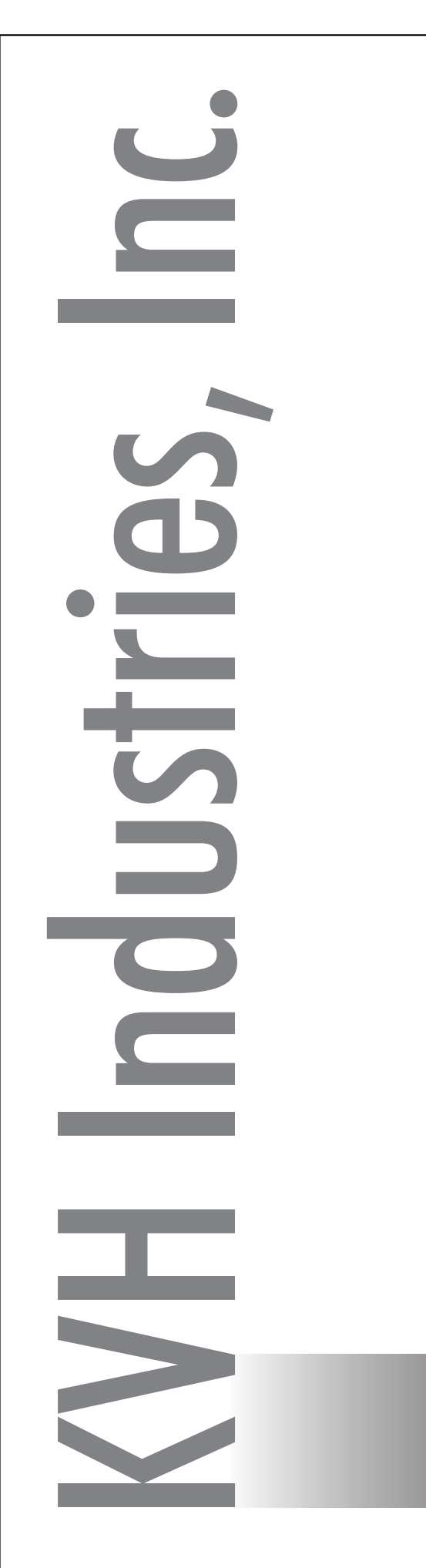

# **TracPhone® V7HTS with Integrated CommBox Modem (ICM)**

# **User's Guide**

 $\left[\bigvee\right]\bigtriangledown\left[\begin{smallmatrix}\mathsf{H}^{\mathsf{T}\mathsf{S}}\end{smallmatrix}\right]$ 

TRACPHONE

KVH

KVH

# TracPhone V7-HTS User's Guide

This user's guide provides all of the basic information you need to operate, set up, troubleshoot, and maintain the TracPhone V7-HTS system. For detailed installation information, please refer to the TracPhone V7-HTS Installation Guide.

If you have any comments regarding this manual, please email them to manuals@kvh.com. Your input is greatly appreciated!

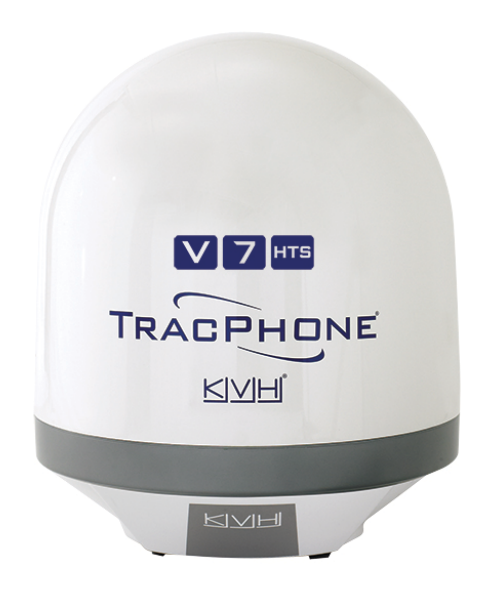

#### Technical Support

**Within the Continental U.S.A.:** Phone: 1 866 701-7103 Email: mvbsupport@kvh.com

**North/South America, Australia:** Phone: +1 401 851-3806 Email: mvbsupport@kvh.com

**Europe, Middle East, Asia, Africa:** Phone: +45 45 160 180 Email: mvbsupport@kvh.com

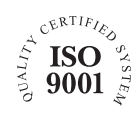

KVH Part # 54-1220 Rev. D © 2020, KVH Industries, Inc., All rights reserved.

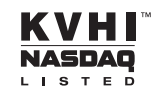

#### Trademark Information

TracPhone, KVH, CommBox, IP-MobileCast, and the unique light-colored dome with dark contrasting baseplate (Reg. No. 2,864,752) are trademarks of KVH Industries, Inc. mini-VSAT Broadband is a service mark of KVH Industries, Inc.

All other trademarks are the property of their respective owners.

#### **Disclaimer**

Every effort has been made to ensure the correctness and completeness of the material in this document. No company shall be liable for errors contained herein. The information in this document is subject to change without notice. No warranty of any kind is made with regard to this material, including, but not limited to, the implied warranties of merchantability and fitness for a particular purpose.

# Table of Contents

#### 1 [Introduction](#page-8-0)

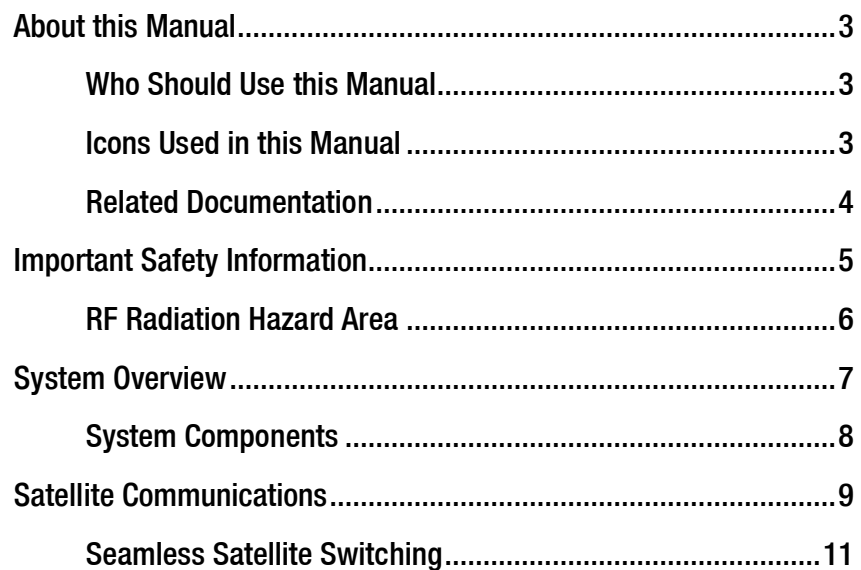

#### 2 [Getting Started](#page-18-0)

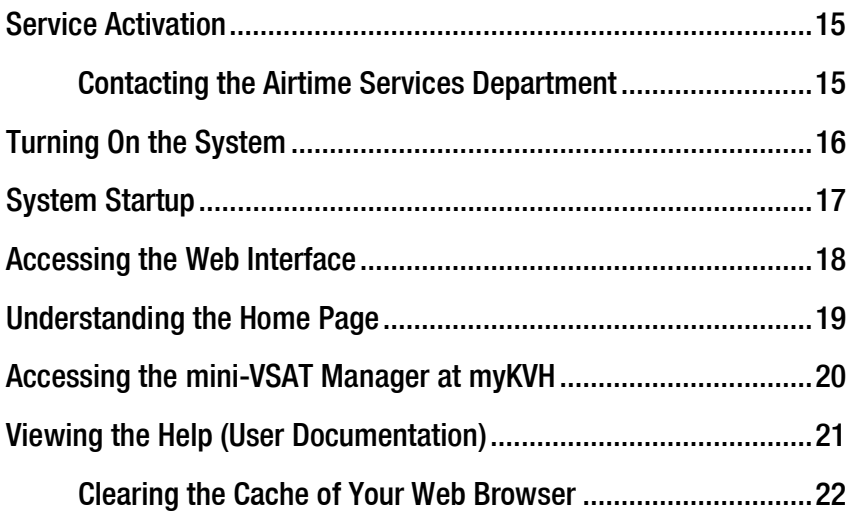

#### 3 [Interface Preferences](#page-27-0)

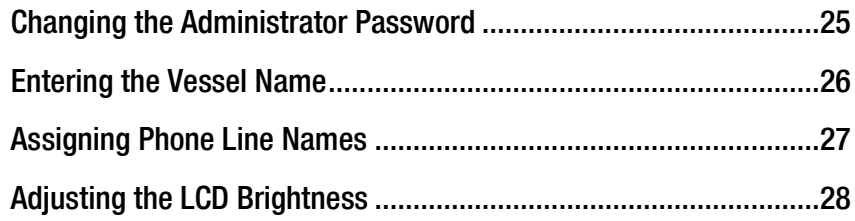

#### 4 [No-Transmit Zones](#page-32-0)

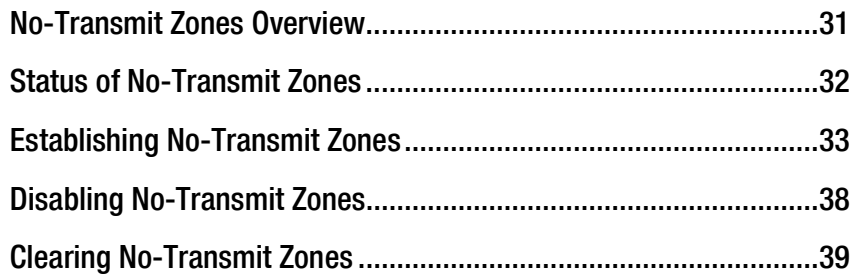

#### 5 [Tracking Avoidance Zones](#page-42-0)

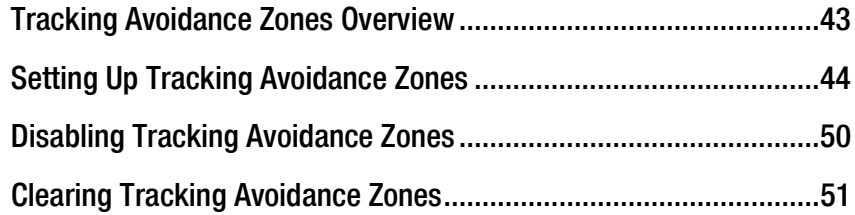

#### 6 [Voice Connections](#page-52-0)

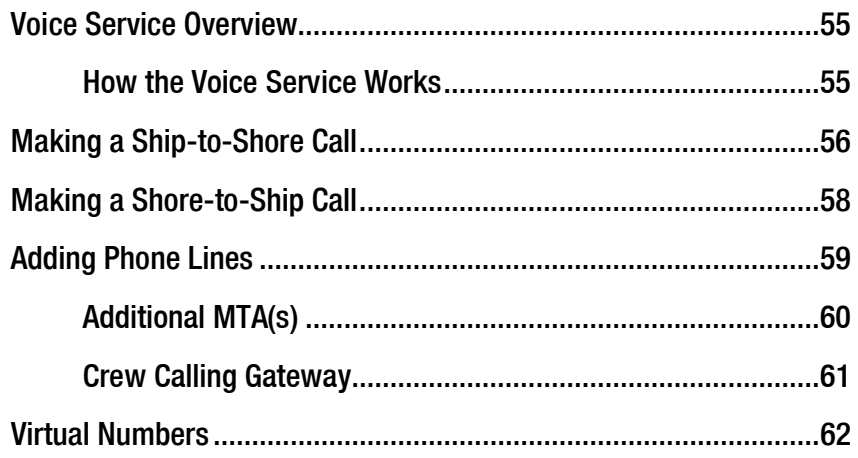

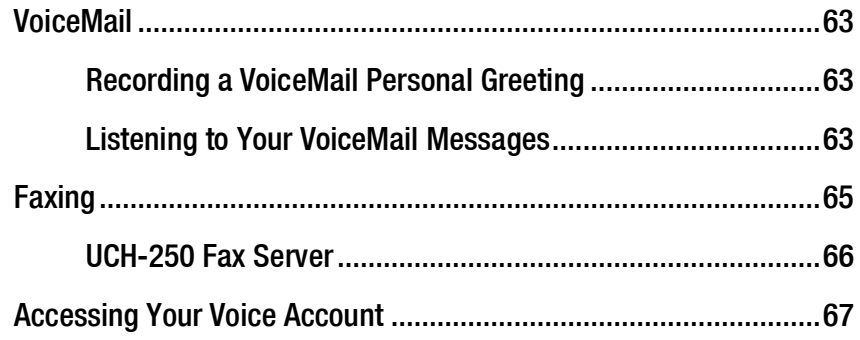

### 7 [Network Configuration](#page-66-0)

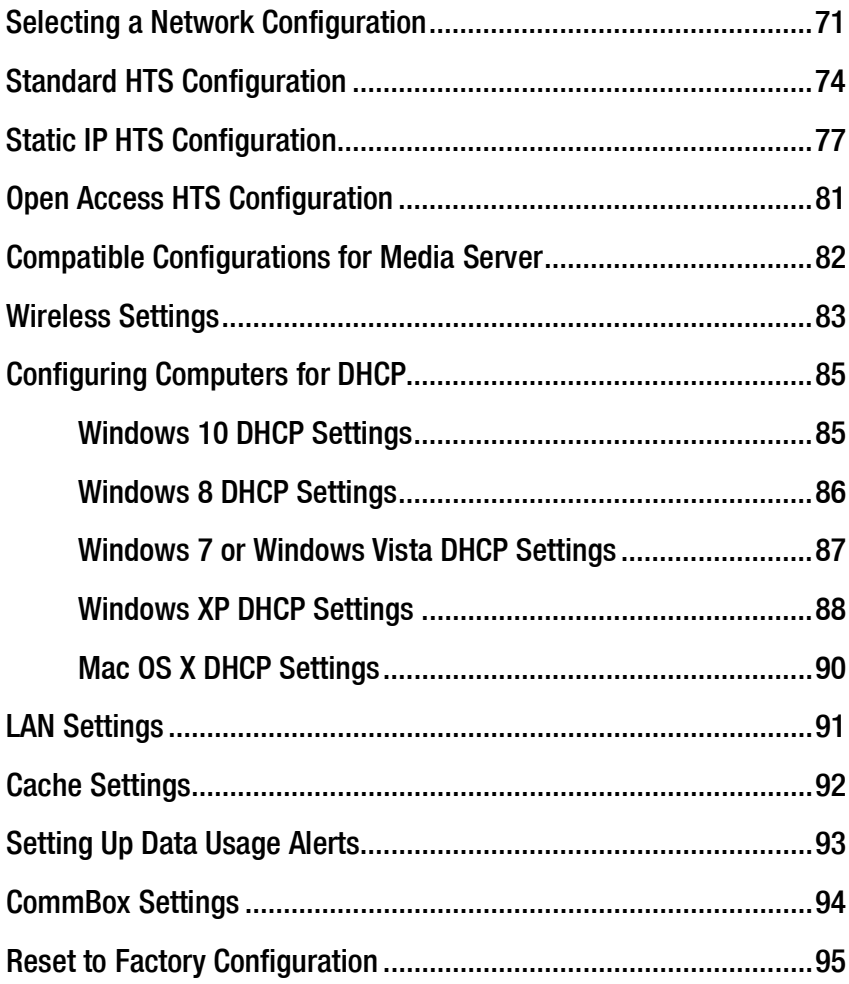

#### 8 [Data Connections](#page-93-0)

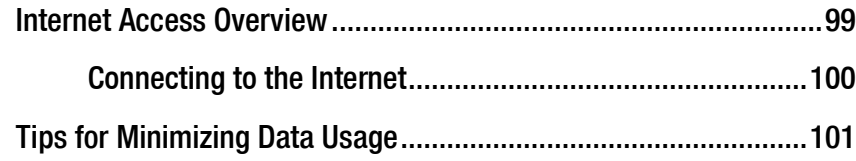

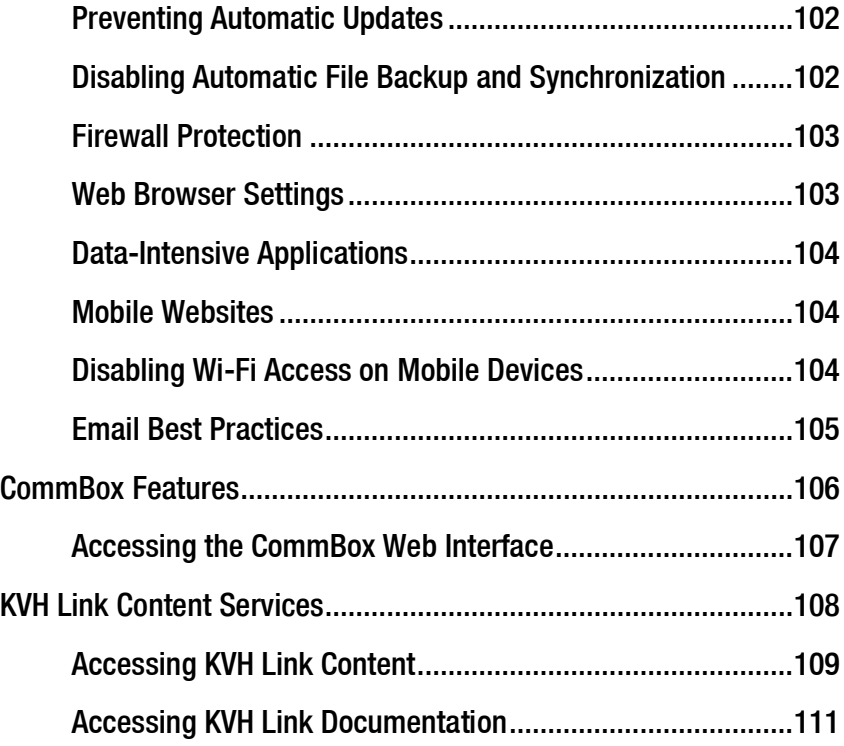

## 9 [Troubleshooting](#page-107-0)

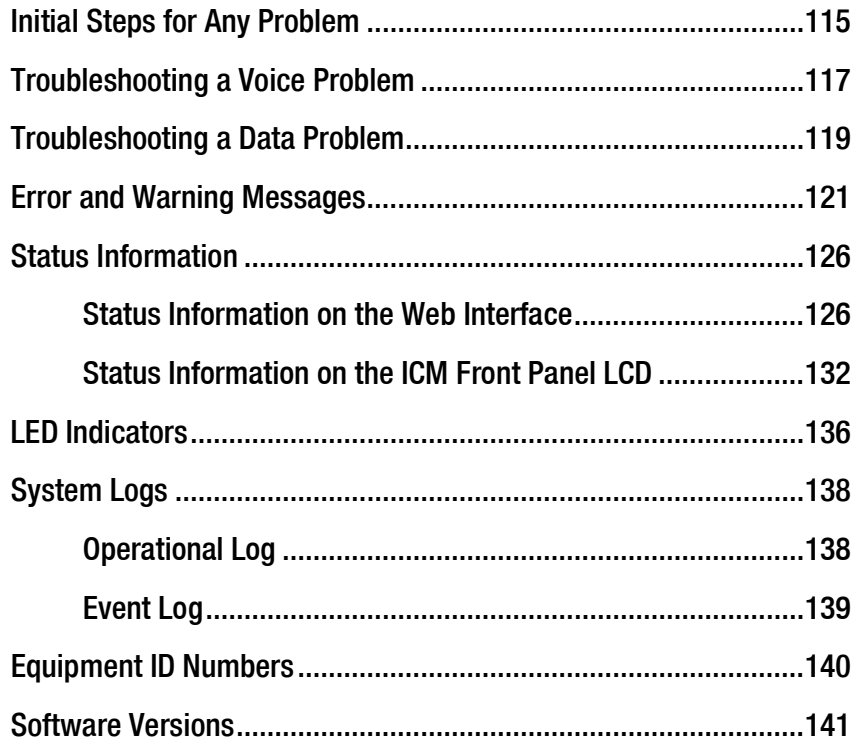

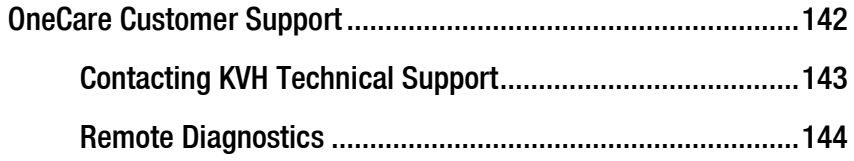

#### [10 Maintenance](#page-138-0)

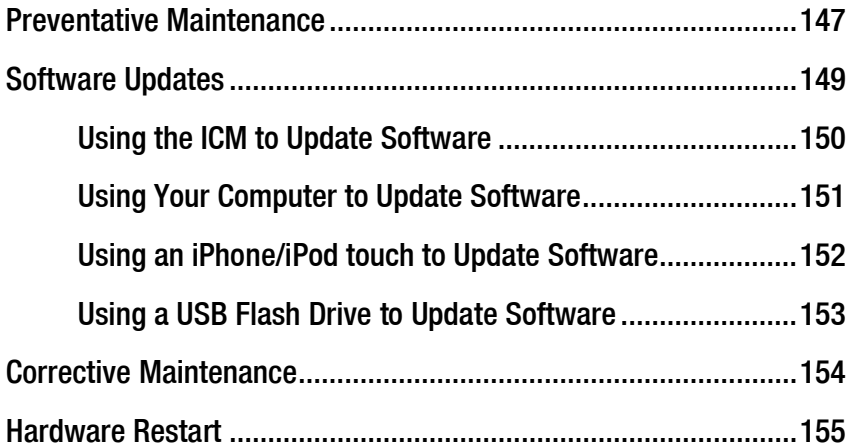

### A [Wiring Diagram](#page-148-0)

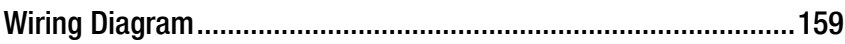

#### B [LCD Menus](#page-150-0)

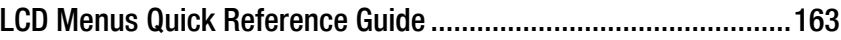

### C [Specifications](#page-152-0)

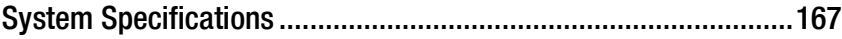

# D [Glossary](#page-155-0)

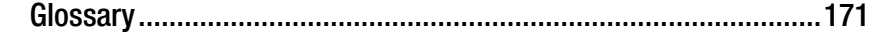

#### E [Index](#page-167-0)

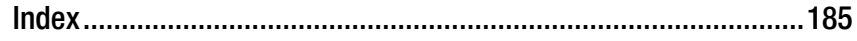

# <span id="page-8-0"></span>1. Introduction

This section provides important safety information you need to know before using the system. It also provides a basic overview of the system and satellite communications.

# **Contents**

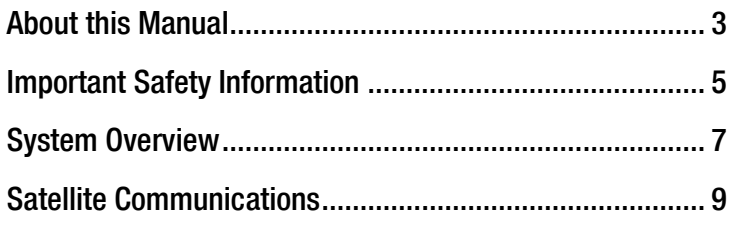

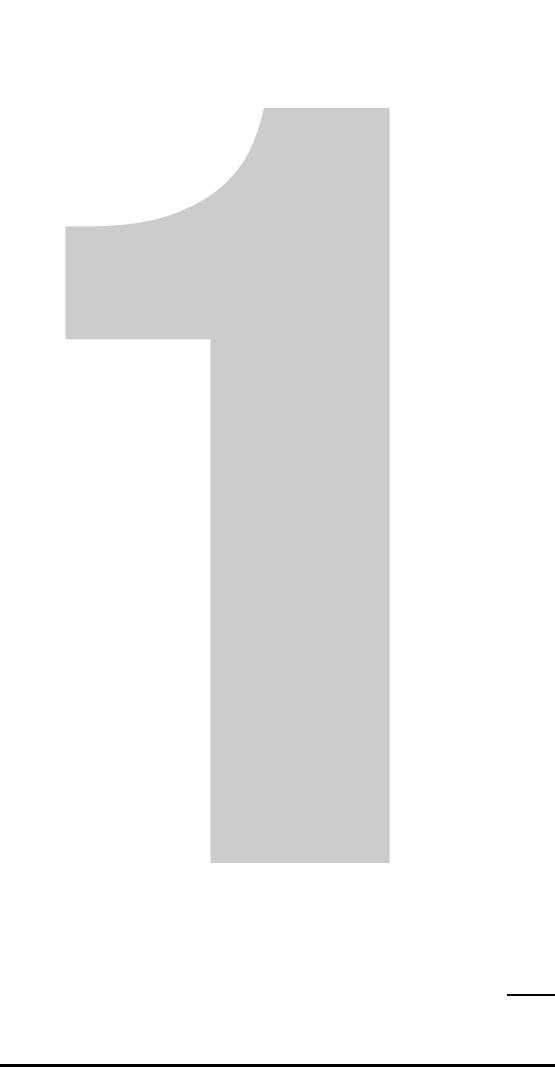

# <span id="page-9-0"></span>About this Manual

This manual provides complete operation, configuration, and troubleshooting information for the TracPhone V7-HTS system.

#### <span id="page-9-1"></span>Who Should Use this Manual

The **user** should refer to this manual to learn how to operate the system, configure all aspects of the system, and identify the cause of any problem.

The **installer** should refer to this manual for information on setting up the system for the user's desired preferences.

The **servicing technician** should refer to this manual to help identify the cause of a system problem.

#### <span id="page-9-2"></span>Icons Used in this Manual

This manual uses the following icon:

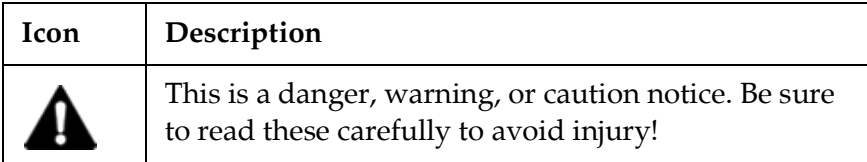

#### Typographical Conventions

This manual uses the following typographical conventions:

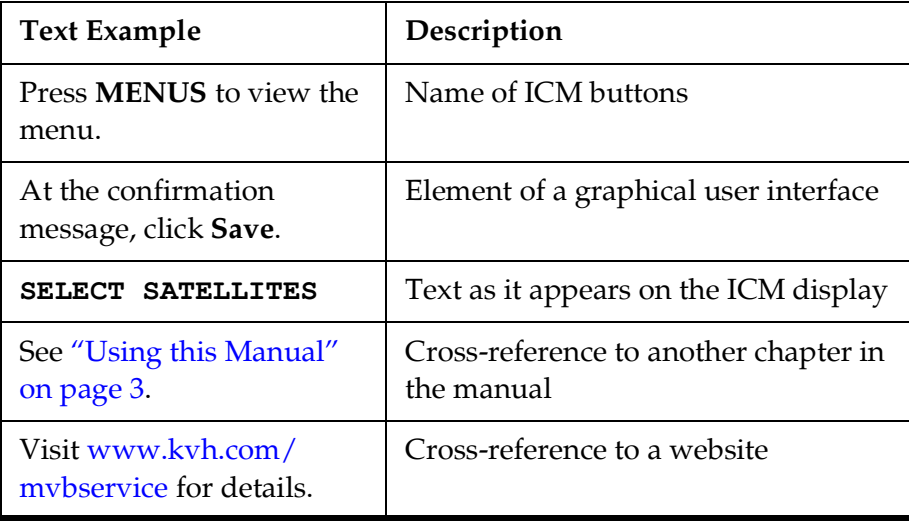

#### <span id="page-10-0"></span>Related Documentation

In addition to this User's Guide, the following documents are provided with your TracPhone system:

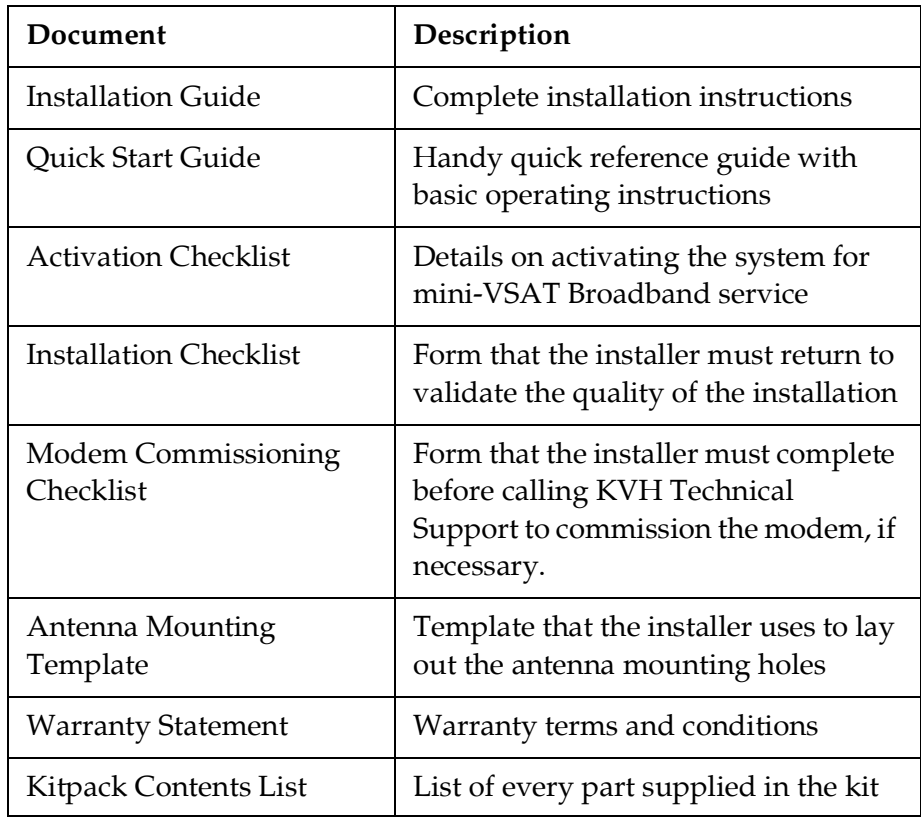

# <span id="page-11-0"></span>Important Safety Information

For your own safety, and for the safety of your passengers and/or crew, be sure to read the following important notices.

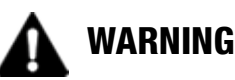

#### **Risk of Electric Shock**

Potentially lethal voltages are present within the ICM. To avoid electric shock, do not open the chassis enclosure.

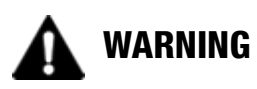

#### **Risk of Electric Shock**

If any component of the TracPhone system becomes damaged and/ or no longer functions normally, disconnect it from vessel power, secure it from unintended operation, and contact KVH Technical Support (see ["Contacting KVH Technical Support" on page](#page-136-1) 143). All repairs or modifications must be performed by a trained, KVHcertified technician.

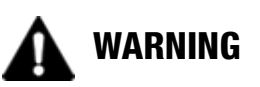

#### **Risk of Explosion**

Do not operate the ICM (or any other electrical device) in an environment where flammable gases, vapors, or dusts are present.

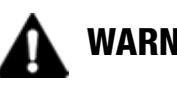

#### WARNING

#### **Risk of Electric Shock**

Failure to ground the TracPhone system properly to ship's ground will cause an unsafe floating ground condition, risking potentially lethal electric shock. Refer to the Installation Guide for details on the proper grounding of the equipment.

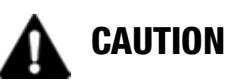

#### **RF Radiation Hazard**

The antenna transmits up to 4 watts of radio frequency (RF) energy that is potentially harmful. Whenever the system is powered on, make sure everyone stays more than 36 feet (11 m) away from the antenna. No hazard exists directly below the antenna.

#### <span id="page-12-1"></span><span id="page-12-0"></span>RF Radiation Hazard Area

Since a person above deck may not know which direction the antenna is pointing, you should always observe the minimum safe distance to prevent RF radiation exposure. Within the antenna's elevation range, the minimum safe distance is 36 feet (11 m). No hazard exists directly below the antenna.

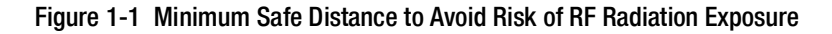

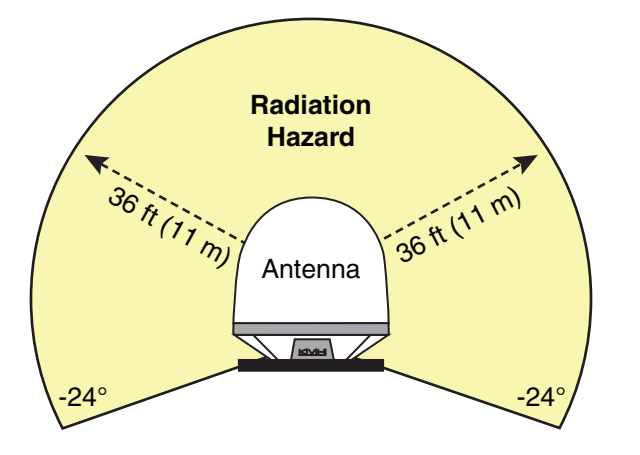

*NOTE: You can set up no-transmit zones to inhibit transmissions within areas frequented by passengers and/or crew. See ["Establishing No-Transmit](#page-35-1)  [Zones" on page](#page-35-1) 33 for details.*

# <span id="page-13-0"></span>System Overview

Your TracPhone V7-HTS is a complete mini-VSAT Broadband communications system for mariners on the move, delivering a seamless and consistent Internet experience. And it all comes with an antenna that is smaller and lighter than traditional VSAT antennas.

The system consists of an antenna and Integrated CommBox Modem (ICM) that connect to a land-based hub via a Ku-band satellite. The hub, managed by a Network Operations Center (NOC), then provides the link to the Internet and the terrestrial telephone network.

*NOTE: A detailed wiring diagram is provided in ["Wiring Diagram" on](#page-148-1)  [page](#page-148-1) 157.*

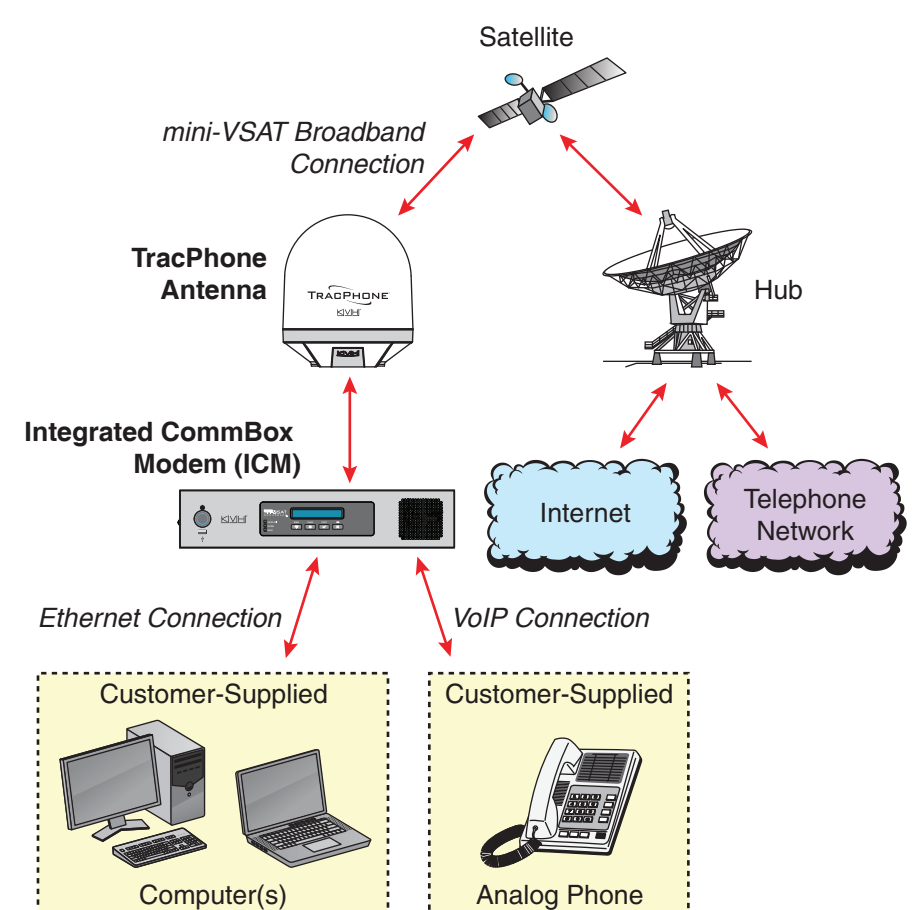

Figure 1-2 TracPhone V7-HTS mini-VSAT Broadband Network Diagram

#### <span id="page-14-0"></span>System Components

The TracPhone V7-HTS system includes the following components:

#### Antenna Unit

The antenna unit provides the satellite link to the land-based hub. Using its integrated GPS, advanced reflector technology, and gyro stabilization, the antenna automatically locates and tracks the correct satellite, even while your vessel is on the move.

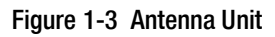

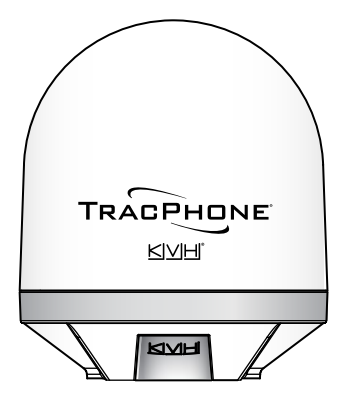

#### Integrated CommBox Modem (ICM)

The ICM is the transceiver and "brain" of the system. Its built-in modem processes all incoming and outgoing data traffic. Its built-in router and wireless access point (WAP) provide the connection to your onboard local area network (LAN). And its easy-to-use web interface and front panel LCD allow you to operate and configure all aspects of the system.

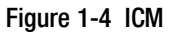

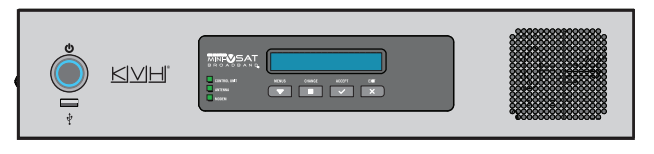

# <span id="page-15-0"></span>Satellite Communications

Communications satellites are located in fixed positions above the Earth's equator and relay data to/from the earth within the regions that they serve. Therefore, to communicate via a given satellite, you must be located within that satellite's unique coverage area, also known as its "footprint."

To view the latest mini-VSAT Broadband satellite coverage map, visit KVH's website at [www.kvh.com/minivsatmap](http://www.kvh.com/minivsatmap). The map is an amalgamation of all of the individual satellites' coverage areas.

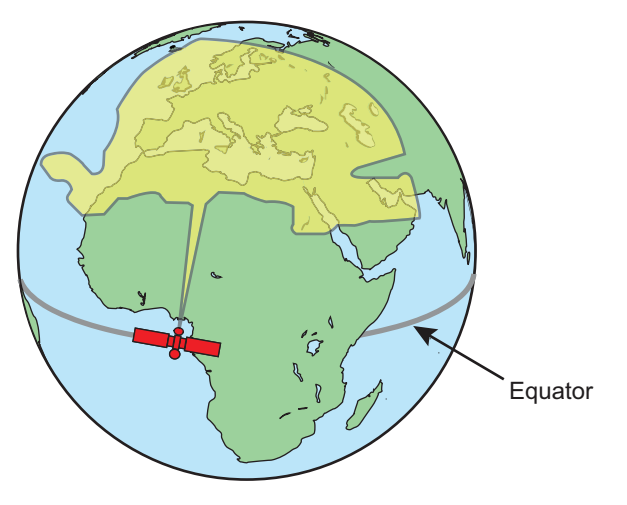

Figure 1-5 Example of a Satellite Footprint

In addition, since satellites are located 22,300 miles (35,900 km) above the equator, the TracPhone antenna must have a clear view of the sky to transmit and receive signals. Anything that stands between the antenna and the satellite can block signals, resulting in lost data. Common causes of blockage include the following:

- Trees, buildings, and bridges
- Other vessels docked alongside your vessel
- Onboard masts, antennas, or other structures
- Inclement weather conditions

Figure 1-6 Example of Satellite Blockage

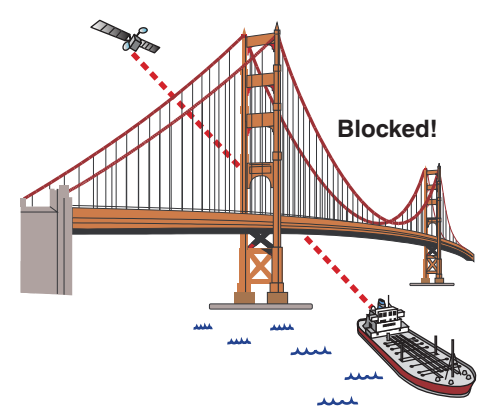

#### <span id="page-17-0"></span>Seamless Satellite Switching

The high-traffic regions of the global mini-VSAT Broadband coverage area are covered by more than one satellite. The ICM's built-in modem maintains a list of all satellites in the network and, with input from the Hub, selects the highest priority satellite that provides coverage at the vessel's current GPS location. If the antenna is unable to track the chosen satellite for any reason (due to a blockage condition, for example), the modem selects the next available satellite on the list and the antenna automatically switches to that satellite.

In addition, whenever the vessel travels outside the boundary of the current satellite's coverage area, with input from the Hub, the modem selects the highest priority satellite in the adjoining region and the antenna automatically switches to that satellite to maintain the service connection.

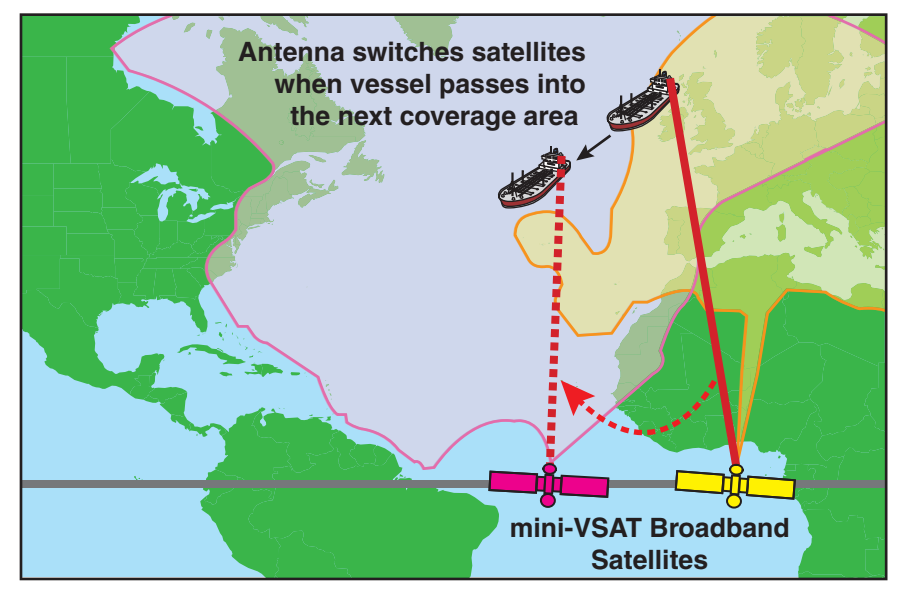

Figure 1-7 Example of Automatic Satellite Switching

*NOTE: The coverage areas shown here are for illustration purposes only. They do not represent boundaries of actual coverage areas.*

# <span id="page-18-0"></span>2. Getting Started

This section provides you with the fundamental things you need to know to start using the system. It explains how to activate the system for mini-VSAT Broadband service, how to turn on the system for the first time, and how to interpret the system's startup screens. It also introduces the TracPhone V7-HTS web interface and myKVH mini-VSAT Manager, and details how to access the Help documentation.

# **Contents**

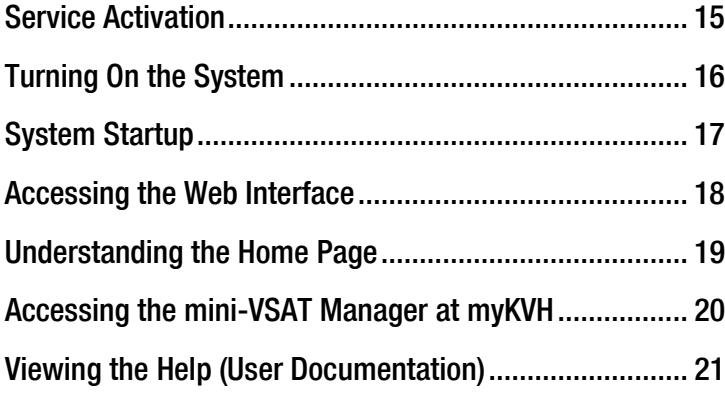

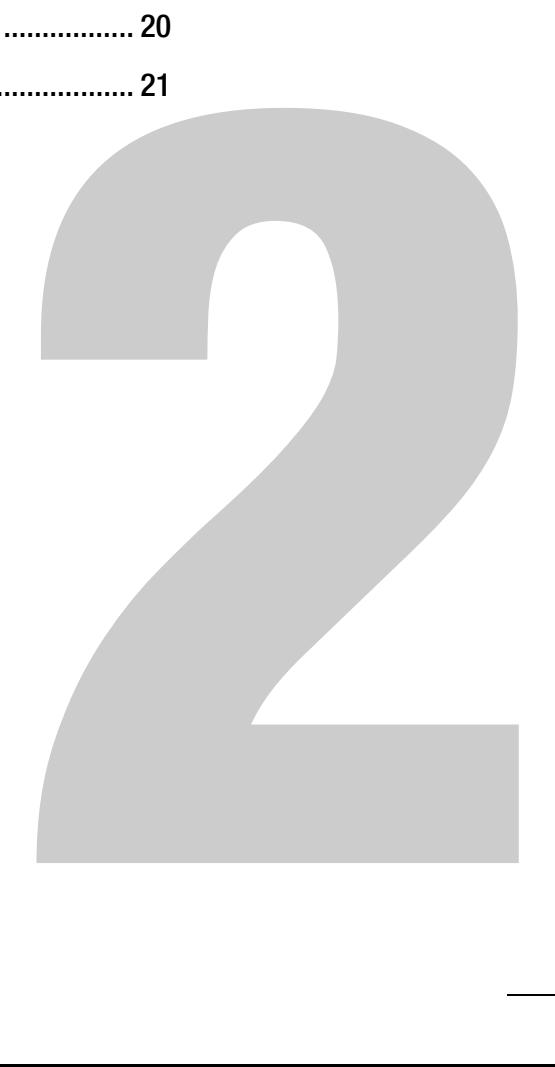

### <span id="page-19-0"></span>Service Activation

Before you can start using the TracPhone system, you need to activate it for mini-VSAT Broadband service. To activate, fill out and submit the appropriate form(s) available at [www.kvh.com/mvbservice.](http://www.kvh.com/mvbservice)

*NOTE: You will need to enter the antenna and ICM serial numbers on the form. You can find these numbers on the Support page of the TracPhone V7- HTS web interface or in the System Info LCD menu on the ICM's front panel. See ["Equipment ID Numbers" on page](#page-133-1) 140.*

Fax or email the completed form(s) to KVH:

**Fax:** +1 401 851-3823 **Email:** [airtimeservices@kvh.com](mailto:airtimeservices@kvh.com)

Once KVH processes the form(s), activates your account, and registers your product, you will receive an email with the details of your new service, including your vessel's phone number(s).

#### <span id="page-19-1"></span>Contacting the Airtime Services Department

If you have any questions, or would like to make a change to your account, please contact KVH's Airtime Services Department via email at [airtimeservices@kvh.com](mailto:airtimeservices@kvh.com) or by phone at:

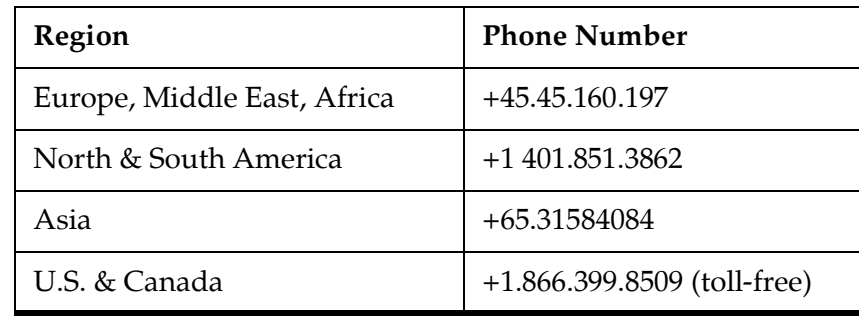

# <span id="page-20-0"></span>Turning On the System

To turn on your TracPhone system, follow these steps:

# **CAUTION**

The antenna transmits RF energy that is potentially harmful. Make sure everyone stays more than 36 feet (11 m) away from the antenna while it is in use. The antenna transmits down to an elevation of -24º, so no hazard exists directly below the antenna.

- **1.** Make sure the antenna has a clear, unobstructed view of the sky.
- **2.** Make sure vessel AC power is applied to the ICM and your computer(s).
- **3.** Press the power button on the front of the ICM. The button's light should illuminate blue.

#### Figure 2-1 Power Button

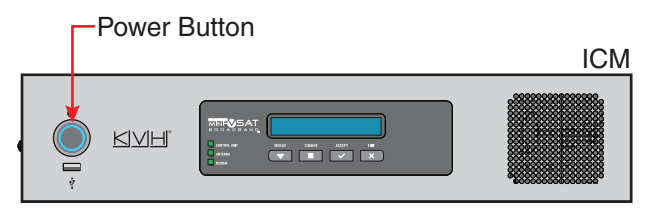

- **4.** Wait at least five minutes for system startup. **Do not turn off the ICM during this time.**
- **5.** Turn on your computer(s) that are connected to the network. Once the antenna finds the service satellite and the ICM's modem logs into the mini-VSAT Broadband service, all status lights on the ICM should be lit green. If any lights are not lit green, refer to ["LED Indicators" on page](#page-129-1) 136.

# <span id="page-21-0"></span>System Startup

The ICM shows the following screens during startup. Similar messages will also appear on the web interface. If the display shows an error message, see ["Error and Warning Messages" on page](#page-114-1) 121.

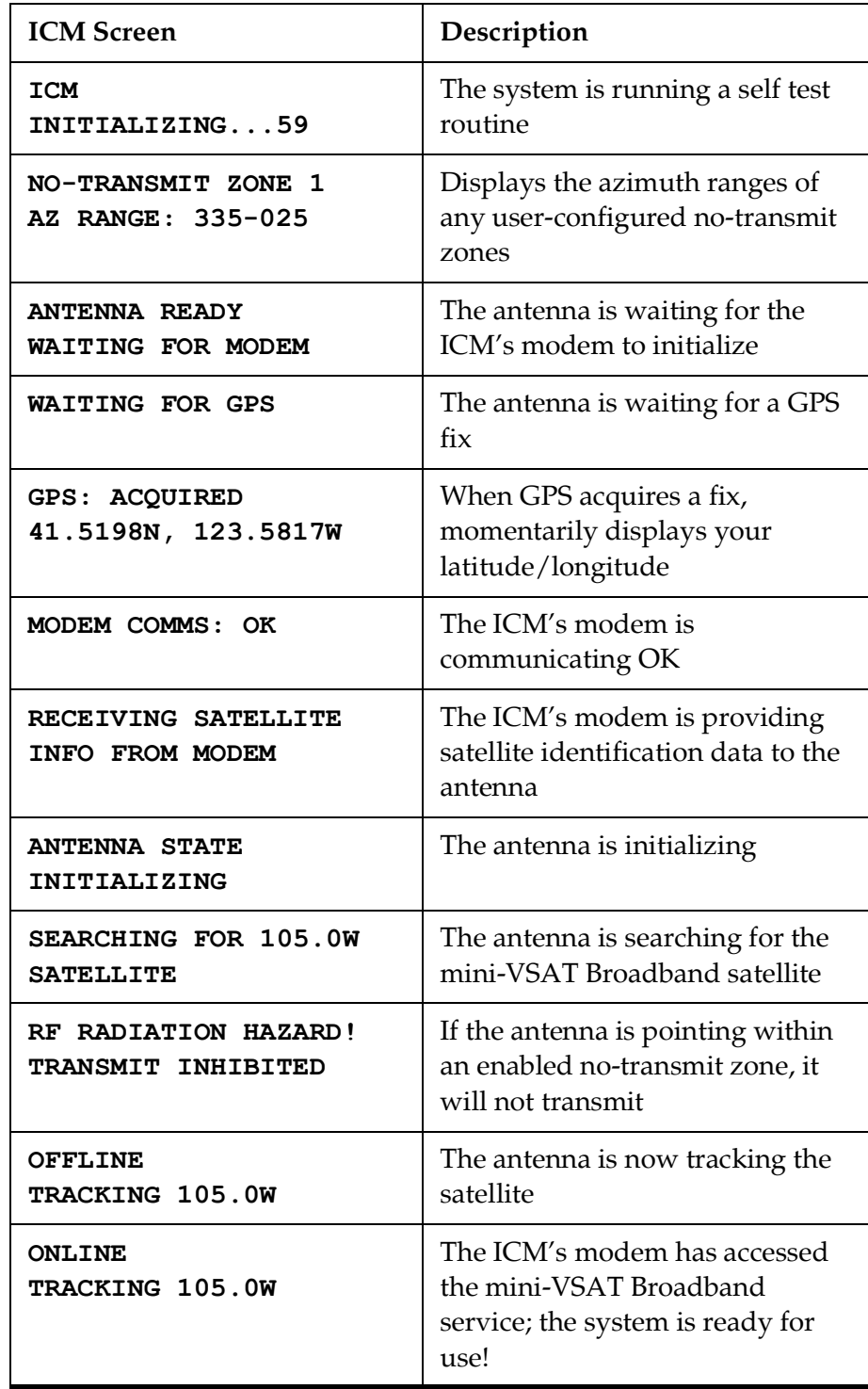

## <span id="page-22-0"></span>Accessing the Web Interface

The ICM offers a local web interface, which you can use to check system status, update software, and configure all aspects of the system. To access the web interface, simply open a web browser window on any computer on the network and enter the following web address:

#### **http://minivsat.kvh**

*NOTE: This web address may not work on all platforms and browsers. It also*  will not work in certain network configurations. If the web interface does not *appear, enter the ICM's IP address instead (default is 192.168.6.1). You can find this address on the ICM front panel LCD (go to Settings > Network Settings > IP Assignments).*

As long as the ICM is turned on and functioning properly, the Home page will appear in your browser.

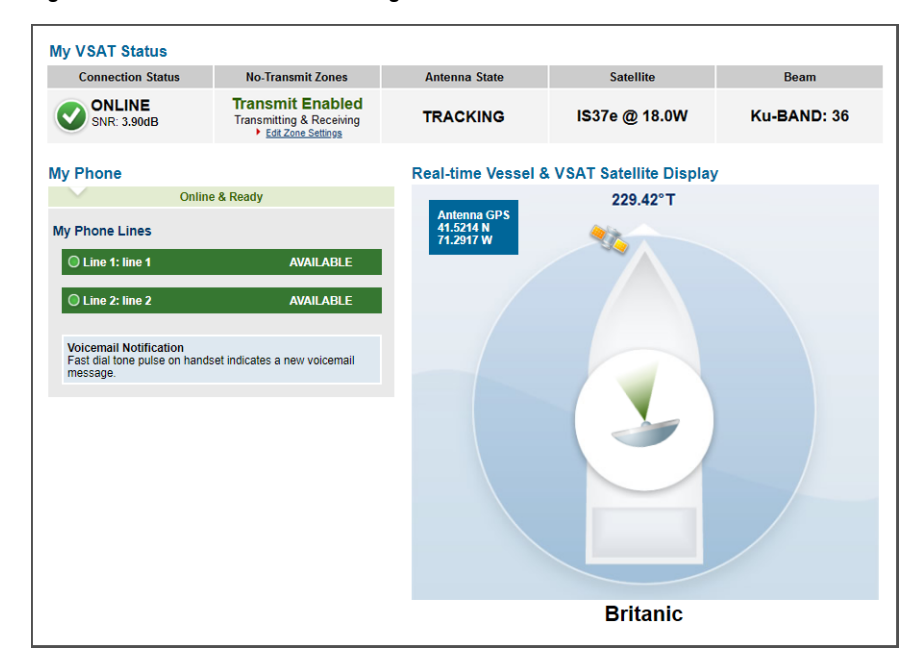

Figure 2-2 Web Interface Home Page

## <span id="page-23-0"></span>Understanding the Home Page

The Home page of the TracPhone V7-HTS web interface provides essential system status information, including the status of the antenna, the system's connection to the mini-VSAT Broadband service, and the voice service connection. It also displays the vessel's GPS position and true heading and provides a graphical representation of the antenna's pointing direction relative to the bow of the vessel.

#### Important!

If true heading is not displayed, the TracPhone system does not have a valid connection to the vessel's NMEA 0183 talker.

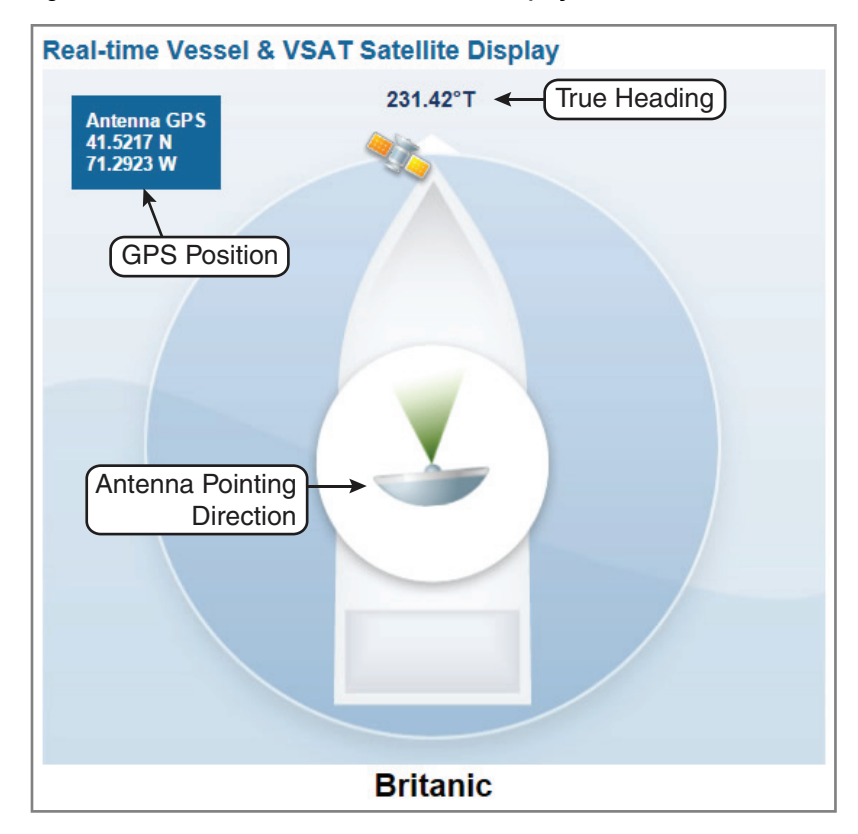

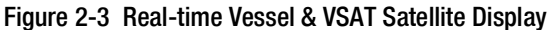

## <span id="page-24-0"></span>Accessing the mini-VSAT Manager at myKVH

The mini-VSAT Manager at the myKVH secure web portal allows you to manage your vessel's mini-VSAT Broadband usage from anywhere over the Internet. Specifically, the mini-VSAT Manager provides the following services:

- View vessel connection status, location, and data usage
- Set up data usage and overage alerts (see "Setting Up Data Usage [Alerts" on page](#page-89-1) 93)
- Establish daily, weekly, or monthly data allocations for each user on the vessel
- Block or restrict certain categories of data usage
- Change the ICM's network configuration and Wi-Fi settings (see ["Selecting a Network Configuration" on page](#page-67-1) 71)
- View the track of the vessel and its historical speed data

*NOTE: If you manage a fleet of vessels, you can view and configure each vessel in your fleet.*

To access the mini-VSAT Manager, open a web browser on any computer connected to the Internet and enter the following web address:

#### **<https://www.mykvh.com>**

Then select mini-VSAT Manager. At the login page, enter your email address and myKVH password (your initial password is provided by KVH's Airtime Services Department).

#### Figure 2-4 myKVH mini-VSAT Manager (Example)

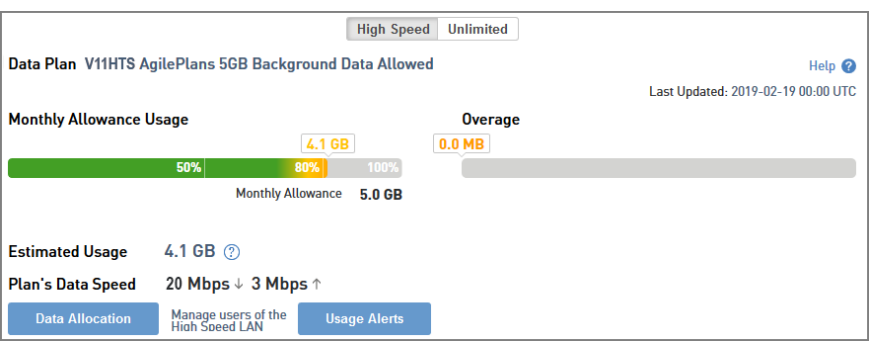

## <span id="page-25-0"></span>Viewing the Help (User Documentation)

The system's Help is available on the Support page of the TracPhone V7-HTS web interface. Two options are offered: Condensed and Extended. Refer to either of these resources for answers to your operation, configuration, or troubleshooting questions.

#### Important!

You might need to clear your web browser's cache in order to view the latest version of the Help. See ["Clearing the Cache of Your Web](#page-26-0)  [Browser" on page](#page-26-0) 22 for details.

*NOTE: The Help is compatible with the following web browsers: Internet Explorer, Mozilla Firefox, Google Chrome, and Apple Safari. If you are using Internet Explorer version 10, you will first need to adjust the width of the Help's navigation pane to view topics due to a known software issue.*

#### Condensed Help

- Resides on the ICM locally
- Text-only format

#### Extended Help

- Resides on the KVH website (airtime charges may apply)
- Media-rich format, with images

To access either of these resources from the ICM, follow these steps:

- **1.** At the TracPhone V7-HTS web interface, click the **Support** tab.
- **2.** On the **Help** menu, click the desired option.

#### Figure 2-5 Help Options

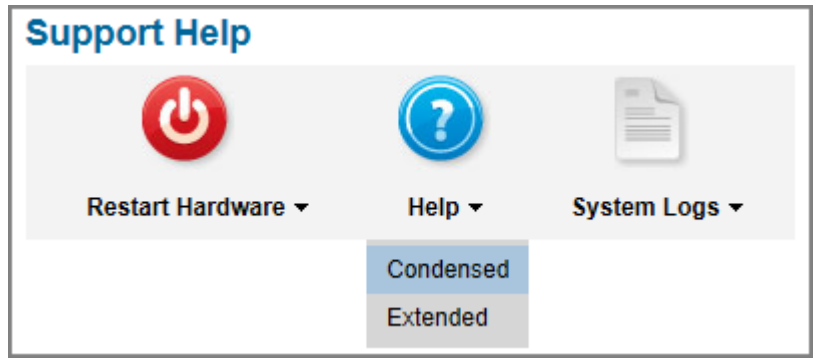

#### <span id="page-26-0"></span>Clearing the Cache of Your Web Browser

When you visit a web page, your browser may store a copy of it in its local cache. As a result, when you revisit the page, the browser may display the old copy it had previously stored rather than reload the latest version from the web. Since the Help actually consists of a set of web pages, you might need to clear your web browser's cache to force it to load the latest version. For example, in Internet Explorer, go to Tools > Safety > Delete Browsing History (or press Ctrl + Shift + Del), select **Temporary Internet files**, then click **Delete**.

Figure 2-6 Clearing the Cache in Internet Explorer

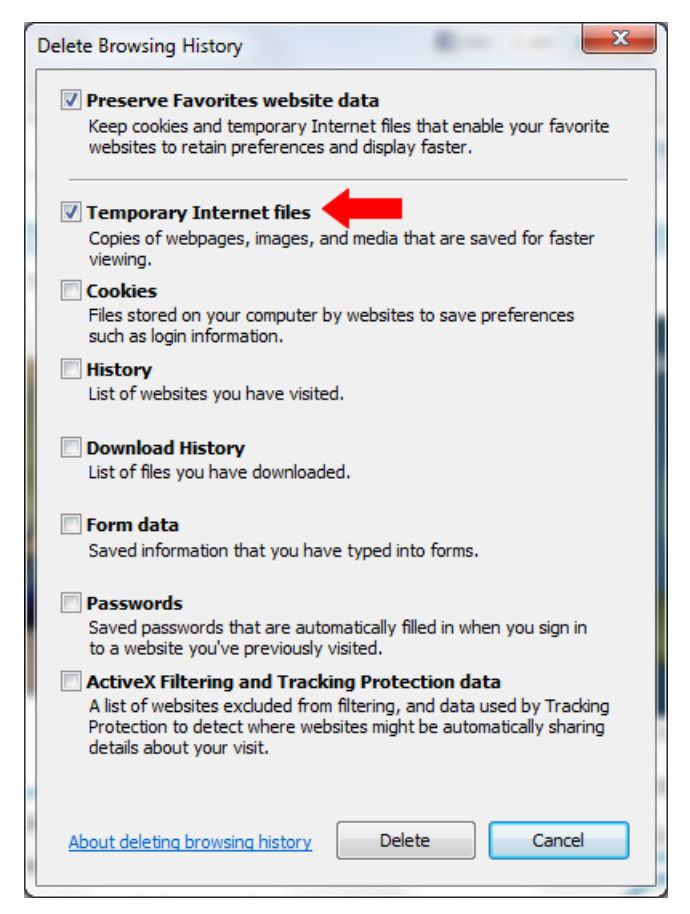

# <span id="page-27-0"></span>3. Interface Preferences

This section explains how to customize the TracPhone V7-HTS web interface by entering the names of the vessel and phone line s. It also explains how to change the Administrator password and adjust the brightness of the ICM's front panel LCD.

# **Contents**

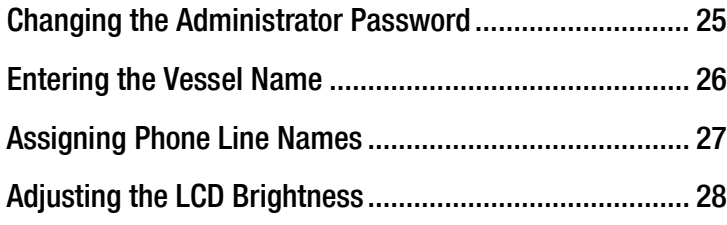

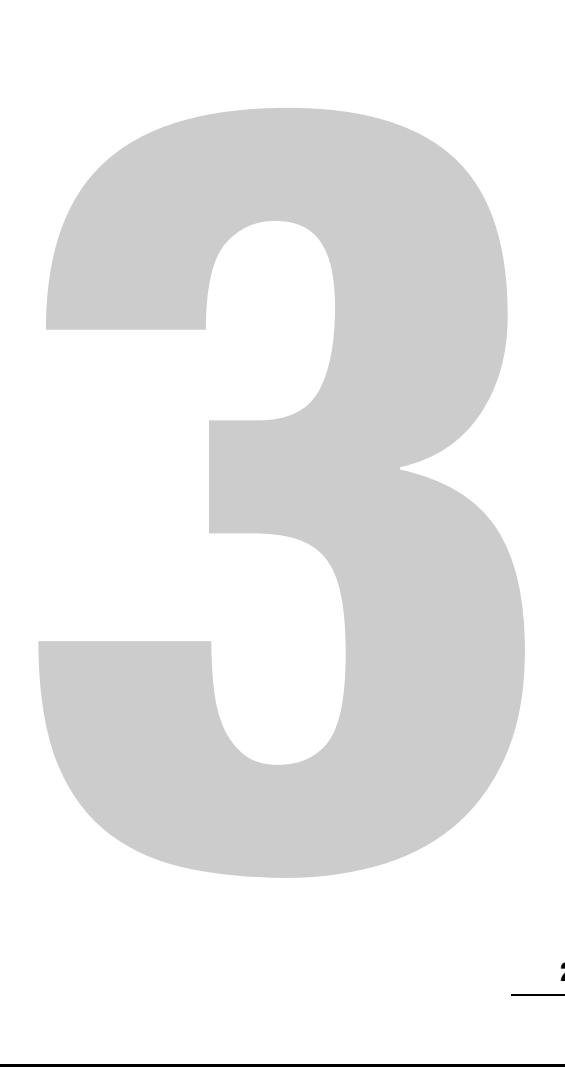

# <span id="page-28-0"></span>Changing the Administrator Password

You must be logged in as an Administrator to make any substantial changes to the system's configuration on the TracPhone V7-HTS web interface. To prevent unauthorized user access, KVH recommends that you change the Administrator password to something unique.

To change the Administrator password, follow these steps:

- **1.** At the TracPhone V7-HTS web interface, click the **Settings** tab. Then click **Account**.
- **2.** In Security, click **Edit**.
- **3.** Enter the current password. If the password has never been changed, enter the default password: "**password**".

*NOTE: The password must be between 4 and 20 characters in length, with at least one letter and one number, case-sensitive.*

- **4.** Enter and then re-enter your new password.
- **5.** Click **Save Settings**.

#### Figure 3-1 Changing the Administrator Password

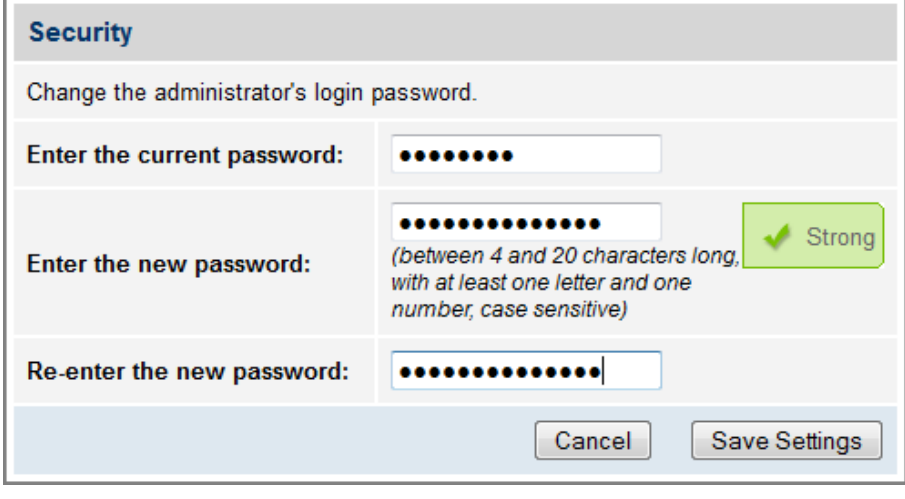

### <span id="page-29-0"></span>Entering the Vessel Name

The vessel name is displayed on the Home page of the TracPhone V7- HTS web interface. It also appears in all technical support communications.

To enter your vessel's name in the TracPhone V7-HTS web interface, follow these steps:

- **1.** At the TracPhone V7-HTS web interface, click the **Settings** tab. Then click **Account**.
- **2.** In Vessel Name, click **Edit**.
- **3.** If the Login window appears, log in with the Administrator password.
- **4.** Enter your vessel's name.
- **5.** Click **Save Settings**.

Figure 3-2 Entering the Vessel Name

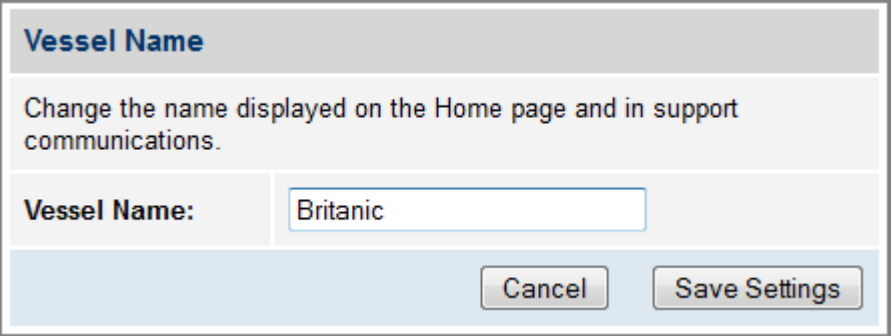

# <span id="page-30-0"></span>Assigning Phone Line Names

The phone line names are displayed on the Home page of the TracPhone V7-HTS web interface. They also appear in all technical support communications. For example, you might assign the name "Bridge" to Line 1 and "Crew Quarters" to Line 2 (an additional monthly fee applies to the optional second line).

To assign a name to each phone line, follow these steps:

- **1.** At the TracPhone V7-HTS web interface, click the **Settings** tab. Then click **Other**.
- **2.** In Phone Line Names, click **Edit**.
- **3.** If the Login window appears, log in with the Administrator password.
- **4.** Enter names for Lines 1 and 2.
- **5.** Click **Save**.

#### Figure 3-3 Assigning Phone Line Names

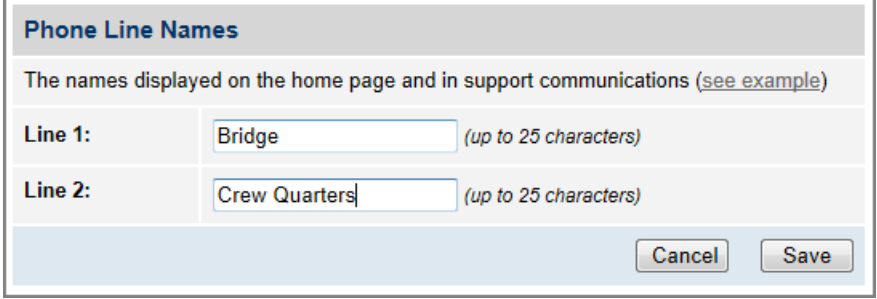

# <span id="page-31-0"></span>Adjusting the LCD Brightness

You can adjust the brightness of the ICM's front panel LCD to suit your preferences.

To adjust the brightness of the ICM's display, follow these steps:

- **1.** At the ICM front panel, press **MENUS** until the display shows "SETTINGS."
- **2.** Press **ACCEPT**.
- **3.** At "SYSTEM SETTINGS," press **ACCEPT**.
- **4.** At "LCD BRIGHTNESS," press **ACCEPT**.
- **5.** Press **MENUS** until the display shows the desired brightness setting: HIGH, MEDIUM, or LOW.
- **6.** Press **ACCEPT**.
- **7.** Press **EXIT** to exit the menu.

Figure 3-4 LCD Brightness Setting

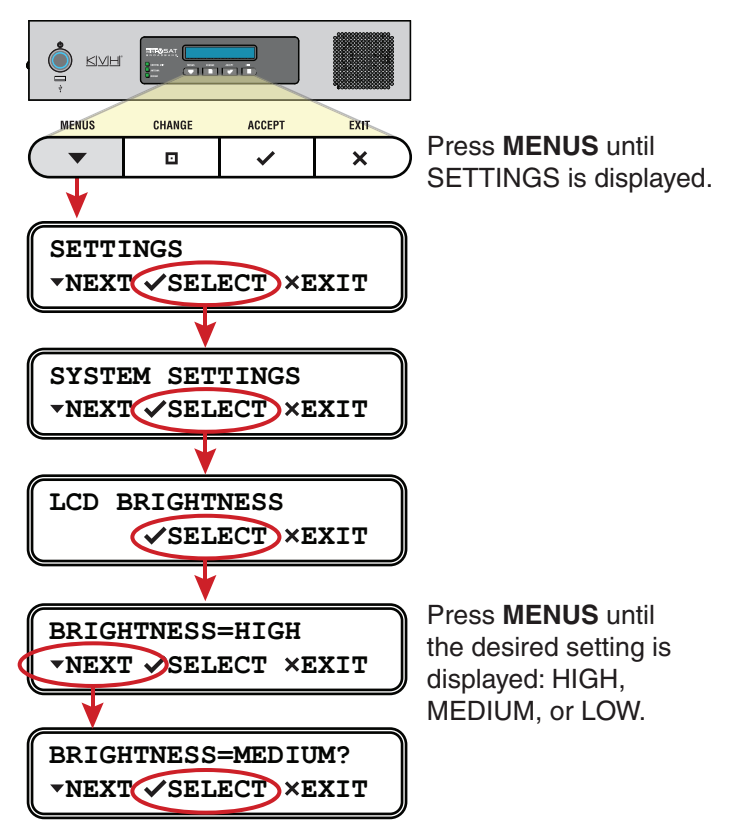

# <span id="page-32-0"></span>4. No-Transmit Zones

This section explains how to view, configure, temporarily disable, and clear no-transmit zones, which prohibit the antenna from transmitting within a certain azimuth/elevation range.

# **Contents**

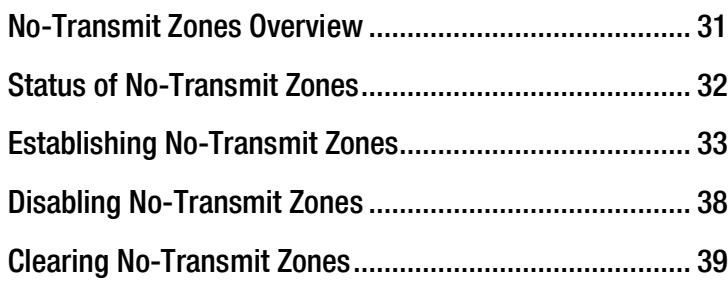

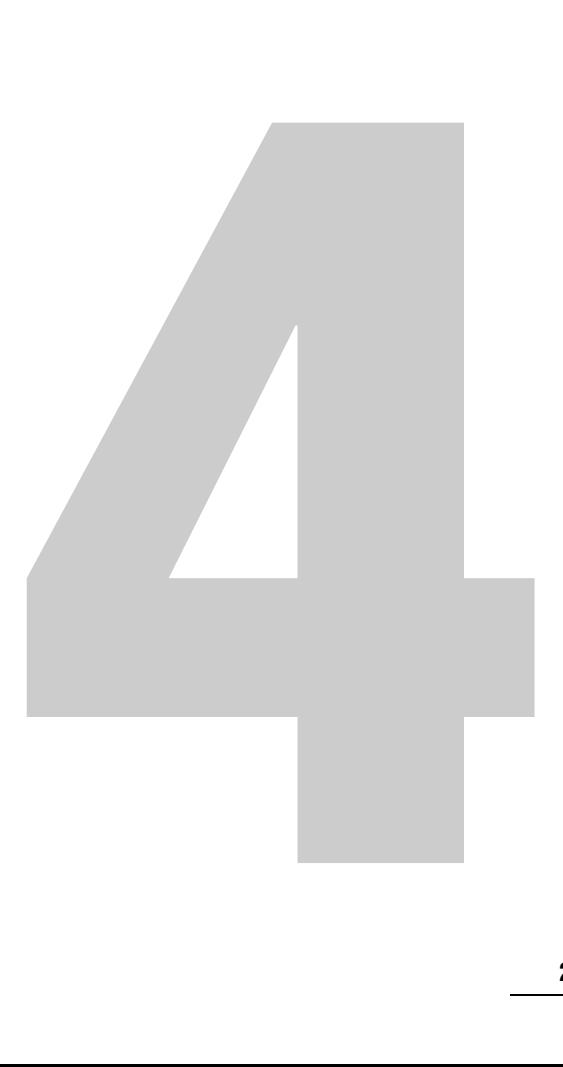

# <span id="page-33-0"></span>No-Transmit Zones Overview

To prevent exposure to the antenna's radiated RF (radio frequency) energy, you can configure up to two no-transmit zones for areas where crew and passengers frequent. Whenever the antenna points within a no-transmit zone, the system disables the transmitter. Transmission capability is restored whenever the antenna points outside the zone.

*NOTE: See ["RF Radiation Hazard Area" on page](#page-12-1) 6 for details on the minimum safety distances.*

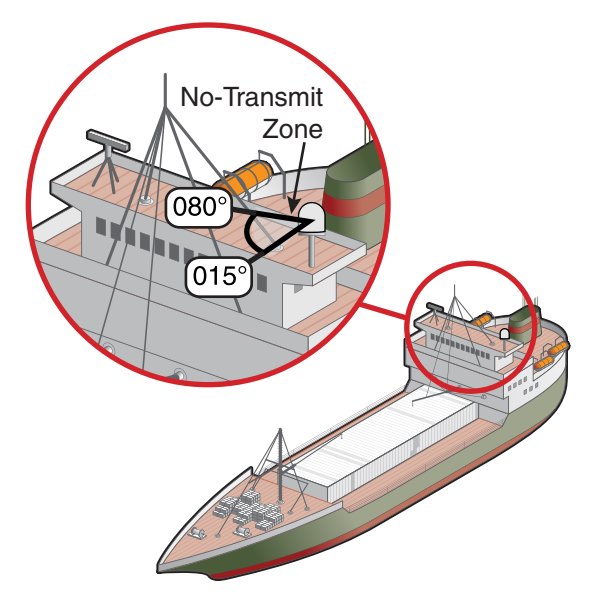

Figure 4-1 Example of a No-Transmit Zone

# <span id="page-34-0"></span>Status of No-Transmit Zones

You can view the current status of the system's no-transmit zones on the Home page of the TracPhone V7-HTS web interface. If no-transmit zones have been set up, "My VSAT Status" includes a No-Transmit Zones column. If this column is missing, no transmit zones have not yet been set up or they have been cleared from memory. See ["Establishing No-Transmit Zones" on page](#page-35-0) 33 for details on setting up no-transmit zones.

Figure 4-2 No-Transmit Zones Status Information on Home Page

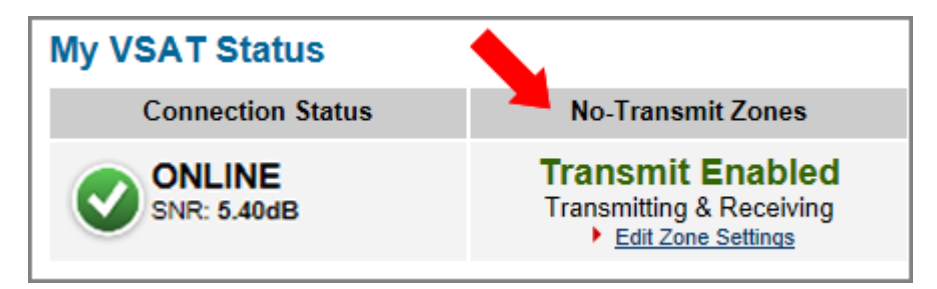

The No-Transmit Zones column will display one of the following status indications:

- **Transmit Enabled (green)**  One or two no-transmit zones have been set up and are currently enforced. However, the antenna is not pointing within a no-transmit zone.
- **Transmit Disabled (orange)** One or two no-transmit zones have been set up and are currently enforced. The antenna is pointing within a no-transmit zone and will not transmit.
- **Transmit Enabled (red)** One or two no-transmit zones have been set up, but they are currently being ignored (see ["Disabling No-Transmit Zones" on page](#page-40-0) 38). The antenna can transmit in any direction without restriction.

*NOTE: You can also view the status of no-transmit zones on the ICM's front panel LCD (go to No-Transmit Zones).*

## <span id="page-35-1"></span><span id="page-35-0"></span>Establishing No-Transmit Zones

To configure a no-transmit zone, follow these steps:

- **1.** Identify the necessary azimuth range for the zone (see ["Identify the Azimuth Range"](#page-35-2)).
- **2.** Identify the necessary elevation range for the zone (see ["Identify the Elevation Range"\)](#page-36-0).
- **3.** At the TracPhone V7-HTS web interface, configure a notransmit zone for that combination of azimuth and elevation ranges (see ["Configure the No-Transmit Zone\(s\) at the Web](#page-37-0)  [Interface" on page](#page-37-0) 35).

#### <span id="page-35-2"></span>Identify the Azimuth Range

First, you need to determine the necessary azimuth range for the notransmit zone(s). You will need to enter, in clockwise order, the beginning and ending azimuths that define the outer boundaries of the zone, **relative to the antenna's forward arrow**, which should be pointing toward the bow.

*NOTE: Each no-transmit zone must span at least 5º. Therefore, be sure to set beginning and ending azimuths at least 5º apart.*

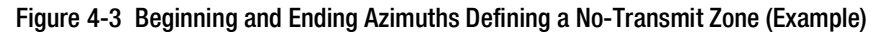

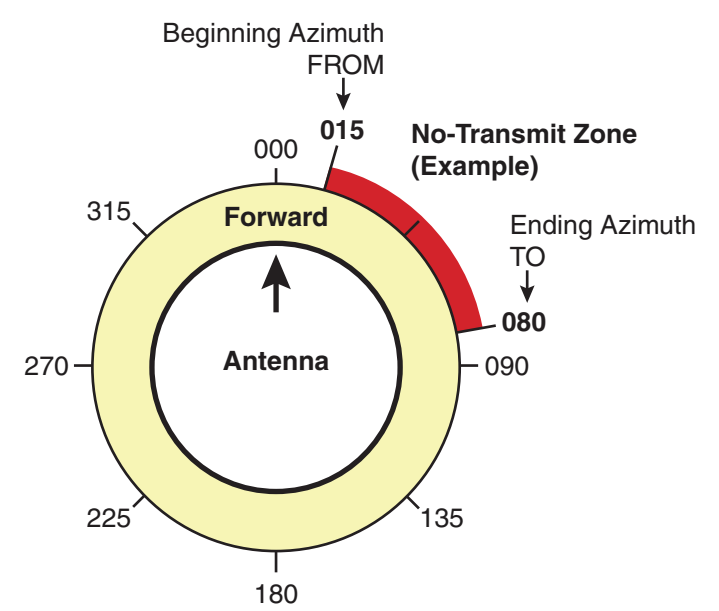
#### Identify the Elevation Range

Now you need to determine the necessary elevation range for the notransmit zone(s). You will need to enter, in ascending order, the beginning and ending elevations that define the outer boundaries of the zone.

*NOTE: Each no-transmit zone must span at least 5º. Therefore, be sure to set beginning and ending elevations at least 5º apart.*

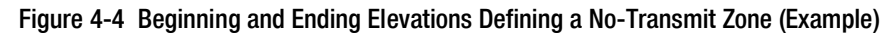

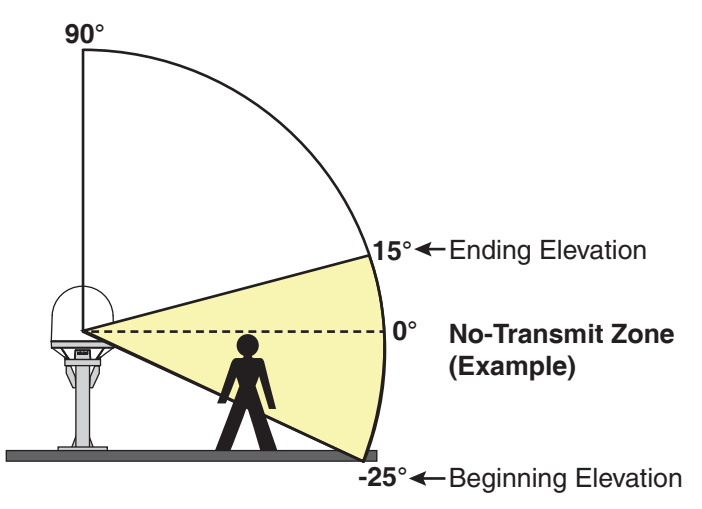

### Configure the No-Transmit Zone(s) at the Web Interface

- **1.** At the TracPhone V7-HTS web interface, click the **Settings** tab. Then click **No-Transmit Zones**.
- **2.** Click **Edit**.
- **3.** If the Login window appears, log in with the Administrator password.
- **4.** In No-Transmit Zone Ranges, make sure **Enforce Zones** is selected.

## Important!

When "Enforce Zones" is selected, the antenna will not transmit whenever it points within one of your configured no-transmit zones. If "Ignore Zones" is selected instead, the zones are disabled, allowing the antenna to transmit in any direction without restriction.

- **5.** Enter the azimuth and elevation ranges for Zone 1.
- **6.** If you wish to set up a second no-transmit zone, select Zone 2 from the drop-down menu then enter the azimuth and elevation ranges for Zone 2.
- **7.** Click **Save Settings**.
- **8.** At the confirmation message, click **Save**.

#### Figure 4-5 Configuring No-Transmit Zones

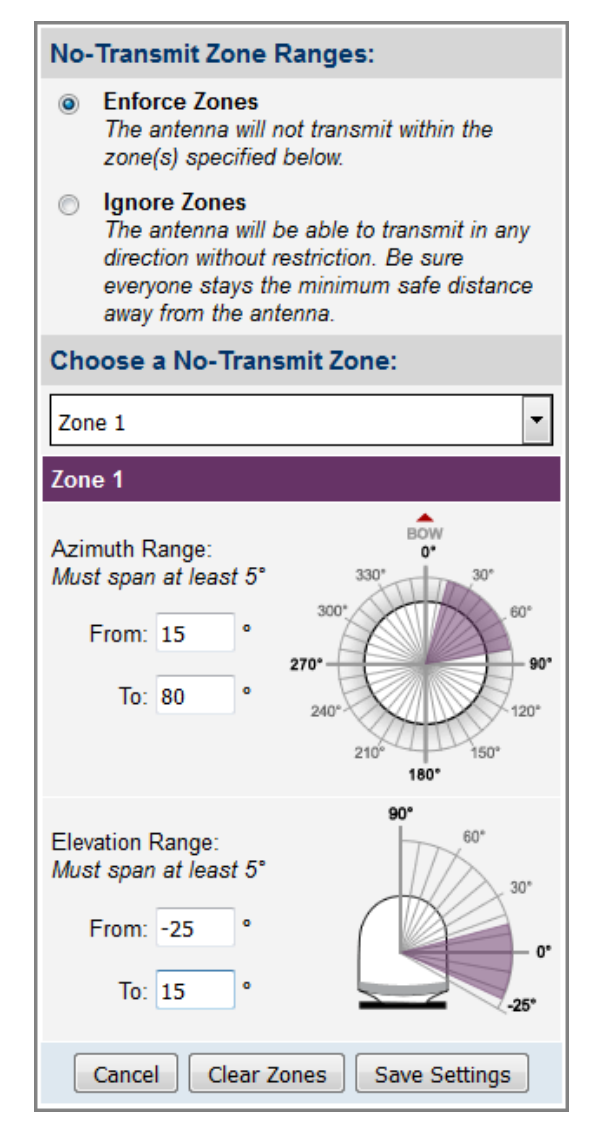

#### Understanding the Cumulative View

The No-Transmit Zones page displays a diagram that indicates the cumulative azimuth and elevation ranges of the no-transmit zones you set up. The circumference of the circle indicates azimuth, while the radius indicates elevation.

In the example shown here, the following no-transmit zones are set up:

- Zone 1 (purple) = Azimuth:  $170^{\circ}$  to  $190^{\circ}$ , Elevation: -25 $^{\circ}$  to  $20^{\circ}$
- Zone 2 (blue) = Azimuth:  $15^{\circ}$  to  $55^{\circ}$ , Elevation:  $30^{\circ}$  to  $90^{\circ}$

Figure 4-6 Cumulative View of All No-Transmit Zones

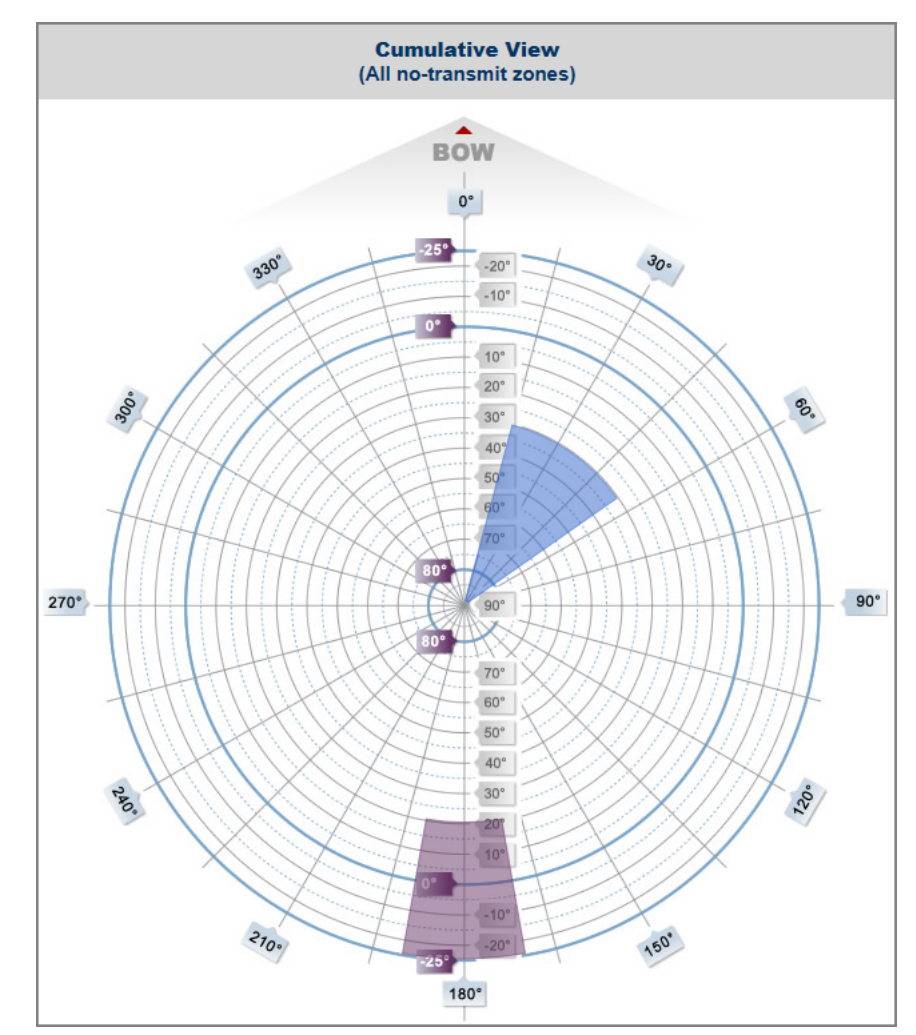

## Disabling No-Transmit Zones

You can disable your programmed no-transmit zones to temporarily remove all restrictions on transmissions. This function permits the antenna to ignore the zones; it does not delete them from the system's memory.

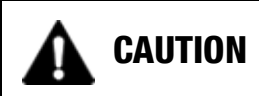

Disabling no-transmit zones allows the antenna to transmit in any direction, even if the antenna is pointing in an area accessible to passengers and crew. Make sure everyone stays the minimum safe distance away from the antenna while it is in use (see ["RF Radiation](#page-12-0)  [Hazard Area" on page](#page-12-0) 6).

To disable the no-transmit zones, follow these steps:

- **1.** At the TracPhone V7-HTS web interface, click the **Settings** tab. Then click **No-Transmit Zones**.
- **2.** Click **Edit**.
- **3.** If the Login window appears, log in with the Administrator password.
- **4.** In No-Transmit Zone Ranges, click **Ignore Zones**.
- **5.** Click **Save Settings**.
- **6.** At the confirmation message, click **Ignore Zones**.

#### Figure 4-7 Disabling No-Transmit Zones

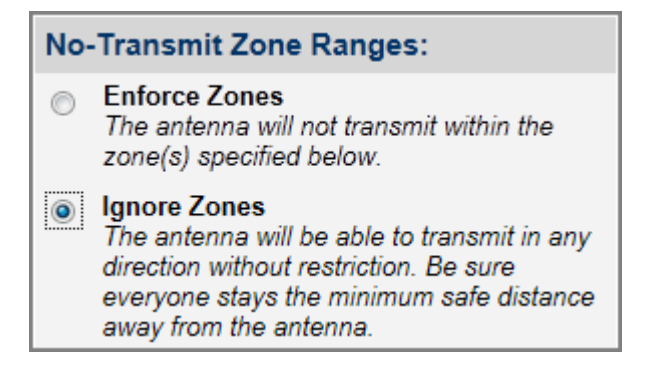

## Clearing No-Transmit Zones

You can clear all no-transmit zones from the system's memory. Unlike disabling zones, clearing zones permanently deletes them.

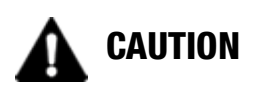

Clearing no-transmit zones allows the antenna to transmit in any direction without restriction. Make sure everyone stays the minimum safe distance away from the antenna while it is in use (see ["RF Radiation Hazard Area" on page](#page-12-0) 6).

*NOTE: This procedure explains how to clear no-transmit zones using the TracPhone V7-HTS web interface. If you prefer, you may use the front panel LCD menu instead (go to Diagnostic Tools > Factory Reset).*

To clear the no-transmit zones, follow these steps:

- **1.** At the TracPhone V7-HTS web interface, click the **Settings** tab. Then click **No-Transmit Zones**.
- **2.** Click **Edit**.
- **3.** If the Login window appears, log in with the Administrator password.
- **4.** In No-Transmit Zone Ranges, click **Clear Zones**.
- **5.** At the confirmation message, click **Clear Zones**.

Figure 4-8 Clearing No-Transmit Zones

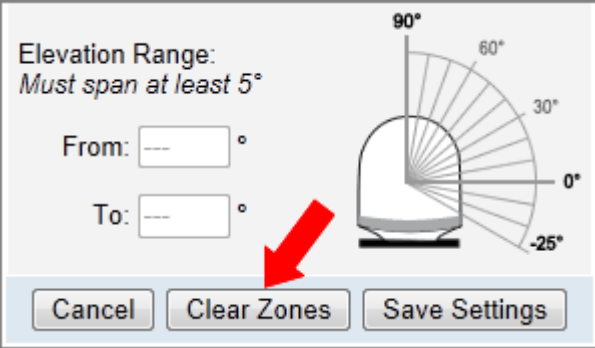

# 5. Tracking Avoidance Zones

This section explains how to configure, temporarily disable, and clear tracking avoidance zones, which trigger the antenna to switch to another satellite when tracking in a marginal reception area.

## **Contents**

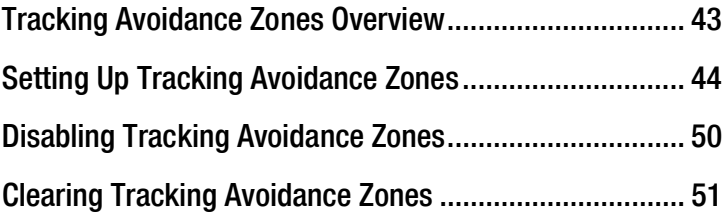

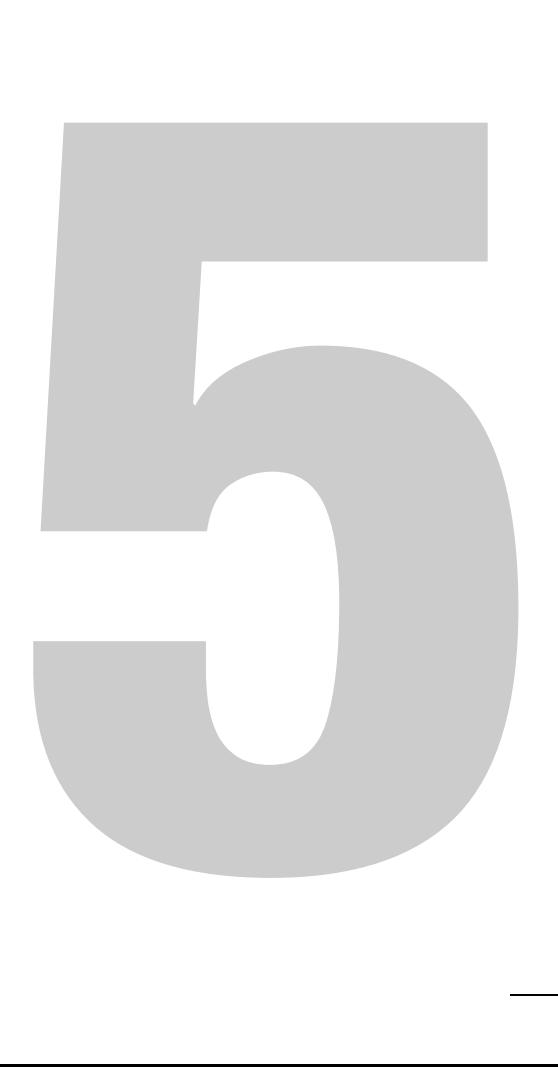

## <span id="page-43-0"></span>Tracking Avoidance Zones Overview

In an ideal installation, the antenna has a clear view of the sky in all directions and no other radiating equipment is nearby that can interfere with the satellite signal. However, such an ideal installation is not always achievable on a vessel, particularly on smaller yachts. Therefore, the system allows you to configure up to five tracking avoidance zones for areas where there may be blockage or RF interference causing marginal reception and intermittent antenna performance.

Whenever the antenna is tracking a satellite in the direction of a tracking avoidance zone, it will switch to a different satellite if one is available. An **allowance period** (1-60 minutes, selectable) precludes switching in cases when the antenna is simply passing through a zone while the vessel is turning. The system calculates how long the antenna will be pointing in the zone based on the vessel's rate of turn. If the calculated time exceeds the allowance period, the antenna will immediately switch satellites, as long as there is an alternate satellite available in your service region.

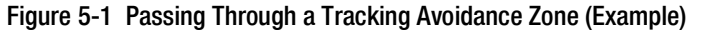

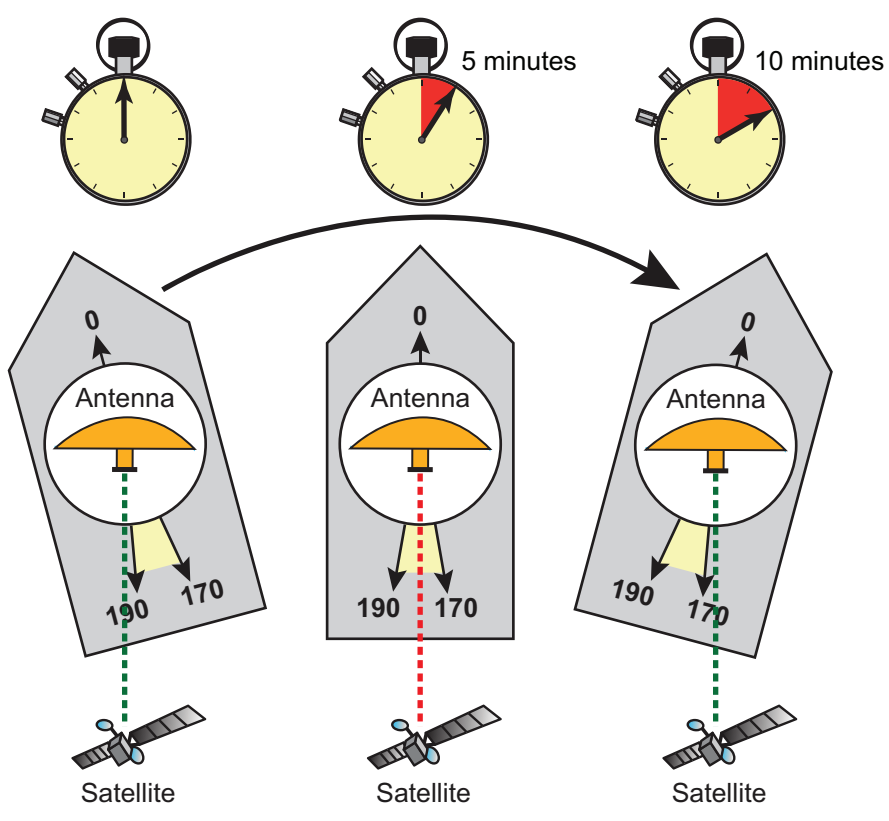

*Tracking Avoidance Zone = 170° to 190° (azimuth) Rate of Turn = 2° per minute*

## <span id="page-44-0"></span>Setting Up Tracking Avoidance Zones

To manually configure a tracking avoidance zone, follow these steps.

## Important!

KVH actively monitors your antenna system's performance and will configure a tracking avoidance zone over the air whenever an obvious blockage area is identified. Therefore, setting up zones yourself on the vessel is unnecessary in most cases.

- **1.** Identify the necessary azimuth range for the zone (see ["Identify the Azimuth Range" on page](#page-45-0) 45).
- **2.** Identify the necessary elevation range for the zone (see "Identify the Elevation Range" on page 46).
- **3.** At the TracPhone V7-HTS web interface, configure a tracking avoidance zone for that combination of azimuth and elevation ranges (see ["Configure the Tracking Avoidance Zone\(s\) at the](#page-47-0)  [Web Interface" on page](#page-47-0) 47).

#### <span id="page-45-0"></span>Identify the Azimuth Range

First, you need to determine the necessary azimuth range for the tracking avoidance zone(s). You will need to enter, in clockwise order, the beginning and ending azimuths that define the outer boundaries of the zone, **relative to the antenna's forward arrow**, which should be pointing toward the bow.

*NOTE: Each tracking avoidance zone must span at least 5º. Therefore, be sure to set beginning and ending azimuths at least 5º apart.*

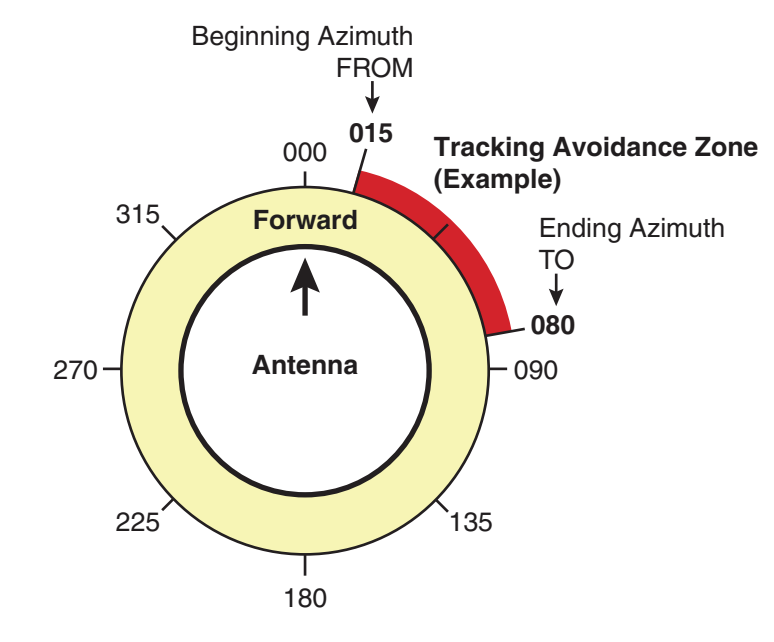

#### Figure 5-2 Beginning and Ending Azimuths Defining a Zone (Example)

#### Identify the Elevation Range

Now you need to determine the necessary elevation range for the tracking avoidance zone(s). You will need to enter, in ascending order, the beginning and ending elevations that define the outer boundaries of the zone.

*NOTE: Each tracking avoidance zone must span at least 5º. Therefore, be sure to set beginning and ending elevations at least 5º apart.*

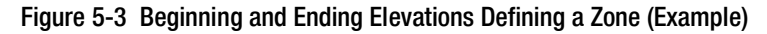

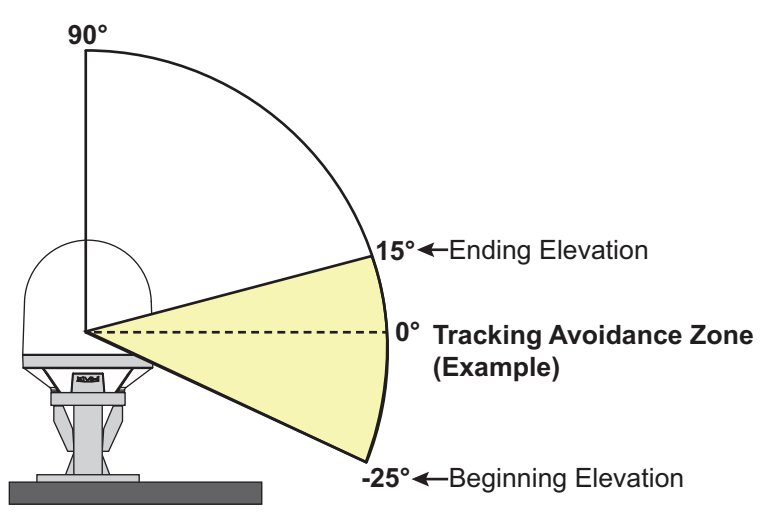

### <span id="page-47-0"></span>Configure the Tracking Avoidance Zone(s) at the Web Interface

- **1.** At the TracPhone V7-HTS web interface, click the **Settings** tab. Then click **Tracking Avoidance Zones**.
- **2.** Click **Edit**.
- **3.** If the Login window appears, log in with the Administrator password.
- **4.** Enter the azimuth and elevation ranges for Zone 1. Then select the **Enabled** check box.
- **5.** If you wish to set up another tracking avoidance zone, select a zone from the drop-down menu and repeat step 4 for the selected zone.
- **6.** In the Time in Zone box, enter the maximum number of minutes (between 1 and 60) during which the antenna will be allowed to track within a tracking avoidance zone (see ["Tracking Avoidance Zones Overview" on page](#page-43-0) 43 for details).
- **7.** Click **Save Settings**.
- **8.** At the confirmation message, click **Save**.

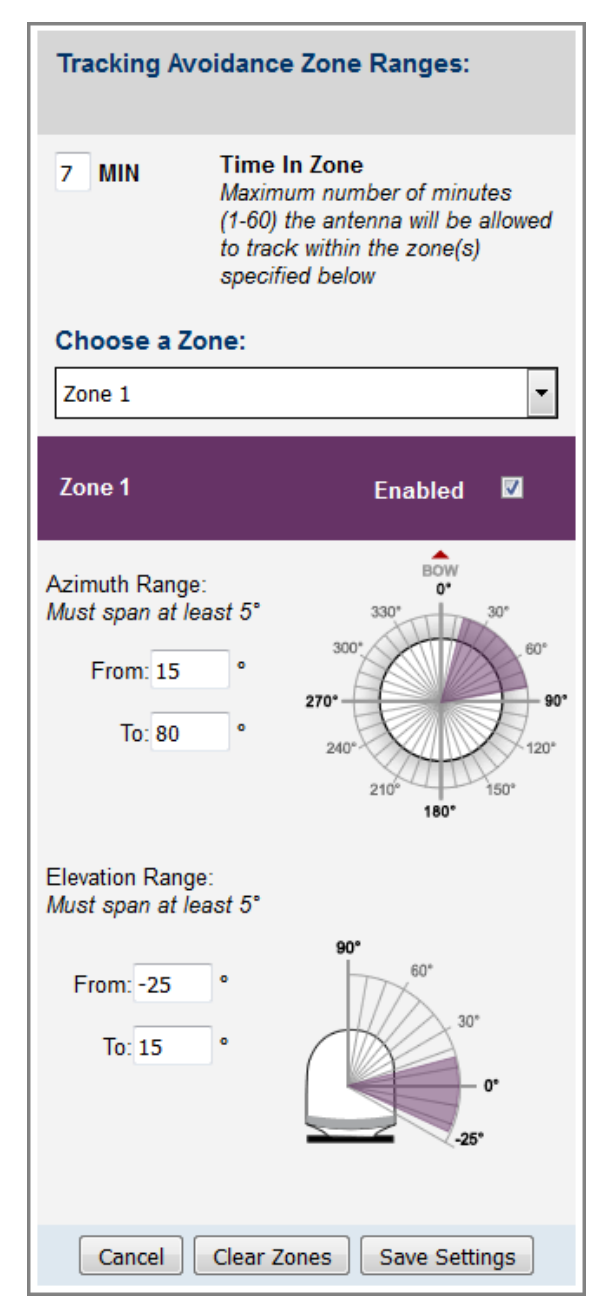

#### Figure 5-4 Configuring Tracking Avoidance Zones

### Understanding the Cumulative View

The Tracking Avoidance Zones page displays a diagram that indicates the cumulative azimuth and elevation ranges of the tracking avoidance zones that are currently enabled. The circumference of the circle indicates azimuth, while the radius indicates elevation. In the example shown here, the following tracking avoidance zones are enabled:

- Zone 1 (purple) = Azimuth:  $170^{\circ}$  to  $190^{\circ}$ , Elevation:  $-25^{\circ}$  to  $20^{\circ}$
- Zone 2 (blue) = Azimuth:  $15^{\circ}$  to  $55^{\circ}$ , Elevation:  $30^{\circ}$  to  $90^{\circ}$

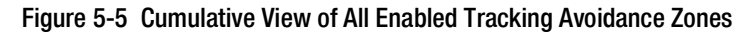

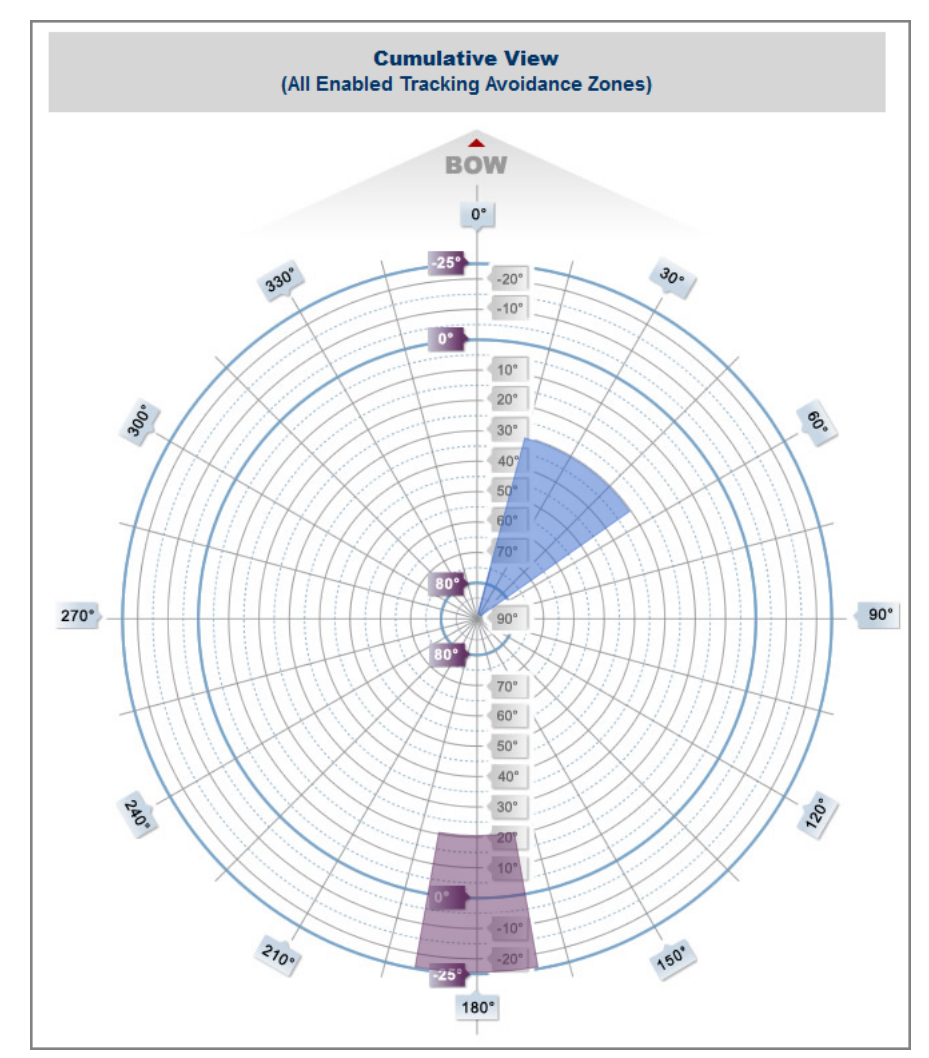

## <span id="page-50-0"></span>Disabling Tracking Avoidance Zones

You can disable any of your programmed tracking avoidance zones to temporarily remove its restrictions on tracking. This function permits the antenna to ignore the zone(s); it does not delete them from the system's memory.

To disable a tracking avoidance zone, follow these steps:

- **1.** At the TracPhone V7-HTS web interface, click the **Settings** tab. Then click **Tracking Avoidance Zones**.
- **2.** Click **Edit**.
- **3.** If the Login window appears, log in with the Administrator password.
- **4.** Select the zone you want to disable from the drop-down menu.
- **5.** Clear the **Enabled** check box. The zone disappears from the Cumulative View.
- **6.** Click **Save Settings**.
- **7.** At the confirmation message, click **Save**.

Figure 5-6 Disabling Tracking Avoidance Zones

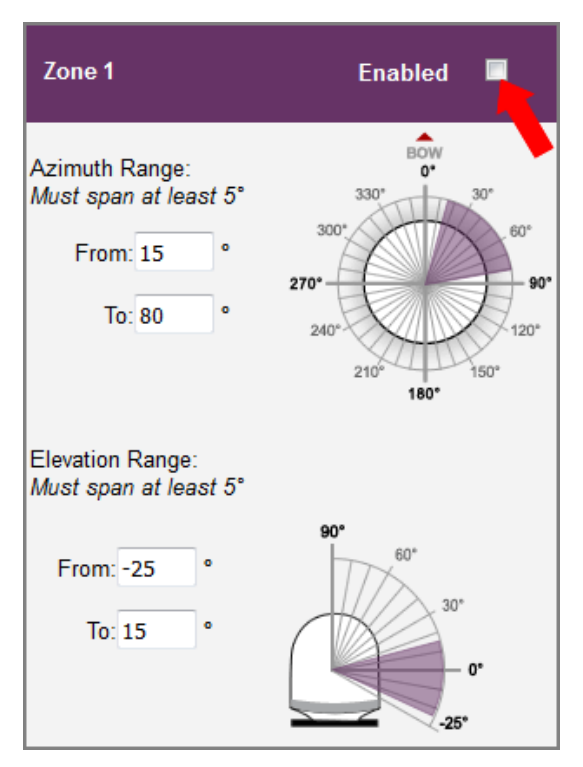

## <span id="page-51-0"></span>Clearing Tracking Avoidance Zones

You can clear all tracking avoidance zones from the system's memory. Unlike disabling zones, clearing zones permanently deletes them.

To clear the tracking avoidance zones, follow these steps:

- **1.** At the TracPhone V7-HTS web interface, click the **Settings** tab. Then click **Tracking Avoidance Zones**.
- **2.** Click **Edit**.
- **3.** If the Login window appears, log in with the Administrator password.
- **4.** Click **Clear Zones**.
- **5.** At the confirmation message, click **Clear Zones**.

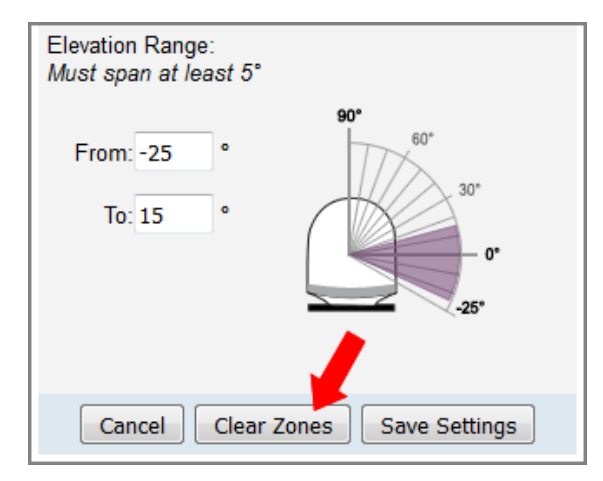

#### Figure 5-7 Clearing Tracking Avoidance Zones

# 6. Voice Connections

This section covers everything you need to know about the enhanced voice service. It explains how to place calls, add additional phone lines and virtual numbers, check VoiceMail, send a fax, and access your voice account online.

## **Contents**

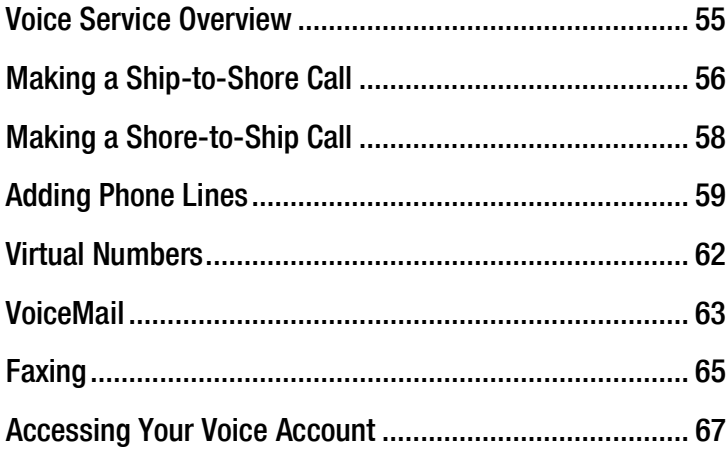

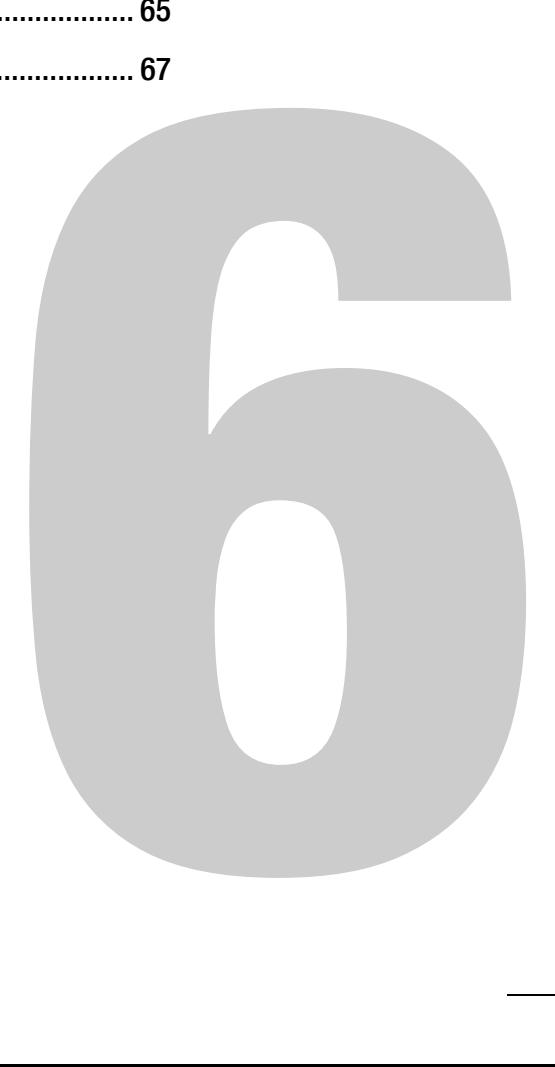

## <span id="page-53-0"></span>Voice Service Overview

KVH's enhanced voice service – Voice over IP (VoIP) optimized for satellite communications – allows you to make and receive phone calls via the TracPhone system and the mini-VSAT Broadband service. Voice traffic is given priority on the network over standard Internet data to ensure the highest quality voice connections at all times.

## Important!

The TracPhone V7-HTS voice service will not provide Automatic Number Identification or Automatic Location Information capabilities associated with emergency services, such as 911 or E911. In addition, the voice service will not work in the event of either a network service outage or a power failure. Therefore, it is critical that you maintain your vessel's separate distress and safety communications system for emergency calls. Be sure to inform anyone who may use the TracPhone V7-HTS of the limitations of emergency services. *The manufacturer, distributor, and service provider shall not be liable for, and expressly disclaim, any direct or indirect damages, claims, losses, expenses, liabilities, actions, risks, or harms arising out of or related to the services provided through this equipment, including without limitation, emergency services.*

## How the Voice Service Works

When you dial a phone number using the ship's analog phone, the TracPhone system converts its analog signal into digital VoIP data and transmits it over the mini-VSAT Broadband network to an Internetbased SIP (session initiation protocol) server. The digital VoIP data is then converted back into its original analog signal and routed via a proxy server to the appropriate public switched telephone network (PSTN). Finally, the telephone network's carrier completes the call to ring the desired shore phone line.

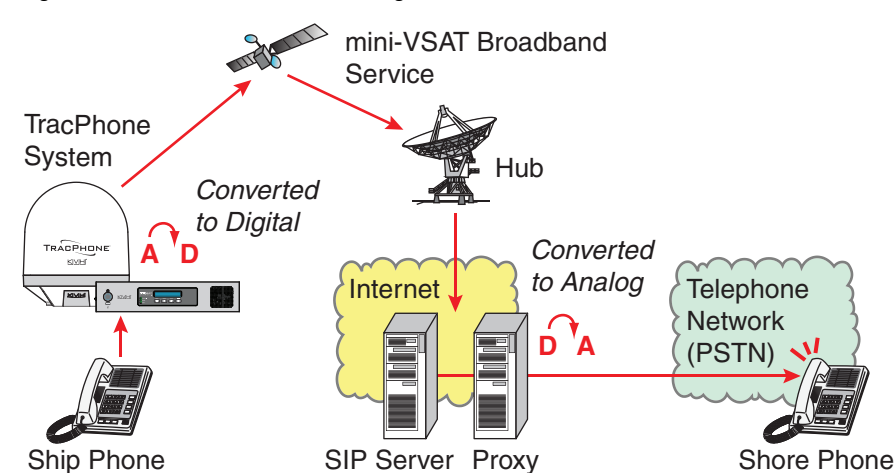

Figure 6-1 Voice Service Call Routing

## <span id="page-54-0"></span>Making a Ship-to-Shore Call

To place a call from the vessel, follow these steps:

- **1.** Make sure the TracPhone system is online.
- **2.** Pick up the handset on any phone connected to the ICM. You should hear a dial tone. If you don't, check the phone line status on the web interface's Home tab.
- **3.** Dial the phone number you wish to call. The dialing sequence you use depends on the vessel's Line 1 phone number.

#### Dialing a Number Outside the Country Assigned to Line 1

Dial the number as an international call: <**International prefix**, as originating from your Line 1 country> + <**country code**> + <**area/city code**> + <**local phone number**>

#### Dialing a Number Within the Country Assigned to Line 1

Dial the number as an in-country call: <**area/city code**> + <**local phone number**>

### Dialing a Number Within the Country & Area Code Assigned to Line 1

Dial the number as a local call: <**local phone number**>

*NOTE: When you place a call, your voice travels to a satellite in space then back to Earth. This transit will cause a brief delay (approximately 1/2 second) in your conversation.* 

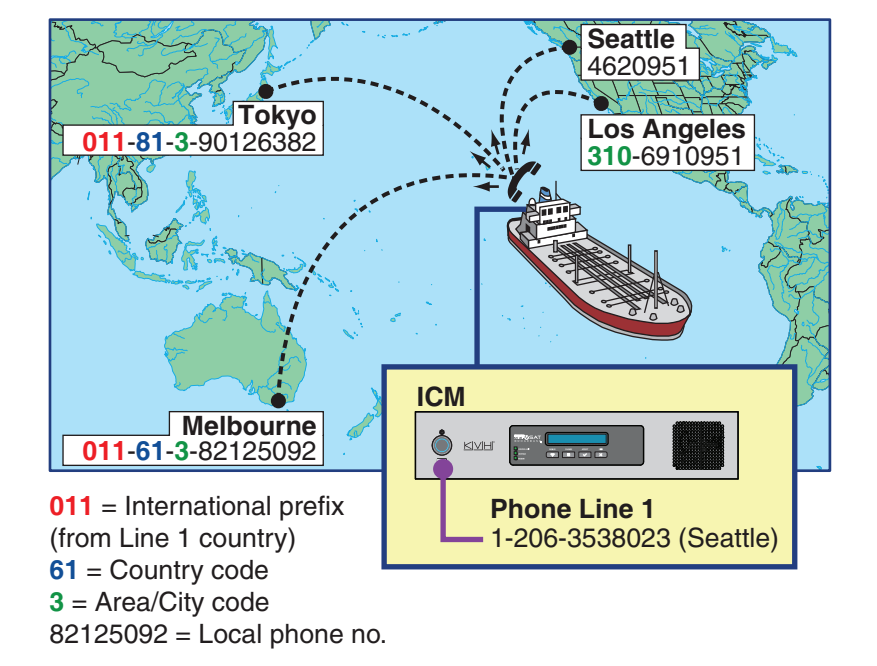

Figure 6-2 Ship-to-Shore Calls (Example)

On an open or fixed rate plan, all calls are charged termination fees as calls originating from the U.S., regardless of vessel location or phone number. Long distance rates will apply. On a metered rate plan, incoming and outgoing calls are charged one flat rate per minute. For details, refer to the rate sheet available online at [www.kvh.com/](http://www.kvh.com/mvbcustomercenter) [mvbcustomercenter.](http://www.kvh.com/mvbcustomercenter)

## <span id="page-56-0"></span>Making a Shore-to-Ship Call

People on shore call your vessel by dialing one of your vessel's phone numbers. They are billed international and long-distance charges based on the vessel's phone number, and not on the location of the vessel. Therefore, when you set up phone number(s) during service activation, it is advisable to select the same country code and area/city code you use at home (an additional monthly fee will apply). This will allow family, friends, and business associates in your home region to call your vessel as an in-country call.

*NOTE: If you wish to change your vessel's phone number(s), contact KVH's Airtime Services department. See ["Contacting the Airtime Services](#page-19-0)  [Department" on page](#page-19-0) 15.*

In the example shown here, people in Los Angeles who call the vessel's U.S.-based phone number will not be charged international fees.

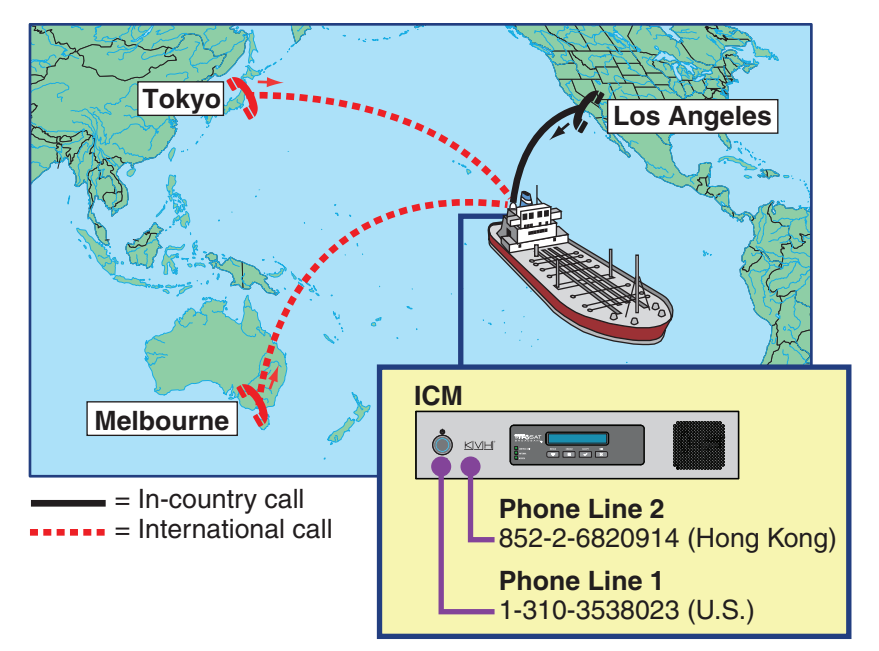

Figure 6-3 Shore-to-Ship Calls (Example)

## <span id="page-57-0"></span>Adding Phone Lines

The ICM supports two phone lines, one for each "Voice Line" jack (an additional monthly fee applies to the optional second line). As a result, the system can support two simultaneous voice calls. However, KVH offers the following optional accessories that add additional phone lines to support three or more simultaneous calls:

- Multimedia Terminal Adapter (MTA) (see "Additional MTA(s)" [on page](#page-58-0) 60)
- Crew Calling Gateway (see ["Crew Calling Gateway" on page](#page-59-0) 61)

*NOTE: Only voice calls carried on phone lines 1 and 2 are prioritized over general data traffic.* 

## <span id="page-58-0"></span>Additional MTA(s)

If your vessel requires more than two phone lines, you may install one or two multimedia terminal adapters (MTAs) (KVH part no. 19-0504) to enable up to four additional lines. This allows the system to sustain three or more simultaneous calls. An additional monthly fee applies to each additional line. In addition, your service plan must accommodate the minimum data rate required (bidirectional) to support these additional lines:

- 1 or 2 phone lines 128 kbps
- 3 or 4 phone lines 256 kbps
- 5 or 6 phone lines 512 kbps

Contact your dealer/distributor for details.

#### Figure 6-4 Additional MTA Connection

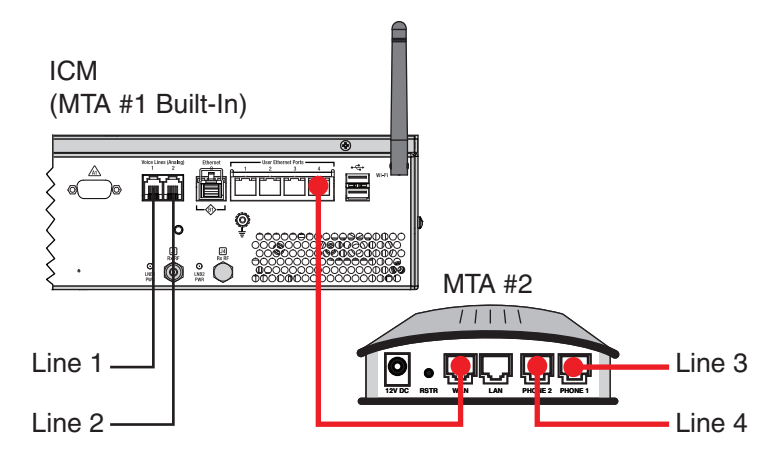

## <span id="page-59-0"></span>Crew Calling Gateway

The optional Crew Calling Gateway (KVH part no. 72-0349) adds four additional phone lines for crew members and charter passengers to place ship-to-shore calls using prepaid calling cards. Since the ICM also provides two main voice lines, the TracPhone V7-HTS may support up to six simultaneous voice calls with the Crew Calling Gateway installed. To support multiple concurrent calls, your service plan must accommodate the minimum data rate required (bidirectional) to support the total number of calls:

- 1 or 2 concurrent calls 128 kbps
- 3 or 4 concurrent calls 256 kbps
- 5 or 6 concurrent calls 512 kbps

Contact your dealer/distributor for details.

*NOTE: As an alternative to the external Crew Calling Gateway, one of the ICM's built-in phone lines can be configured for Crew Calling functionality (KVH part no. 95-0036-1008). Contact KVH Network Services a[t](mailto:networkservices@kvh.com
) [networkservices@kvh.com](mailto:networkservices@kvh.com
) for details.*

#### Figure 6-5 Crew Calling Gateway Connections

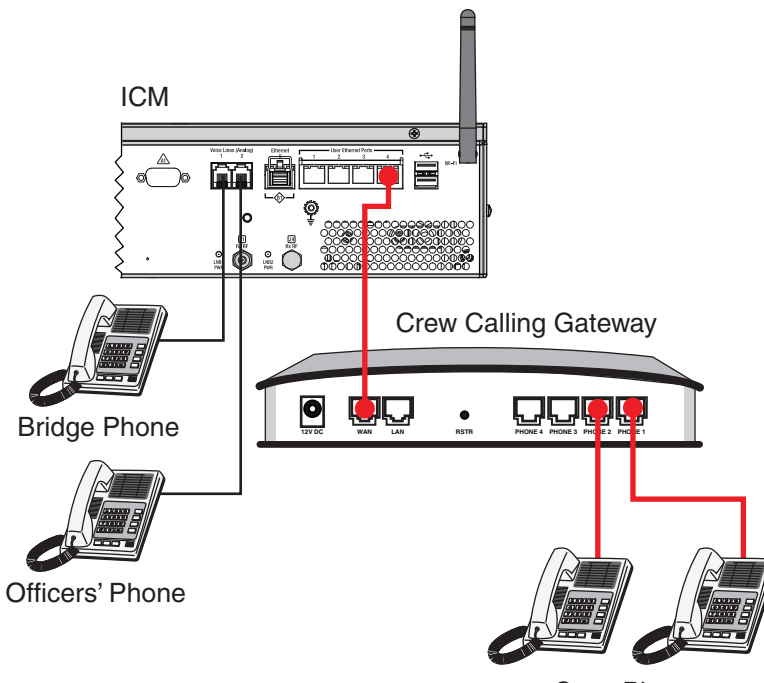

Crew Phones

## <span id="page-60-0"></span>Virtual Numbers

For an additional fee, you may assign up to five virtual phone numbers to each vessel phone line (10 total). Each of these numbers can be set up with a different country code and area/city code, allowing people on shore within those regions to avoid international or long-distance charges when they call the vessel.

To set up virtual numbers, contact KVH's Airtime Services department. See ["Contacting the Airtime Services Department" on](#page-19-0)  [page](#page-19-0) 15.

*NOTE: Each virtual number you set up will forward calls to a specific phone line and jack on the ICM (whichever line you requested during setup). Only phones that are connected to that jack will ring when someone dials the virtual number.*

In the example shown here, the vessel's company has offices in Tokyo and Melbourne. Therefore, they set up Japanese and Australian virtual numbers so that their employees on shore can call the vessel without running up an international phone bill.

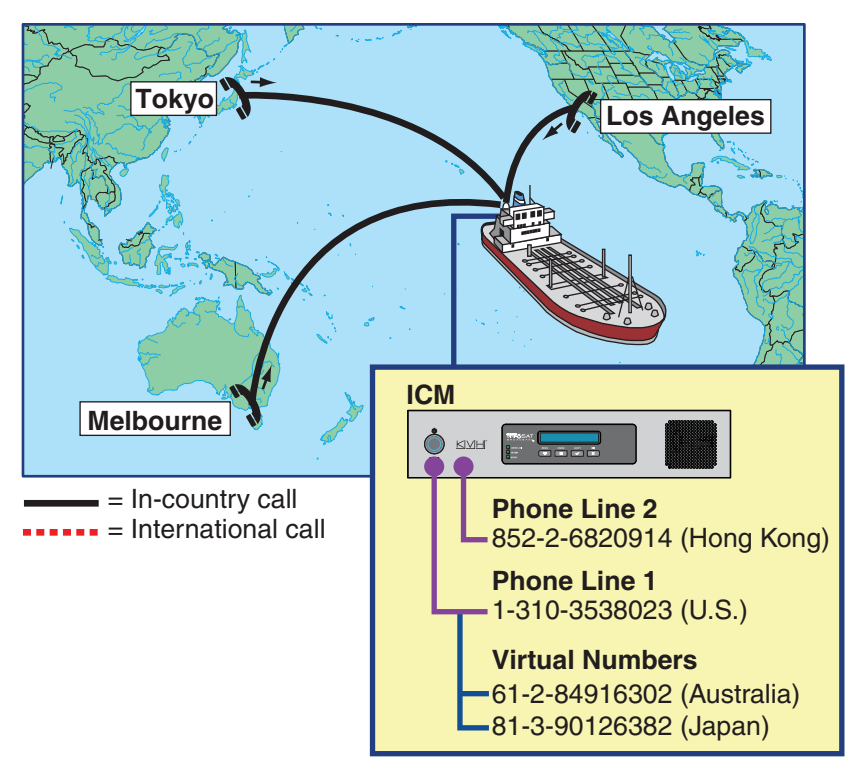

Figure 6-6 Virtual Numbers (Example)

## <span id="page-61-0"></span>VoiceMail

KVH's enhanced voice service offers a similar suite of features as you might find with any landline telephone service. One of these features is VoiceMail.

With VoiceMail, people who call the vessel may record a message if you are unable to answer the call or the line is busy. You can then play back and listen to your messages anytime (24/7) from anywhere, even if you are not currently onboard the vessel.

## Recording a VoiceMail Personal Greeting

To record your VoiceMail personal greeting, follow these steps:

- **1.** Pick up the handset on any phone connected to the ICM. You should hear a dial tone.
- **2.** Dial **123#** to connect to the VoiceMail system.
- **3.** Press **2** to access your mailbox.
- **4.** Press **1** to access your personal greeting.
- **5.** Press **2** to change your greeting. You will be prompted to record your greeting.
- **6.** Press **1** to listen to your personal greeting.
- **7.** When you are satisfied with your greeting, press **3** to accept and activate your greeting. You will hear the message "Your personal greeting has been activated."

## Listening to Your VoiceMail Messages

If you hear a fast dial tone pulse in the phone's handset, you have new VoiceMail messages. To listen to your VoiceMail messages, follow these steps:

- **1.** Dial **123#** to connect to the VoiceMail system.
- **2.** Press **1** to listen to your messages.
- **3.** Follow the spoken instructions to listen to, save, and/or delete your messages.

#### Listening to Your Messages on Shore

You still have access to your VoiceMail messages when you disembark the vessel. Choose one of the following options:

- **Use a computer**: Go to your voice account web page (see ["Accessing Your Voice Account" on page](#page-65-0) 67). Then click the **VoiceMail** button.
- **Use a regular landline telephone**: Dial the number for your main vessel phone line (Line 1), press **\***, then enter your PIN (provided during service activation).

## <span id="page-63-0"></span>Faxing

You can fax documents via the enhanced voice service. Connect a fax machine to either "Voice Line" jack on the ICM and dial the fax number as you would a voice call (see ["Making a Ship-to-Shore Call"](#page-54-0)  [on page](#page-54-0) 56).

*NOTE: Faxing requires 70 kbps bandwidth for sending and up to 90 kbps bandwidth for receiving. When fax and voice are used simultaneously, the bandwidth requirement increases to between 100 kbps and 170 kbps.*

For extremely reliable faxing, KVH offers the UCH-250 fax server (see ["UCH-250 Fax Server" on page](#page-64-0) 66). The UCH-250 avoids the industrywide problem of dropped or incomplete faxes commonly associated with faxing over Voice over IP (VoIP) connections.

## <span id="page-64-0"></span>UCH-250 Fax Server

Faxing over Internet Protocol can be unreliable at times (normally an 80% success rate). Glitches like latency, packet loss, and jitter, common with any VoIP connection, can interrupt the synchronization necessary for fax communications. KVH's optional UCH-250 Fax Server (KVH part no. 19-0520) overcomes these limitations by providing a dedicated fax line with the reliability of a fully managed, store-and-forward system. In addition to installing the fax server, you will need to activate the supplemental fax service. Contact your dealer/distributor for details.

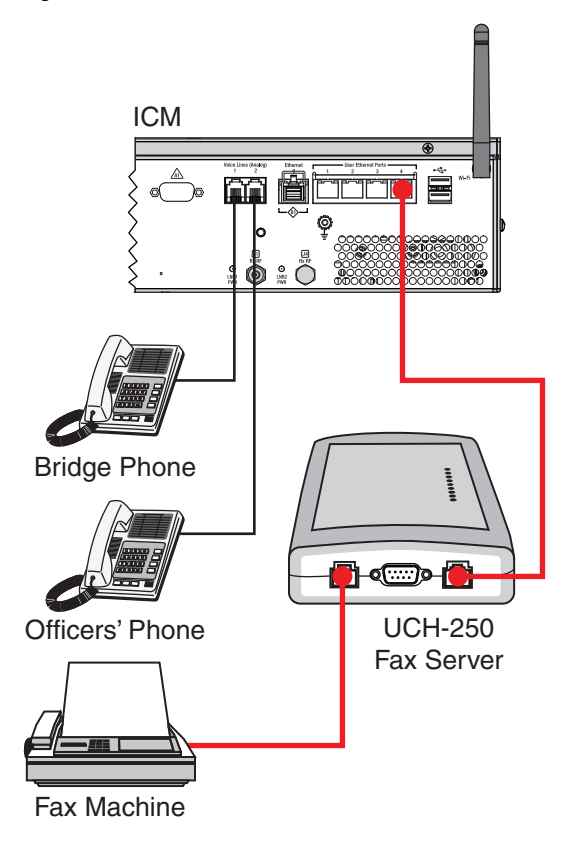

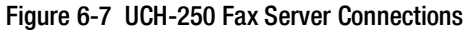

## <span id="page-65-0"></span>Accessing Your Voice Account

You can manage your account online at KVH's Enhanced VoIP Service Account Center. You can view and configure all of the various calling features available to you, as well as view account information and listen to VoiceMails. To log onto the site, follow these steps:

- **1.** Go to <http://kvh.myaccountcenter.net>.
- **2.** At the login page, enter your Line 1 phone number and PIN, provided during service activation. Then click **Login**.

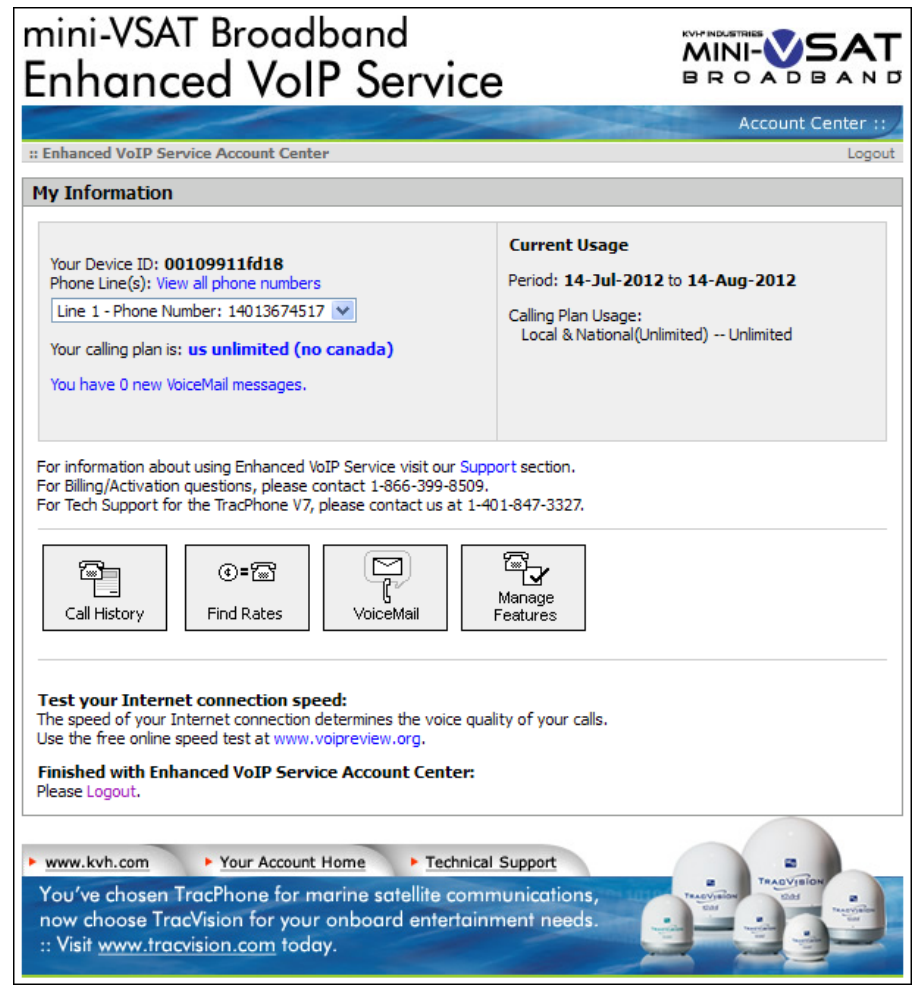

Figure 6-8 Enhanced VoIP Service Account Center

# 7. Network Configuration

This section explains the various network configuration options for connecting your vessel's computers and other network devices to the TracPhone system. It also provides an overview of the advanced network settings that are available.

## **Contents**

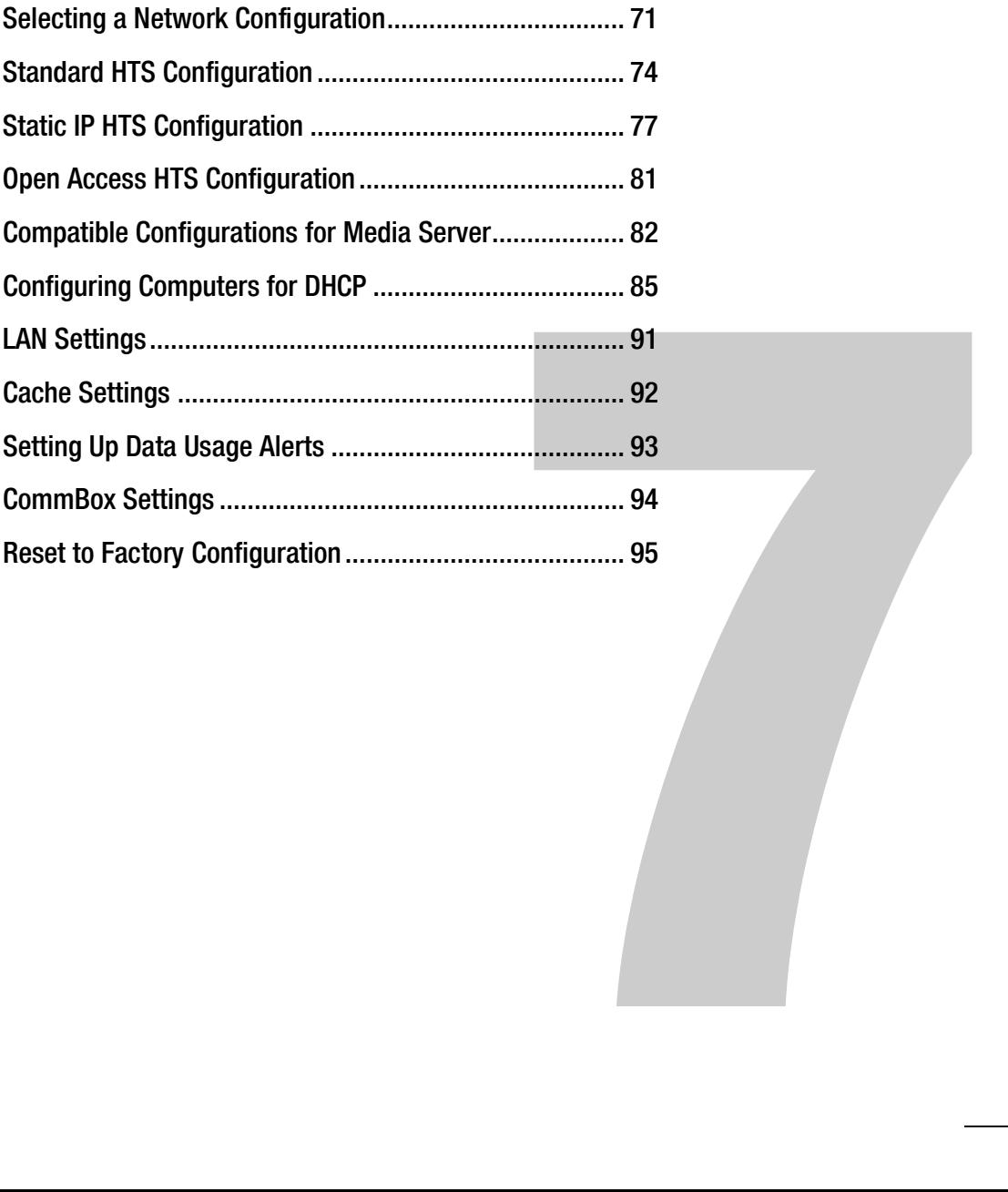

## <span id="page-67-0"></span>Selecting a Network Configuration

The ICM includes four Ethernet ports and a built-in wireless access point (WAP) that can be configured in a variety of ways to meet your vessel's needs.

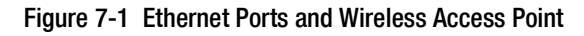

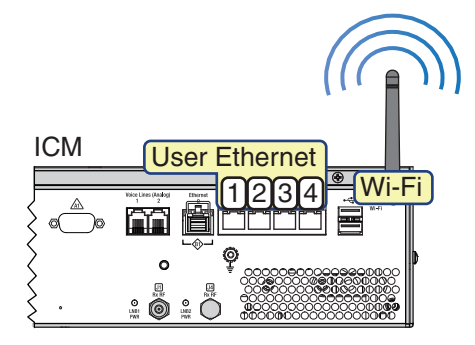

Some of the most common configurations can be set up directly from the TracPhone V7-HTS web interface or the mini-VSAT Manager:

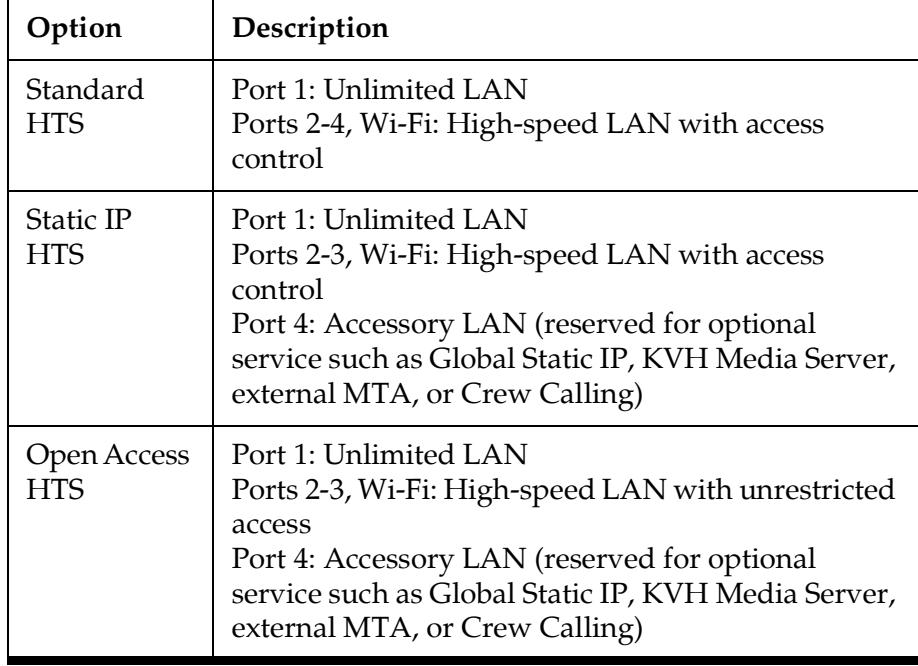

If your vessel requires a custom configuration, please contact KVH Network Services at [networkservices@kvh.com](mailto:networkservices@kvh.com).

## Important!

The TracPhone V7-HTS system provides two separate data paths for Internet access:

- **High-speed LAN**  Fastest speeds: uses open airtime plan that includes an allotment of data usage; overage charges apply
- **Unlimited LAN** Minimal speeds; uses fixed-rate airtime plan

It is important to understand these differences before you select your ICM network configuration. Also keep in mind that these are separate networks that must not be connected to each other.

To select an ICM network configuration, follow these steps:

**1.** At the TracPhone V7-HTS web interface, click the **Settings** tab. Then click **Network Settings**.

*NOTE: You can also change the ICM's network configuration at the mini-VSAT Manager [\(www.mykvh.com](https://www.mykvh.com)). Go to the ICM > Network Configuration section of the Vessel Details page and select Configure Network.*

**2.** In Network Configuration, click **Edit**.

**3.** Select an option from the Configuration drop-down menu. Then click **Save**.

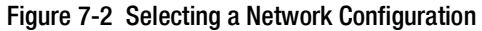

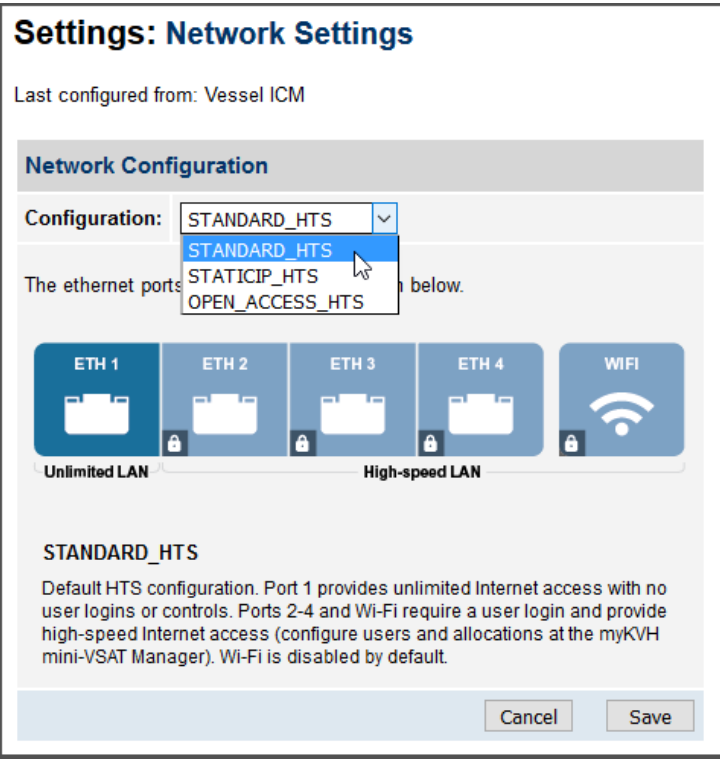

- **4.** At the confirmation message, click **Save**.
- **5.** Follow the additional steps for your chosen configuration:

["Standard HTS Configuration" on page](#page-70-0) 74

["Static IP HTS Configuration" on page](#page-73-0) 77

["Open Access HTS Configuration" on page](#page-77-0) 81

*NOTE: Whenever you change the ICM's network configuration, its built-in wireless access point (WAP) reverts to Off, its default setting.*

## <span id="page-70-0"></span>Standard HTS Configuration

In a Standard HTS configuration, Ethernet port 1 provides unlimited Internet access with no user logins or controls. Ports 2 through 4 and the built-in WAP require a user login and provide high-speed access. This is the default configuration.

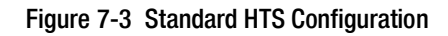

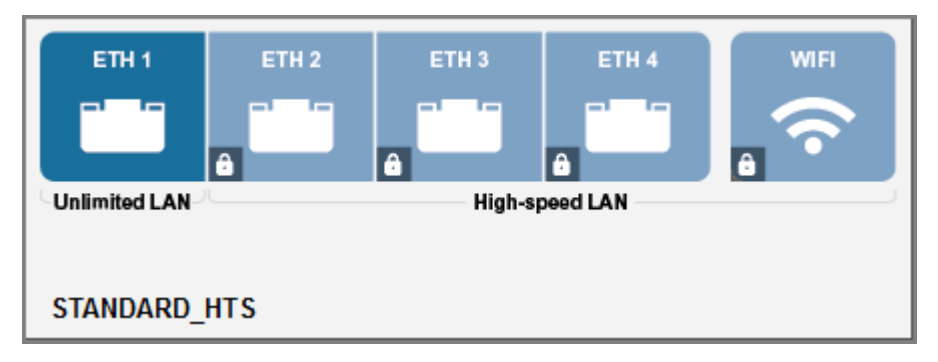

To set up the network in a standard HTS configuration, follow these steps:

- **1.** To enable the ICM's built-in wireless access point (WAP) for Wi-Fi access, follow the steps in ["Wireless Settings" on](#page-79-0)  [page](#page-79-0) 83.
- **2.** Connect your computers and/or other network devices to the ICM. Make sure you connect to the port(s) that correspond to the desired Internet connection path(s): Unlimited or Highspeed. For example, you might wish to add an external WAP (or Wi-Fi router configured for bridge mode) to supplement Wi-Fi access. *Use straight-through 100 Mbps fast Ethernet UTP CAT5 cables (or better) with RJ45 connectors.*

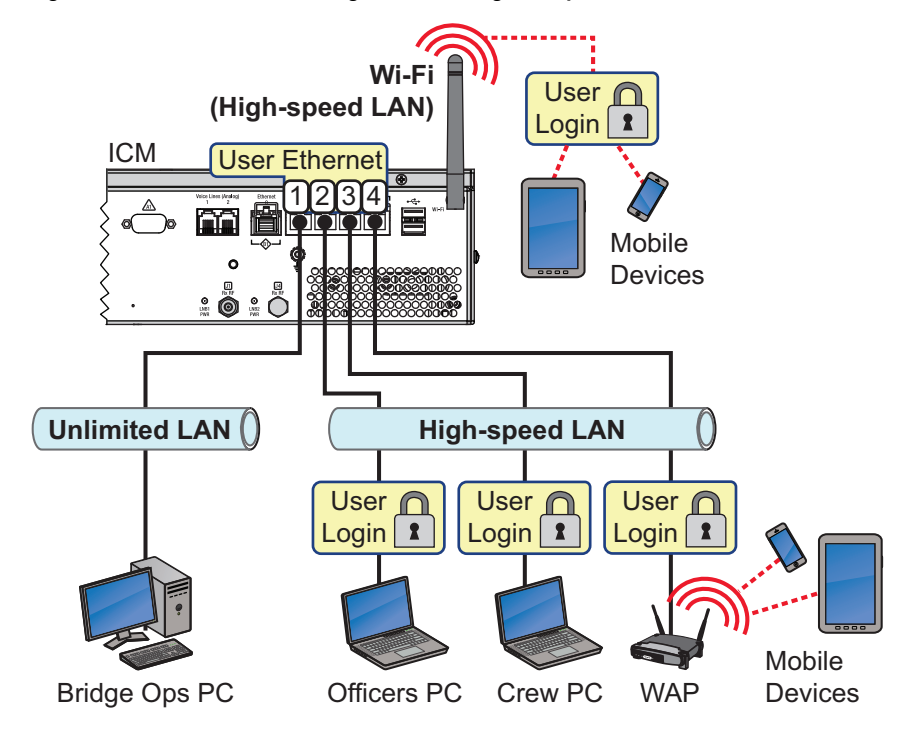

#### Figure 7-4 Standard HTS Configuration Wiring Example

- **3.** Make sure all computers are configured for DHCP addressing (see ["Configuring Computers for DHCP" on page](#page-81-0) 85). Devices connected to the ICM (via Ethernet cables or Wi-Fi) will receive IP addresses from the ICM via DHCP. The ICM serves as a router.
- **4.** Set up user names and passwords and allocate data for each High-speed LAN user at the mini-VSAT Manager (www.mykvh.com). Go to the Terminal > Data Plan section of the Vessel Details page and select Data Allocation.

Figure 7-5 Data Allocation: Users (Example)

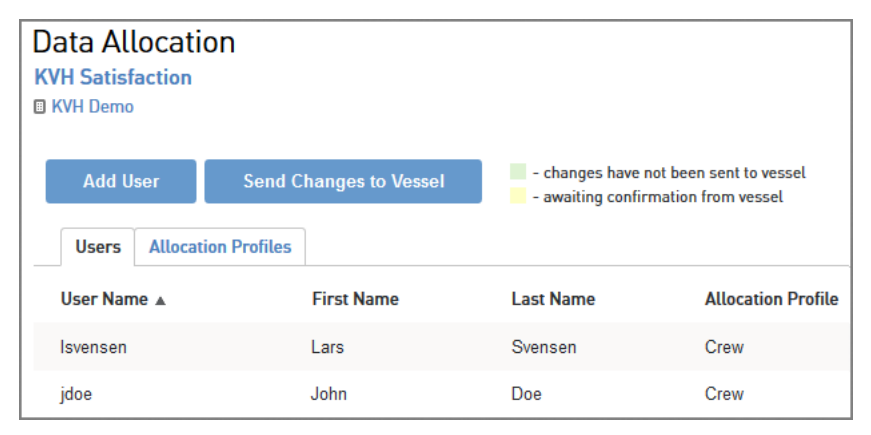
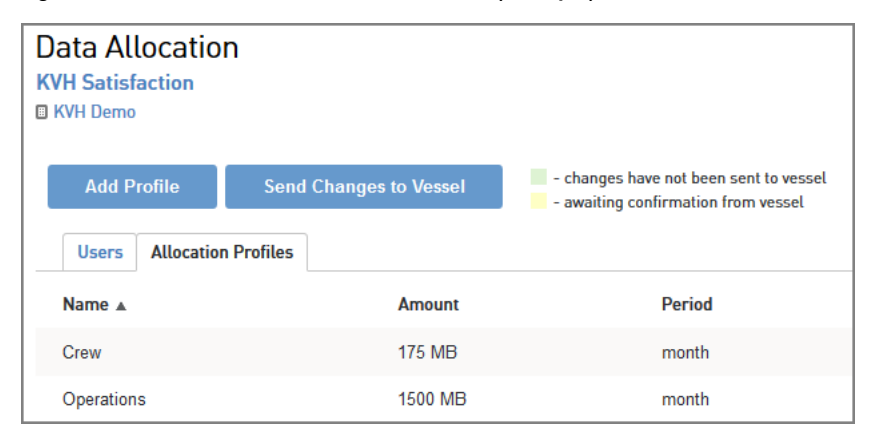

#### Figure 7-6 Data Allocation: Allocation Profiles (Example)

*NOTE: By default, the High-speed LAN has a gateway of 192.168.6.1 and assigns IP addresses in the 192.168.6.50-150 range. If this configuration conflicts with an existing onboard network, you may change the settings at the TracPhone V7-HTS web interface (go to Settings > Network Settings). See ["LAN Settings" on page](#page-87-0) 91 for details. The Unlimited LAN (gateway 192.168.5.1) cannot be changed at the web interface. If it conflicts with an existing network, please contact KVH Technical Support for assistance.* 

# <span id="page-73-0"></span>Static IP HTS Configuration

In a Static IP HTS configuration, Ethernet port 1 provides unlimited Internet access with no user logins or controls. Ports 2 and 3 and the built-in WAP require a user login and provide high-speed Internet access. Port 4 is reserved for an optional KVH service, such as Global Static IP.

## Important!

You should only assign a static IP address to a secure device, such as a firewall router.

A static IP connection is commonly used by commercial vessels to enable remote monitoring and IT management from shore, and to allow a vessel's crew to access their company's secure VPN (virtual private network).

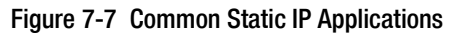

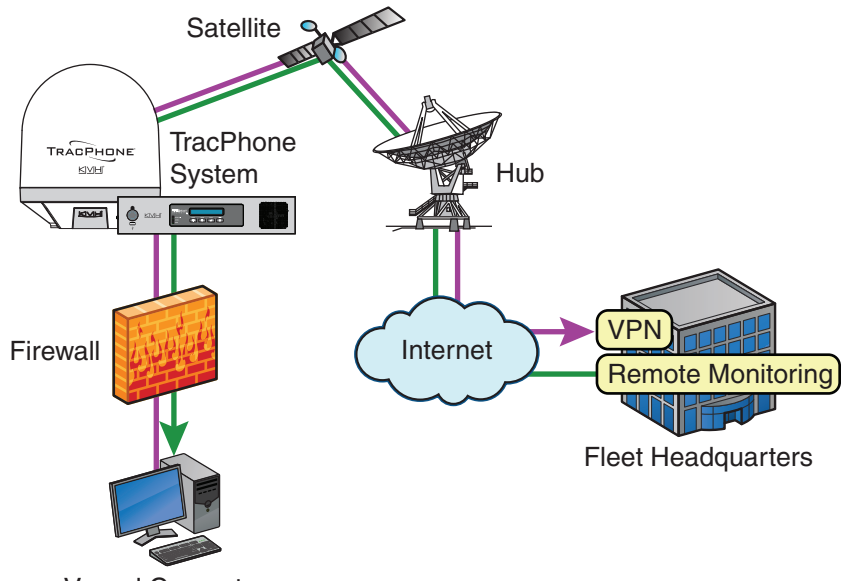

Vessel Computer

To set up the network in a static IP configuration, follow these steps:

- **1.** Make sure the system is activated for mini-VSAT Broadband service.
- **2.** Turn on the TracPhone system and make sure it is "Online." The system must remain online to allow KVH to set up your system over the satellite link.

**3.** Fill out the online form at [www.kvh.com/staticip.](http://www.kvh.com/staticip) Be sure to read all of the details on this form. An additional monthly fee for static IP service will apply.

### Important!

Only the "User Ethernet 4" port on the ICM can be used to connect static IP devices, as this port bypasses the ICM's local subnet to connect directly to the built-in modem.

**4.** Connect your network device or computer to the "User Ethernet 4" port on the rear panel of the ICM. *Use a straightthrough CAT5 (or better) Ethernet cable with RJ45 connectors.*

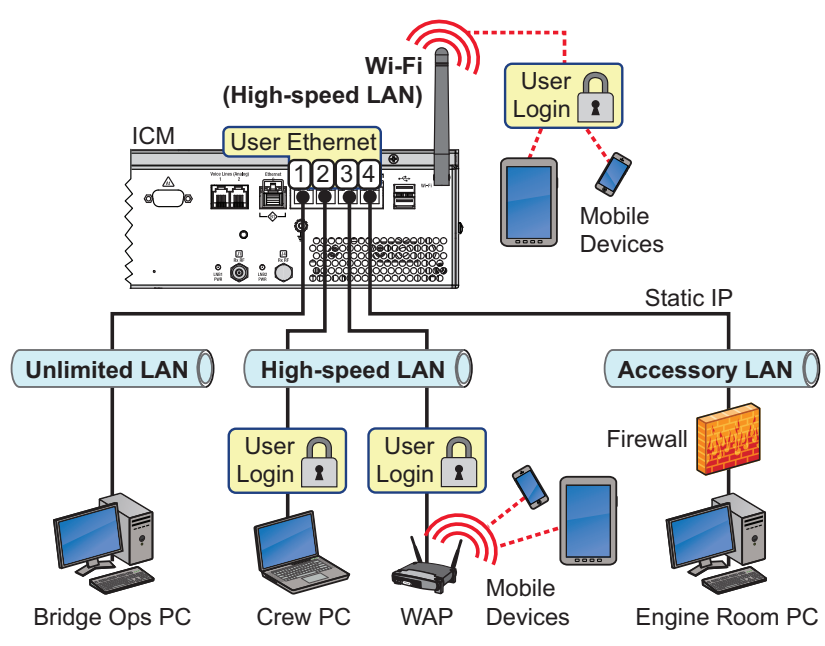

Figure 7-8 Static IP HTS Configuration Wiring Example

**5.** At the TracPhone V7-HTS web interface or mini-VSAT Manager, select the **Static IP HTS** network configuration. Refer to ["Selecting a Network Configuration" on page](#page-67-0) 71 for details.

Figure 7-9 Static IP HTS Configuration

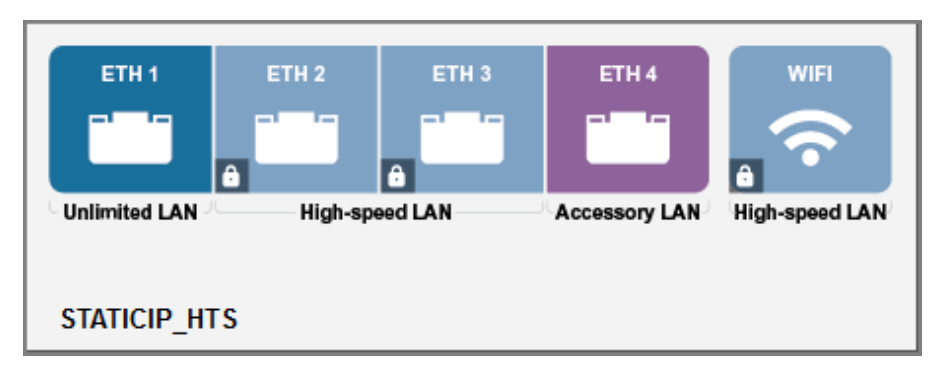

**6.** When you receive an email from KVH confirming that your static IP address has been set up, configure the TCP/IP properties of your network device or computer with the static IP data provided in the email. For details on accessing your computer's TCP/IP properties, refer to ["Configuring](#page-81-0)  [Computers for DHCP" on page](#page-81-0) 85.

#### Figure 7-10 Static IP HTS Data

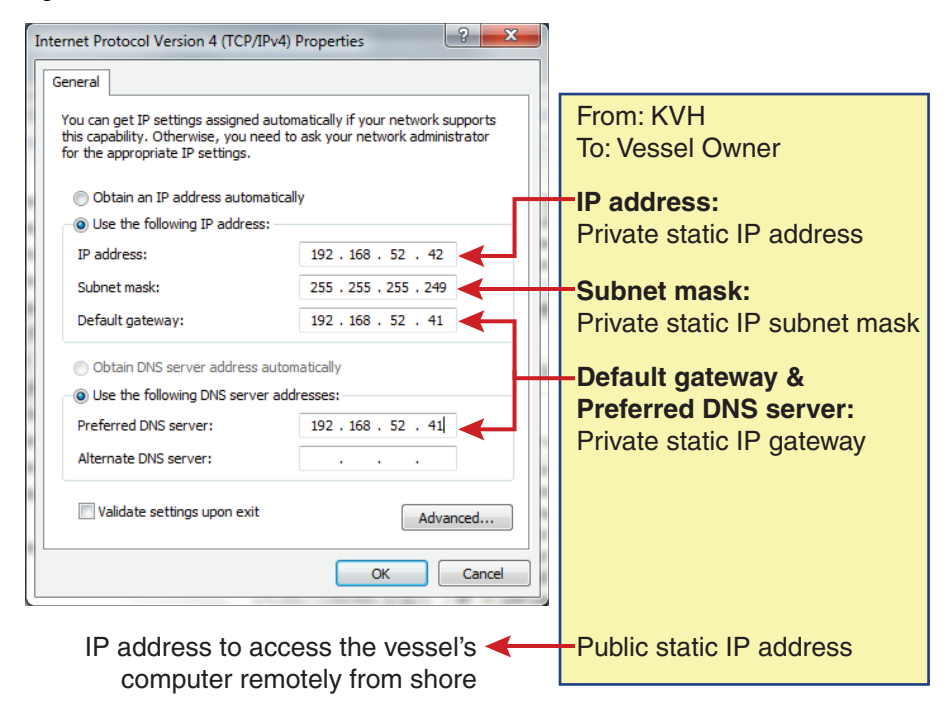

**7.** Connect all other (non-static IP) computers and/or network devices to "User Ethernet" ports 1-3 on the rear panel of the ICM. Make sure you connect to the port(s) that correspond to the desired Internet connection path(s): Unlimited or Highspeed. For example, you might wish to add an external WAP (or Wi-Fi router configured for bridge mode) to supplement Wi-Fi access. *Use straight-through 100 Mbps fast Ethernet UTP CAT5 cables (or better) with RJ45 connectors.*

- **8.** To enable the ICM's built-in wireless access point (WAP) for Wi-Fi access, follow the steps in ["Wireless Settings" on](#page-79-0)  [page](#page-79-0) 83.
- **9.** Make sure all non-static IP computers are configured for DHCP addressing (see ["Configuring Computers for DHCP" on](#page-81-0)  [page](#page-81-0) 85). Devices connected to "User Ethernet" ports 1-3 and Wi-Fi will receive IP addresses from the ICM via DHCP. The ICM serves as a router.
- **10.** Set up user names and passwords and allocate data for each High-speed LAN user at the mini-VSAT Manager (www.mykvh.com). Go to the Terminal > Data Plan section of the Vessel Details page and select Data Allocation.

Figure 7-11 Data Allocation: Users (Example)

| <b>Data Allocation</b><br><b>KVH Satisfaction</b><br><b>圖 KVH Demo</b> |                            |                                                                               |                           |
|------------------------------------------------------------------------|----------------------------|-------------------------------------------------------------------------------|---------------------------|
| <b>Add User</b><br><b>Send Changes to Vessel</b>                       |                            | - changes have not been sent to vessel<br>- awaiting confirmation from vessel |                           |
| <b>Users</b>                                                           | <b>Allocation Profiles</b> |                                                                               |                           |
| User Name A                                                            | <b>First Name</b>          | <b>Last Name</b>                                                              | <b>Allocation Profile</b> |
| Isvensen                                                               | Lars                       | Svensen                                                                       | Crew                      |
| jdoe                                                                   | John                       | Doe                                                                           | Crew                      |

Figure 7-12 Data Allocation: Allocation Profiles (Example)

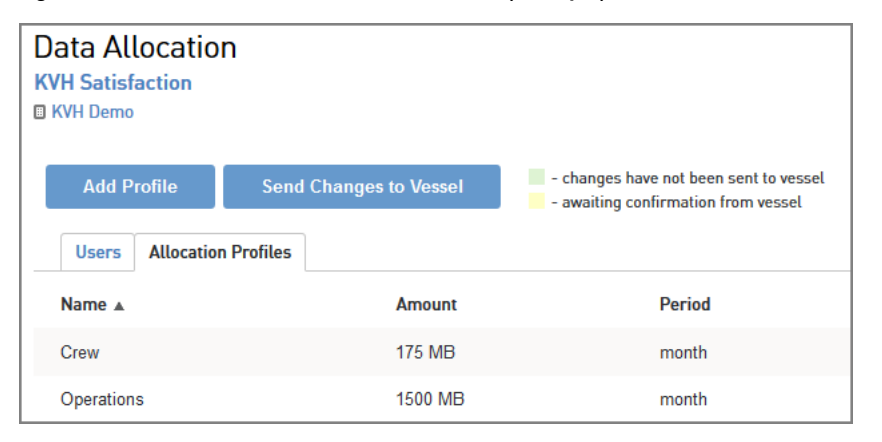

*NOTE: By default, the High-speed LAN has a gateway of 192.168.6.1 and assigns IP addresses in the 192.168.6.50-150 range. If this configuration conflicts with an existing onboard network, you may change the settings at the TracPhone V7-HTS web interface (go to Settings > Network Settings). See ["LAN Settings" on page](#page-87-0) 91 for details. The Unlimited LAN (gateway 192.168.5.1) cannot be changed at the web interface. If it conflicts with an existing network, please contact KVH Technical Support for assistance.* 

# Open Access HTS Configuration

In an Open Access HTS configuration, Ethernet port 1 provides unlimited Internet access, and Ports 2 and 3 and the built-in WAP provide high-speed Internet access, with no user logins or controls. Port 4 is reserved for an optional KVH service such as Global Static IP.

This configuration is identical to the Static IP HTS configuration, but without access control.

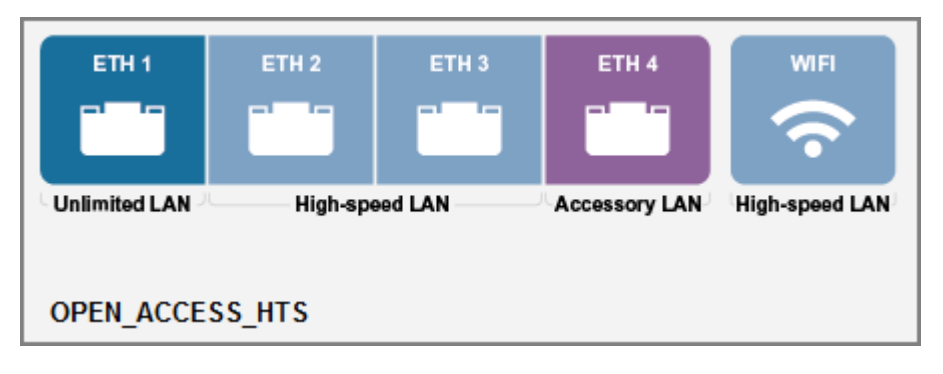

Figure 7-13 Open Access HTS Configuration

Figure 7-14 Open Access HTS Configuration Wiring Example

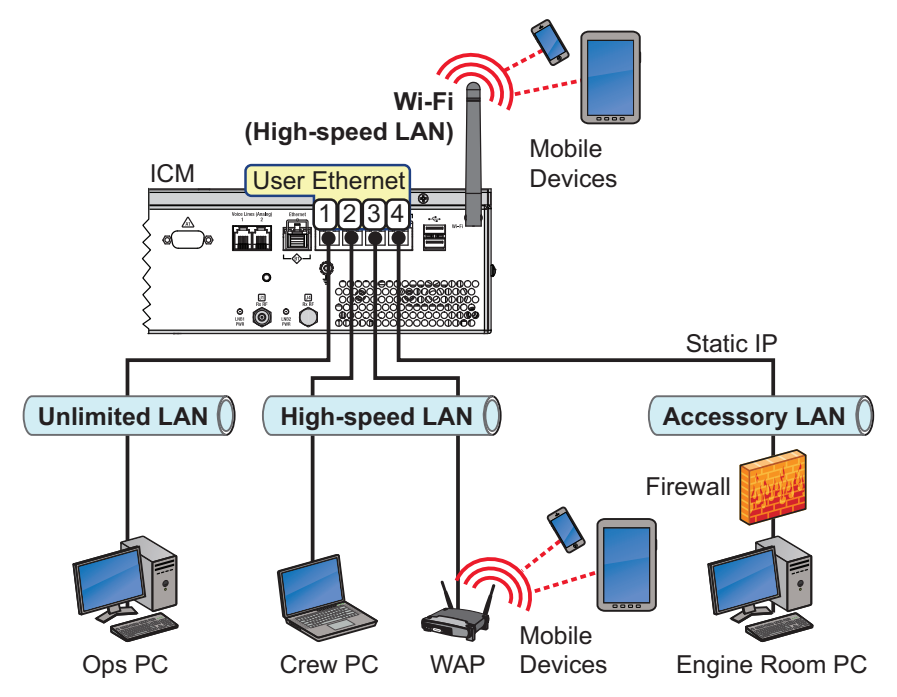

For details on setting up the Unlimited LAN and High-speed LAN, refer to ["Standard HTS Configuration" on page](#page-70-0) 74, except disregard setting up user names/passwords and data allocations.

For details on setting up a Static IP address, refer to ["Static IP HTS](#page-73-0)  [Configuration" on page](#page-73-0) 77.

# Compatible Configurations for Media Server

If you connect a KVH Media Server to the TracPhone system for KVH Link content delivery via the IP-MobileCast service, you need to set the ICM to one of the following network configurations:

- Static IP HTS
- Open Access HTS

The Media Server requires a connection to the ICM's Accessory LAN (port 4), in addition to a vessel network (Unlimited LAN, High-speed LAN, or a separate IP-MobileCast LAN). Refer to the Media Server Installation Guide for complete details about installing and configuring the Media Server.

# <span id="page-79-0"></span>Wireless Settings

With Wi-Fi enabled, vessel devices can connect to the ICM via its builtin wireless access point (WAP) and receive IP addresses from the ICM via DHCP.

## Important!

The range of the ICM's WAP will depend on the layout and structure of the vessel. For example, wireless signals degrade when passing through bulkheads and near metal masses. If the system is installed on a steel vessel, you might need a special WAP and the services of a technician with advanced networking expertise.

#### Figure 7-15 Wireless DHCP (Example)

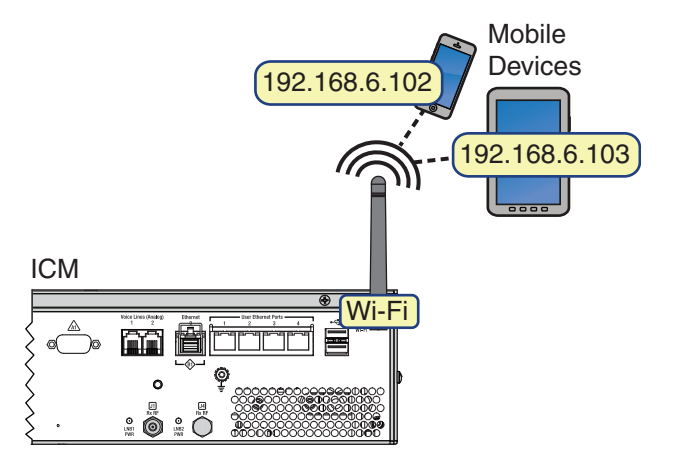

*NOTE: If the optional CommBox software is enabled, the Network Settings page of the ICM/mini-VSAT Manager will not contain any configurable fields.*

To enable and configure the ICM's Wi-Fi connection, follow these steps:

**1.** At the TracPhone V7-HTS web interface, click the **Settings** tab. Then click **Network Settings**.

*NOTE: You can also change the ICM's Wi-Fi settings at the mini-VSAT Manager ([www.mykvh.com\)](https://www.mykvh.com). Go to the ICM > Network Configuration section of the Vessel Details page and select Wi-Fi Settings.*

- **2.** In Wireless Settings, click **Edit**.
- **3.** If the Login window appears, log in with the Administrator password.

**4.** Set the following wireless options:

**State:** Select On.

**SSID:** Enter a unique name for the vessel network.

**Protocol:** Select either 802.11b or 802.11g.

**Security:** Select either security type – WPA2 or WEP (128-bit).

**Password/Passphrase:** If you selected WPA2, enter a password (between 8-20 characters). If you selected WEP, enter a passphrase (must be 13 characters).

**Channel:** Keep the default, or select any channel for wireless communications.

#### Important!

Failure to apply security settings will make your vessel's wireless network vulnerable to outside intrusion.

#### Figure 7-16 Wireless Settings

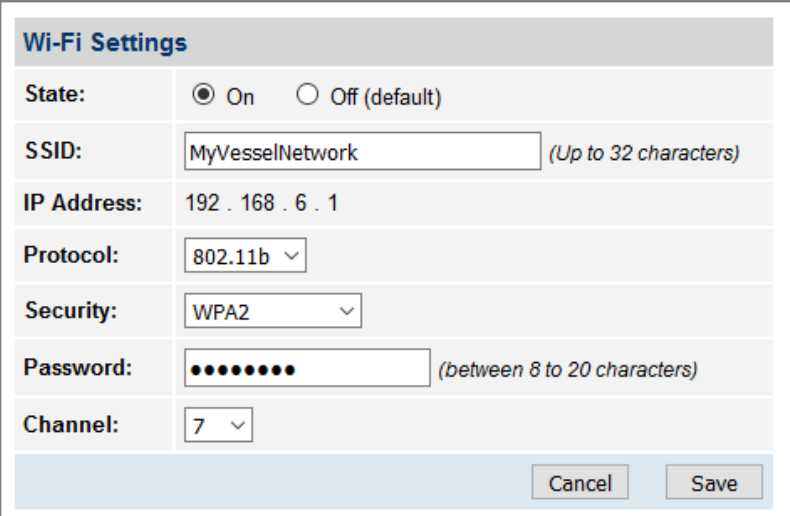

- **5.** Click **Save**.
- **6.** At the confirmation message, click **Save**.
- **7.** Make sure your computers are equipped with a wireless network interface card and configured for DHCP addressing (see ["Configuring Computers for DHCP" on page](#page-81-0) 85).

# <span id="page-81-0"></span>Configuring Computers for DHCP

<span id="page-81-2"></span>To configure your computers for DHCP, allowing them to receive IP addresses from the ICM, follow the steps for your operating system:

- ["Windows 10 DHCP Settings"](#page-81-1)
- ["Windows 8 DHCP Settings" on page](#page-82-0) 86
- ["Windows 7 or Windows Vista DHCP Settings" on page](#page-83-0) 87
- ["Windows XP DHCP Settings" on page](#page-84-0) 88
- ["Mac OS X DHCP Settings" on page](#page-86-0) 90

## <span id="page-81-1"></span>Windows 10 DHCP Settings

To configure a Windows 10 computer for DHCP addressing, follow these steps:

- **1.** Open the **Network and Sharing Center**. The easiest way to get there is to simply type the name in the search box on the taskbar. You can also navigate to it from the Start menu: Settings > Network & Internet > Ethernet > Network and Sharing Center.
- **2.** In Network and Sharing Center, click the **Ethernet** link for the Ethernet connection you are using for mini-VSAT Broadband.
- **3.** In the Ethernet Status dialog box, click **Properties**. *If this screen doesn't appear, just skip to Step 4.*
- **4.** In the Ethernet Properties dialog box, on the **Networking** tab, select **Internet Protocol Version 4**, and then click **Properties**.
- **5.** In the Internet Protocol Properties dialog box, select **Obtain an IP address automatically** and **Obtain DNS server address automatically**. Then click **OK**.

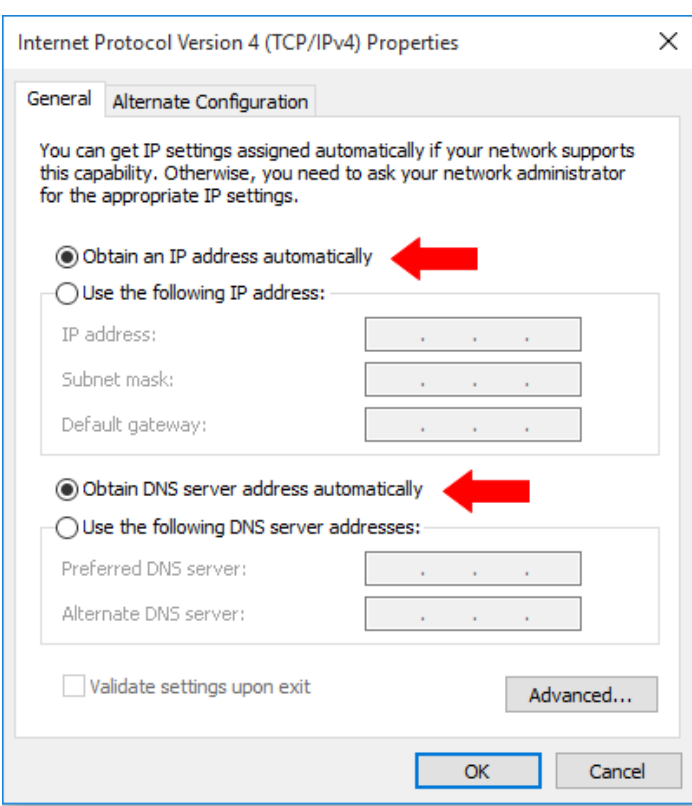

#### Figure 7-17 Windows 10- Internet Protocol Properties

**6.** In the Ethernet Properties dialog box, click **Close**.

#### <span id="page-82-0"></span>Windows 8 DHCP Settings

To configure a Windows 8 computer for DHCP addressing, follow these steps:

- **1.** In Control Panel, double-click **Network and Sharing Center**. *To open the Control Panel, go to the desktop, select Settings from the Charms bar, then select Control Panel.*
- **2.** In Network and Sharing Center, double-click the **Ethernet** link for the Ethernet connection you are using for mini-VSAT Broadband.
- **3.** In the Ethernet Status dialog box, click **Properties**. *If this screen doesn't appear, just skip to Step 4.*
- **4.** In the Ethernet Properties dialog box, on the **Networking** tab, select **Internet Protocol Version 4**, and then click **Properties**.

**5.** In the Internet Protocol Properties dialog box, select **Obtain an IP address automatically** and **Obtain DNS server address automatically**. Then click **OK**.

Figure 7-18 Windows 8 - Internet Protocol Properties

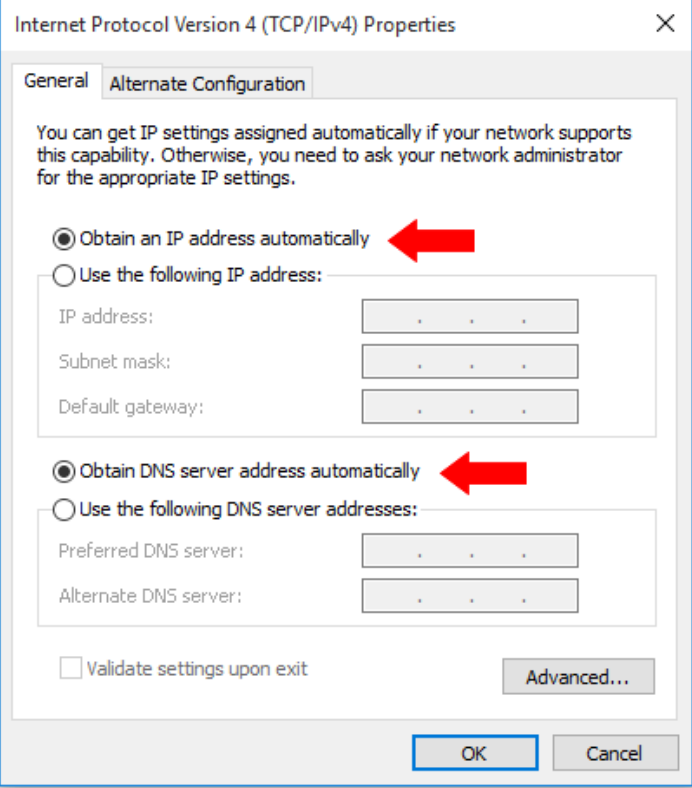

**6.** In the Ethernet Properties dialog box, click **Close**. Then click **Close** in the Ethernet Status dialog box.

#### <span id="page-83-0"></span>Windows 7 or Windows Vista DHCP Settings

To configure a Windows 7 or Windows Vista computer for DHCP addressing, follow these steps:

- **1.** In Control Panel, double-click **Network and Sharing Center**. (You might need to click **Network and Internet** first.) *You can find the Control Panel either through the Start menu or "My Computer."*
- **2.** In Network and Sharing Center, double-click the **Local Area Connection** (Windows 7) or **View Status** (Windows Vista) for the Ethernet connection you are using for mini-VSAT Broadband.
- **3.** In the Local Area Connection Status dialog box, click **Properties**. *If this screen doesn't appear, just skip to Step 4.*
- **4.** In the Local Area Connection Properties dialog box, click the **Networking** tab, select **Internet Protocol Version 4**, and then click **Properties**.
- **5.** In the Internet Protocol Properties dialog box, select **Obtain an IP address automatically** and **Obtain DNS server address automatically**. Then click **OK**.

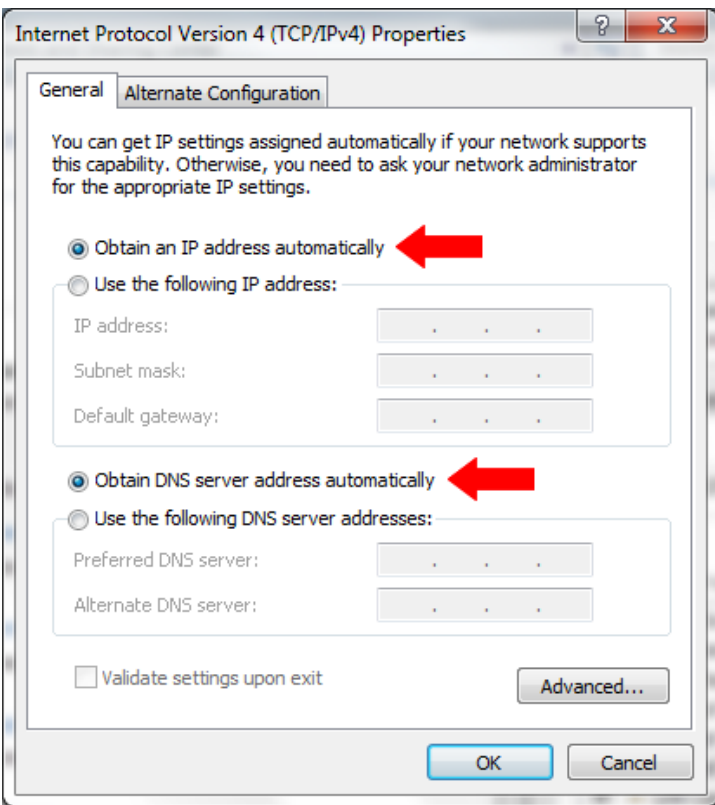

Figure 7-19 Windows 7/Windows Vista - Internet Protocol Properties

**6.** In the Local Area Connection Properties dialog box, click **OK**.

#### <span id="page-84-0"></span>Windows XP DHCP Settings

To configure a Windows XP computer for DHCP addressing, follow these steps:

- **1.** In Control Panel, double-click **Network Connections**. *You can find the Control Panel either through the Start menu or "My Computer."*
- **2.** In Network Connections, double-click the **Local Area Connection** for the Ethernet connection you are using for mini-VSAT Broadband.
- **3.** In the Local Area Connection Status dialog box, click the **General** tab. Then click **Properties**. *If this screen doesn't appear, simply skip to Step 4.*
- **4.** In the Local Area Connection Properties dialog box, click the **General** tab, select **Internet Protocol (TCP/IP)**, and then click **Properties**.
- **5.** In the Internet Protocol (TCP/IP) Properties dialog box, click the **General** tab. Then select **Obtain an IP address automatically** and **Obtain DNS server address automatically**. Then click **OK**.

Figure 7-20 Windows XP - Internet Protocol (TCP/IP) Properties

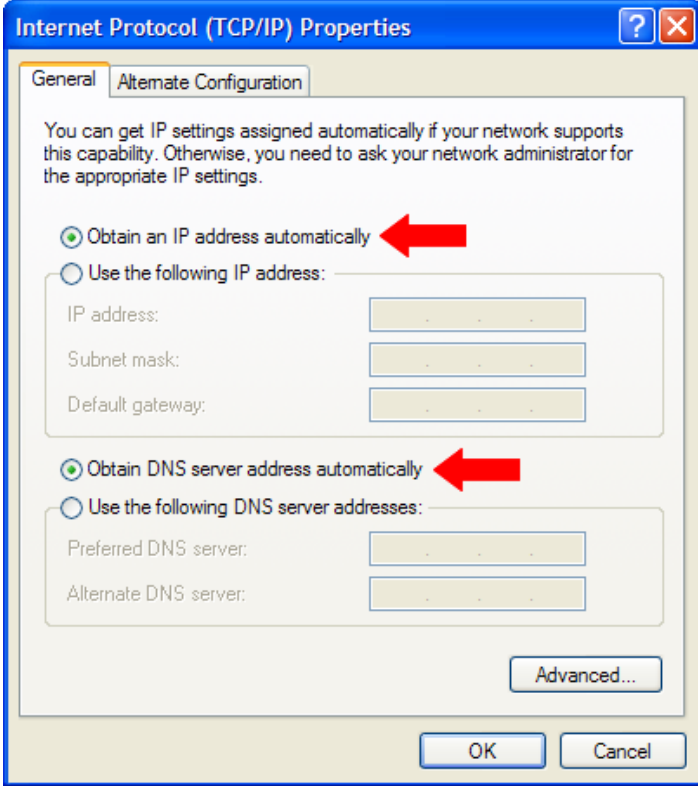

- **6.** In the Local Area Connection Properties dialog box, click **OK**.
- **7.** Restart your computer.

## <span id="page-86-0"></span>Mac OS X DHCP Settings

To configure a Mac OS X computer for DHCP addressing, follow these steps:

- **1.** In System Preferences, click **Network**.
- **2.** In the Network dialog box, select **Ethernet** then set the following:
	- Location: **Automatic**
	- Configure IPv4: **Using DHCP**

#### Figure 7-21 Mac OS X - Network

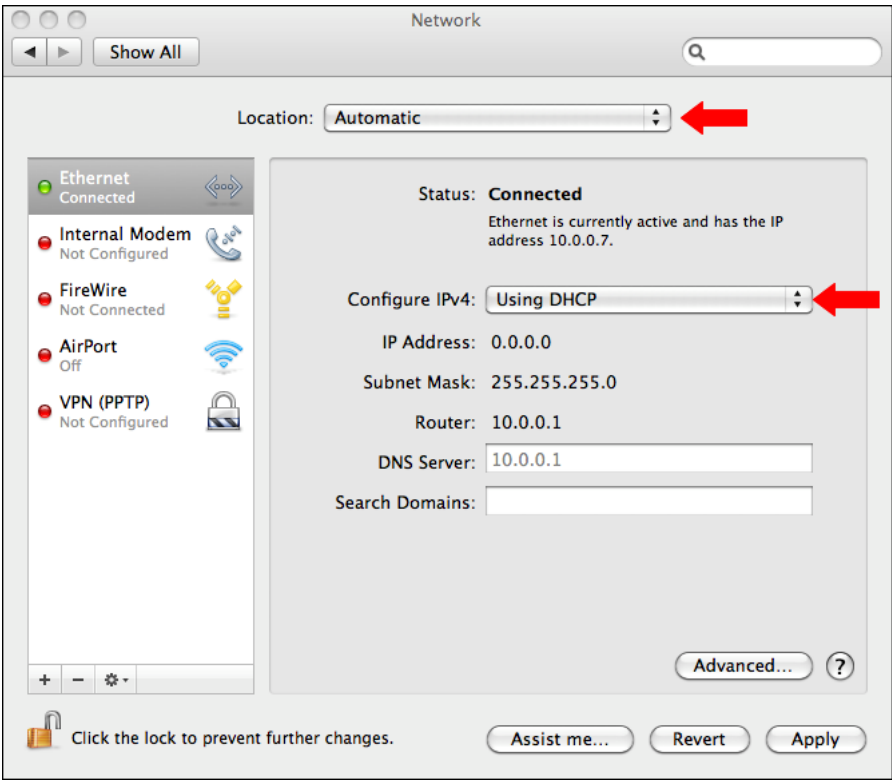

- **3.** Click **Apply**.
- **4.** Restart the computer.

# <span id="page-87-0"></span>LAN Settings

By default, the High-speed LAN has a gateway of 192.168.6.1 and assigns IP addresses in the 192.168.6.50-150 range. If this configuration conflicts with an existing onboard network, you may change the settings at the TracPhone V7-HTS web interface (see below). The Unlimited LAN (gateway 192.168.5.1) cannot be changed; if it conflicts with an existing network, please contact KVH Technical Support.

#### Important!

The default LAN settings work well for most installations. Do not change these settings unless absolutely necessary.

*NOTE: If the optional CommBox software is enabled, the Network Settings page of the ICM will not contain any configurable fields.*

To change the ICM's High-speed LAN settings, follow these steps:

- **1.** At the TracPhone V7-HTS web interface, click the **Settings** tab. Then click **Network Settings**.
- **2.** In LAN Settings, click **Edit**.
- **3.** If the Login window appears, log in with the Administrator password.
- **4.** Modify the IP Address, Subnet Mask, and DHCP Mode settings as necessary.
- **5.** Click **Save**.
- **6.** At the confirmation message, click **Save**.

#### Figure 7-22 LAN Settings

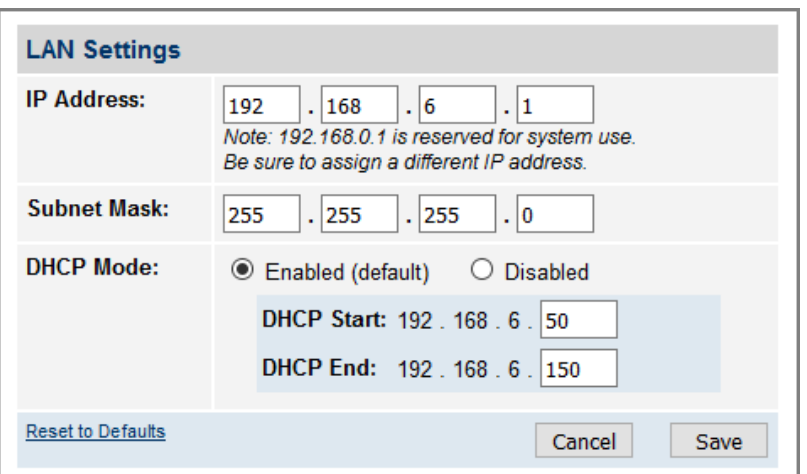

# Cache Settings

By default, the local web cache is enabled on the ICM. This feature allows the ICM to temporarily store the content of web pages you visit, so they will load faster on subsequent visits. The local web cache should stay enabled to ensure the best possible web browsing experience. However, it can be disabled if necessary.

## Important!

Do not change the cache settings unless absolutely necessary.

*NOTE: If the optional CommBox software is enabled, the Network Settings page of the ICM will not contain any configurable fields.*

To disable the local web cache on the ICM, follow these steps:

- **1.** At the TracPhone V7-HTS web interface, click the **Settings** tab. Then click **Network Settings**.
- **2.** In Cache Settings, click **Edit**.
- **3.** If the Login window appears, log in with the Administrator password.
- **4.** Select **Disabled**.
- **5.** Click **Save**.
- **6.** At the confirmation message, click **Save**.

Figure 7-23 Cache Settings

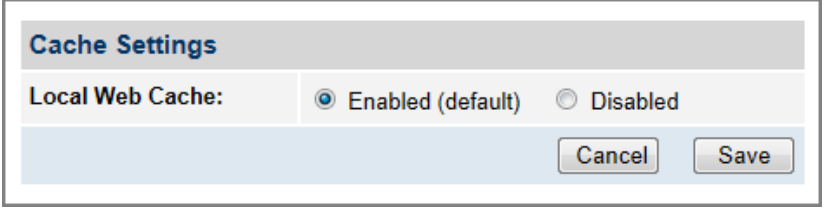

# Setting Up Data Usage Alerts

You can set up automatic email alerts to notify you (and others of your choosing) when your vessel's data usage reaches certain thresholds, and prevent surprises on your airtime bill. At your option, alerts can be sent when the vessel has consumed a certain percentage of its monthly allowance and/or when usage exceeds that monthly allowance by a certain amount of your choosing.

To set up alerts, log into the mini-VSAT Manager ([www.mykvh.com\)](https://www.mykvh.com), go to the Terminal > Data Plan section of the Vessel Details page, and select **Manage Alerts**.

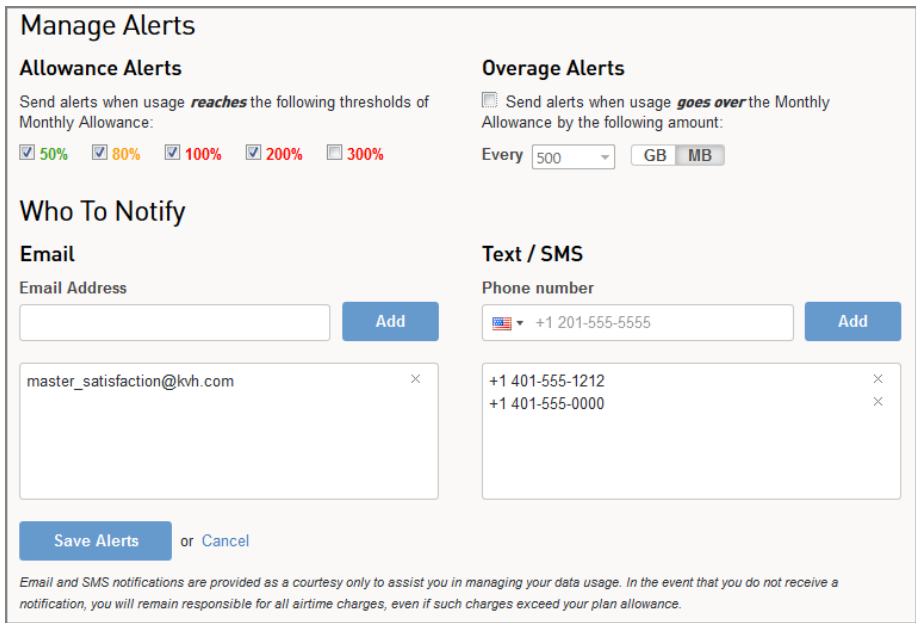

Figure 7-24 Managing Alerts at mini-VSAT Manager (Example)

# CommBox Settings

If the optional CommBox software is enabled, the ICM's network settings are configured by KVH over the air. The Network Settings page of the ICM and mini-VSAT Manager will not contain any configurable fields.

*NOTE: See ["CommBox Features" on page](#page-101-0) 106 for details on enabling the CommBox software.*

For complete details about the CommBox software, refer to the CommBox manual. To view the CommBox manual, follow these steps:

**1.** At the TracPhone V7-HTS web interface, click the **CommBox** tab.

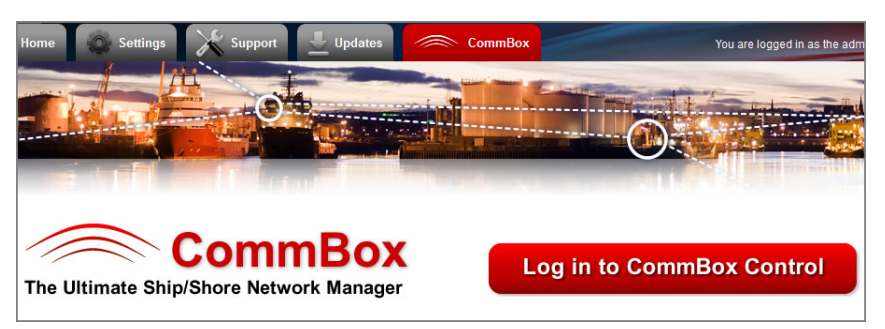

Figure 7-25 CommBox Tab

- **2.** Click **Log in to CommBox Control**.
- **3.** Log into the CommBox web page with your CommBox user name and password.

*NOTE: The CommBox user name and password differs from the ICM's Administrator password.* 

**4.** At the CommBox web page, click the **Help** tab.

#### Figure 7-26 CommBox Help Tab

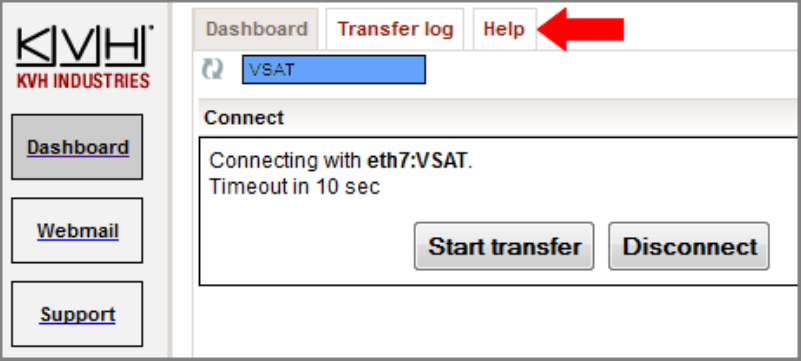

# Reset to Factory Configuration

If the system's network becomes corrupted such that you can no longer access the TracPhone V7-HTS web interface, and KVH Technical Support is unable to access the system remotely, you can reset the system to its original factory settings.

## Important!

Perform a factory reset only if directed by KVH Technical Support. This function should only be used as a last resort when all other options fail.

The following settings are included in the reset:

- Reverts to Standard HTS network configuration
- Deletes any custom CommBox configurations
- Clears any configured no-transmit zones
- Sets the ICM's LCD brightness to High

To reset the system to its factory settings, follow these steps:

- **1.** At the ICM's front panel, press **MENUS** until the display shows "DIAGNOSTIC TOOLS."
- **2.** Press **ACCEPT**.
- **3.** At "KVH SUPPORT IP," press **NEXT**.
- **4.** At "CALIBRATE GYROS," press **NEXT**.
- **5.** At "FACTORY RESET," press **ACCEPT**.
- **6.** At "PROCEED WITH RESET?," press **ACCEPT**.

The system reverts to its original factory settings. Do not power off the system while this reset is in progress.

Figure 7-27 Factory Reset

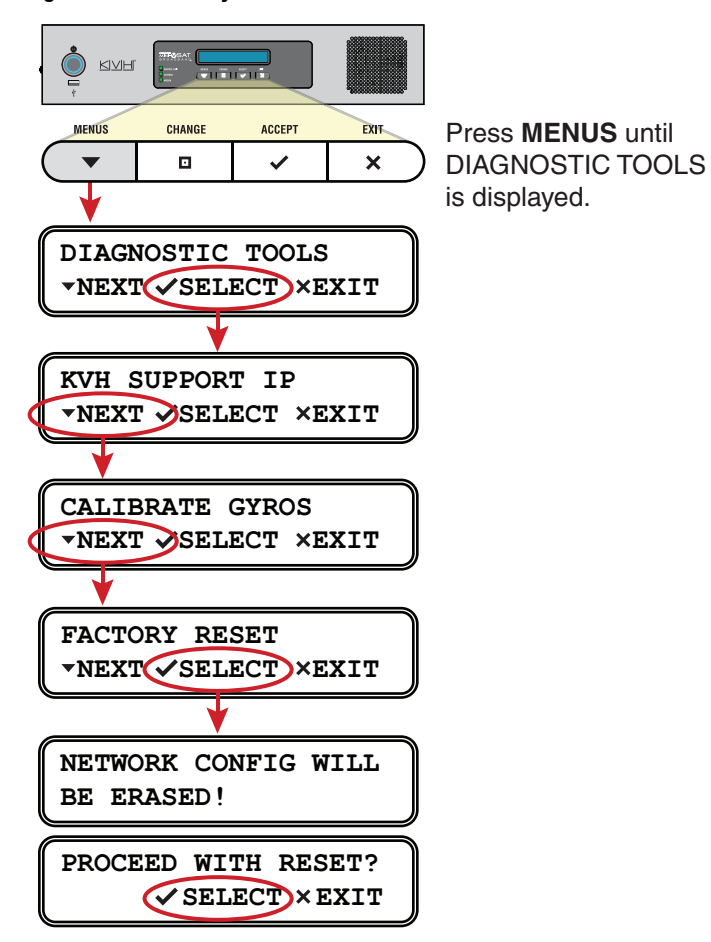

# 8. Data Connections

This section explains how to connect to the Internet via the mini-VSAT Broadband service. It also provides a number of suggestions for minimizing the amount of data that's transferred over the network, and provides an overview of the CommBox and KVH Link options.

# **Contents**

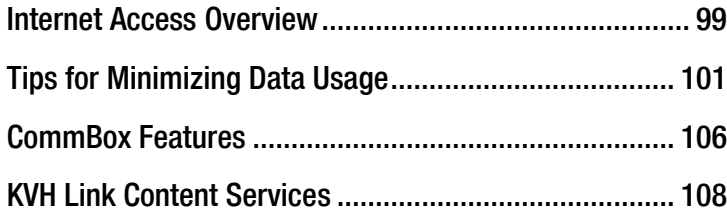

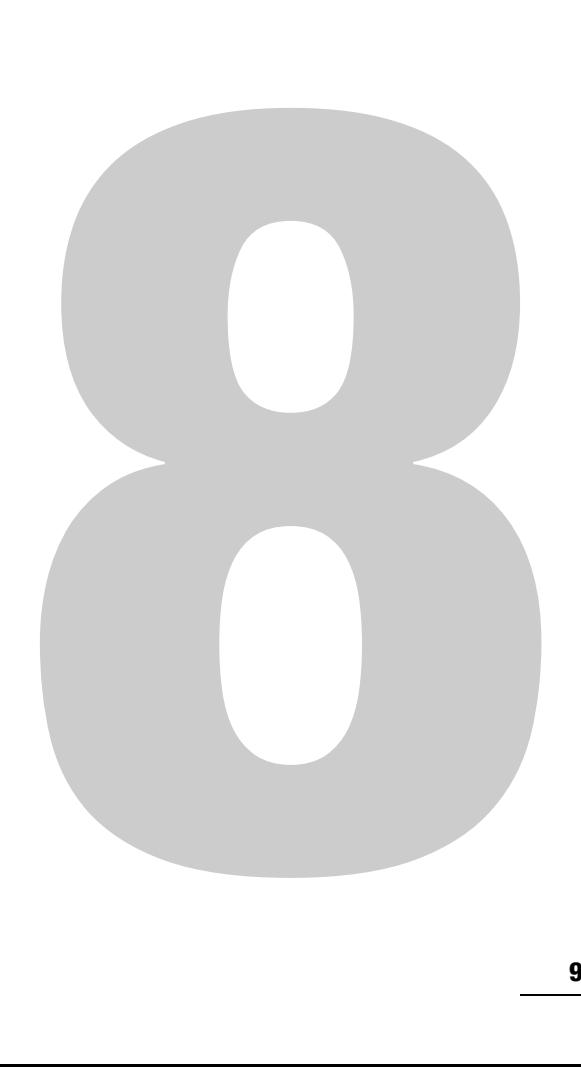

# <span id="page-94-0"></span>Internet Access Overview

While the TracPhone system is online with the mini-VSAT Broadband service, you can perform all of the same Internet tasks you perform at home:

- Email
- Web browsing
- Weather and chart updates
- Instant messages
- Corporate network access (VPN)
- Data transfers

## Important!

High-bandwidth applications, such as peer-to-peer file sharing, web cameras, streaming media, and high-speed gaming, are not supported by fixed rate plans. For details, be sure to read all of the service terms and conditions in the End User Agreement, which can be found at [www.kvh.com/mvbcustomercenter.](http://www.kvh.com/mvbcustomercenter)

## Connecting to the Internet

To connect to the Internet, follow these steps:

- **1.** Make sure the TracPhone system is online.
- **2.** Open a web browser window on any device connected to the vessel's network.
- **3.** If a login screen appears, log in with your username and password. Then set the slider to the desired duration of your session and click **Start Internet Connection**. When you are done using the Internet, click **Disconnect & Log Out**.

Figure 8-1 User Login

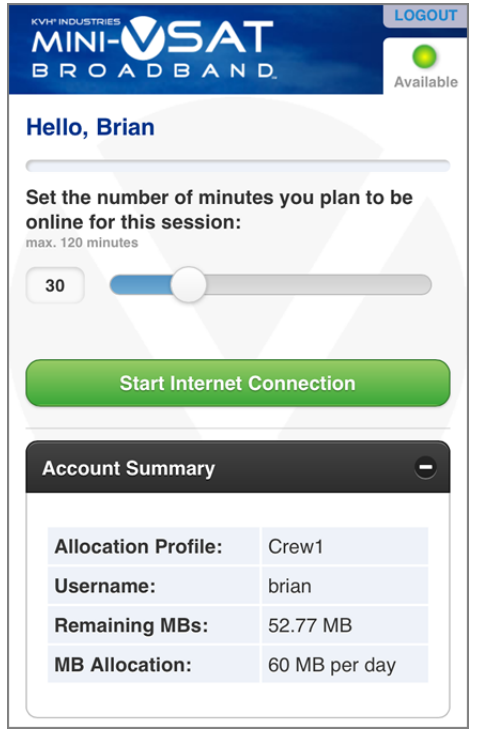

*NOTE: For details on configuring users, see ["Standard HTS Configuration"](#page-70-1)  [on page](#page-70-1) 74.*

**4.** If you're unable to connect with a computer, make sure it is configured for DHCP addressing. Refer to ["Configuring](#page-81-2)  [Computers for DHCP" on page](#page-81-2) 85.

# <span id="page-96-0"></span>Tips for Minimizing Data Usage

The configurations of operating systems, web browsers, and applications generally assume the unlimited, always-on broadband connection that is a reality on land. As such, they will often try to connect to the Internet on their own to download updates and transfer files. They will also operate without any regard to the amount of traffic they generate to perform routine tasks.

While high data usage is not much of a concern with a broadband connection on shore, avoiding excessive data usage is worthwhile when using the mini-VSAT Broadband service at sea, especially if you are charged by the megabyte.

Consider the guidelines in this section to eliminate unnecessary background Internet activity and minimize the amount of data you consume. Adopting these guidelines will help ensure you use the service in the most efficient and cost-effective manner.

## Important!

You are responsible for **all** data transferred to/from your network devices, including inadvertent downloads by applications running in the background.

*NOTE: At the mini-VSAT Manager, you can set up alerts to notify you when your vessel's data usage reaches certain thresholds. You can also block or restrict certain types of data usage. For example, restricting Bulk Transfer and Network Storage categories will help minimize inadvertent background data. Refer to mini-VSAT Manager Help for details.*

## Preventing Automatic Updates

The default configuration of many applications allow them to download updates from the Internet automatically, without any user interaction. KVH recommends that, while the device is being used at sea, you set up these applications either to not check for updates or to notify you before downloading them. These applications include:

- Anti-virus software
- Spyware protection software
- Web browser
- Mobile apps
- Adobe Acrobat® Reader
- Apple iTunes<sup>®</sup>
- Windows Update or Mac Software Update

*NOTE: Android devices offer a "Restrict Background Data" setting, which will prevent background updates from all installed apps.*

Any malicious applications hidden on your device may also use your Internet connection without your knowledge. Therefore, prior to using your device onboard the vessel, run a full system scan with an up-todate anti-virus and spyware detection/removal utility.

#### Disabling Automatic File Backup and Synchronization

The default configuration of many cloud-based file sharing and syncing tools allow them to upload files (including photos, videos, and other media) and synchronize mobile devices without any user interaction. KVH recommends that, like preventing automatic updates, you set up these services for manual backup and synchronization only. These cloud storage services include:

- Apple iCloud<sup>®</sup>
- Google Drive $T^M$
- Microsoft OneDrive®
- $Dropbox^{\text{TM}}$
- Box

#### Firewall Protection

A firewall can prevent most applications from accessing the Internet without your knowledge, as well as protect your devices from outside intrusion. KVH recommends that you enable the firewall on your router or individual network devices.

#### Web Browser Settings

All popular web browsers, such as Internet Explorer, Mozilla Firefox, Google Chrome, and Apple Safari, offer various tools that allow you to minimize the amount of data they consume. Consider these options:

#### Limit Multimedia Downloads

Set up your browser to disable multimedia content embedded in websites from playing automatically.

#### Enable Pop-Up Blocker

Many consumer websites overlay small pop-up windows over the main page to launch ads. Turn on your web browser's pop-up blocker to prevent these from running and consuming data. Your web browser might also offer tools to block websites or types of content that you specify, or allow access to only certain websites that you trust.

#### Maximize Caching of Web Pages

By default, web browsers automatically refresh the content they have stored in their cache. If the browser finds a new version of a website is available, it will delete the version it has stored locally and download the new one. KVH recommends you set up your browser to download new versions of web pages only when you visit them, and also increase the size of the cache to the maximum level permitted for your browser.

#### Disable Preloading of Web Pages

The mobile version of Google Chrome (the default browser on Android devices) speeds up web browsing by preloading the destination web pages of links shown on the currently viewed page. This feature consumes an enormous amount of data and should be disabled.

#### Avoid Multiple Browsing Tabs

KVH recommends that you browse the web using a single open browser tab. Any tabs left open in the background may continue to consume data.

### Data-Intensive Applications

The following applications can consume a great deal of data whenever they are active or running in the background:

- Skype *(uses 40 MB per month just to maintain your status, in addition to the data used for actual calls and chats)*
- RSS feeds and widgets presenting real-time information *(e.g., news, weather, stocks ticker, sports scores, etc.)*
- Social media *(e.g., YouTube and Facebook)*
- Peer-to-peer (P2P) file sharing *(e.g., BitTorrent, Gnutella, etc.)*

If you are charged by the megabyte on a metered rate plan, use caution when running these types of applications to help prevent unpleasant surprises on your airtime bill.

#### Important!

Some high-bandwidth applications, such as peer-to-peer file sharing, web cameras, streaming media, and high-speed gaming, are not supported by fixed rate plans. For details, be sure to read all of the service terms and conditions in the End User Agreement, which can be found at [www.kvh.com/mvbcustomercenter.](http://www.kvh.com/mvbcustomercenter)

#### Mobile Websites

Many organizations now offer alternative versions of their websites optimized for mobile devices. Although designed for smartphone users on a cellular connection, you can access these mobile websites on a desktop or laptop as well. KVH recommends you visit mobile websites instead of full sites whenever possible to minimize the amount of data used.

To view the mobile version of a website, simply replace the "www" in the address with an "m". For example, to view the mobile version of CNN's website, you would enter "m.cnn.com" in your web browser.

#### Disabling Wi-Fi Access on Mobile Devices

If you don't intend to use your mobile device to access the Internet over the mini-VSAT Broadband service, disable the mobile device's automatic Wi-Fi connection to the ICM's wireless network.

## Email Best Practices

There are several ways to reduce the amount of data your email application uses. Consider the following email best practices:

- Use an IMAP (Interactive Mail Access Protocol) server instead of traditional POP3 (Post Office Protocol 3).
- Disable automatic sending/receiving of new mail.
- Send messages in plain text rather than HTML format.
- Compress all attachments.
- Disable automatic signatures and read receipts.

## <span id="page-101-1"></span><span id="page-101-0"></span>CommBox Features

The optional CommBox software extends the network capabilities of the ICM to improve crew morale, streamline operations, improve efficiency, and reduce costs. Two options are available:

- **CommBox Standard Bundle** (KVH part no. 35-0010): Provides least cost routing, onboard firewall, web caching, web image compression, ad removal, and URL and content filtering
- **CommBox Enterprise Bundle** (KVH part no. 35-0011): Provides everything included in the Standard bundle, plus automated file transfers, differential synchronization, mail relay server, web mail client, anti-spam and anti-virus filters, roaming crew accounts, and prepaid Internet and email services

*NOTE: The CommBox Enterprise Bundle requires integration with a CommBox hub.*

#### Purchasing a CommBox Bundle

To learn more about CommBox's powerful suite of network management features, go to the TracPhone V7-HTS web interface and click the **CommBox** tab. Then contact KVH Network Services at [networkservices@kvh.com](mailto:networkservices@kvh.com) for a consultation. KVH will coordinate with you to select, install, and configure the appropriate bundle to meet your needs.

## Accessing the CommBox Web Interface

If a CommBox software bundle is enabled on the ICM, follow these steps to access the CommBox web interface:

**1.** At the TracPhone V7-HTS web interface, click the **CommBox** tab.

#### Figure 8-2 CommBox Tab

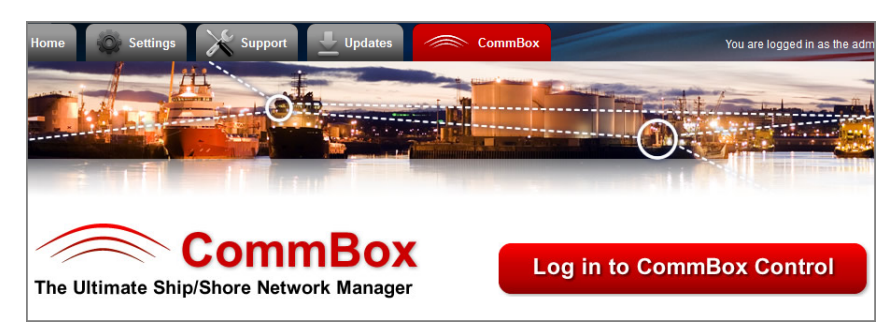

- **2.** Click **Log in to CommBox Control**.
- **3.** Log into the CommBox web interface with your CommBox user name and password.

*NOTE: The CommBox user name and password differs from the ICM's Administrator password.*

For more details about how to use the CommBox, refer to the CommBox manual available on the **Help** tab of the CommBox web interface.

#### Figure 8-3 CommBox Help Tab

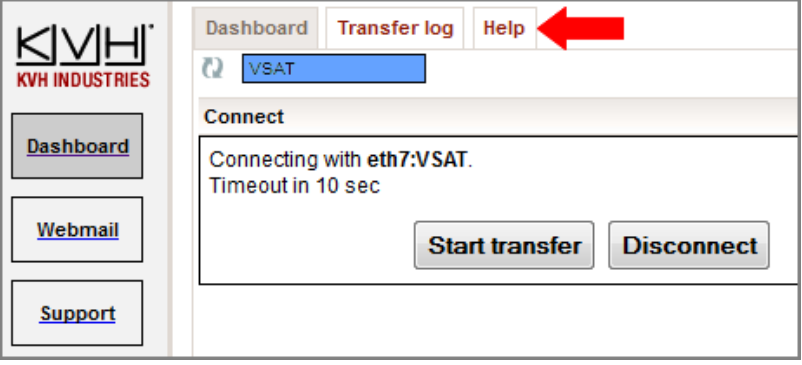

# <span id="page-103-0"></span>KVH Link Content Services

KVH Link delivered by IP-MobileCast offers licensed entertainment to commercial vessels at sea without using your monthly data plan or slowing down onboard connections to the Internet. Content may include movies, TV shows, daily print and video news, sports highlights, music, karaoke, and podcasts, depending on the vessel's subscription. KVH Link also offers large file delivery services for critical ship operations, including chart updates, weather data, company communications to the crew, and crew training.

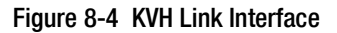

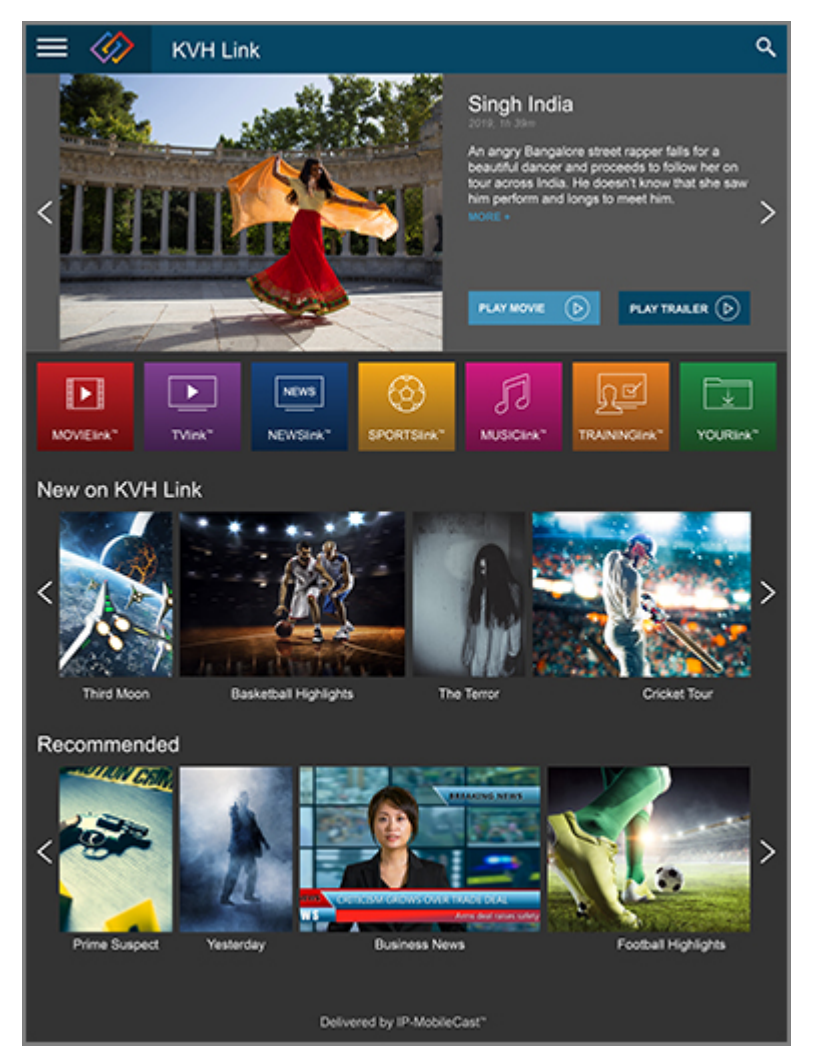

The ICM stores all KVH Link content and streams it locally to connected shipboard devices without the need for a dedicated media server. Viewing on a TV is supported by the KVH Link Set-top Box (KVH part no. 72-0876), which can be installed by the crew. Refer to the KVH Link User's Guide for details. To learn more about KVH Link, visit [kvh.com/link](https://www.kvh.com/kvhlink).

## Accessing KVH Link Content

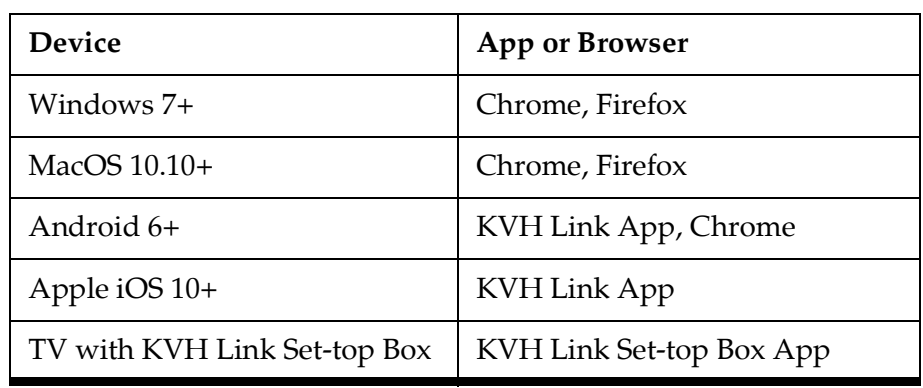

If your vessel has subscribed to a KVH Link entertainment service, you can access its content using any of the following devices:

## Important!

The TracPhone system must be continuously powered on and connected to the mini-VSAT Broadband network, both to receive the latest content and to support user playback.

#### Option 1: Mobile App on Smartphone or Tablet

- **1.** First, install the KVH Link app on your Apple iOS or Android mobile device. You can download the app for free from the Apple App Store or Google Play Store *(data fees may apply)*.
- **2.** Connect your device via Wi-Fi to the vessel's network that is connected to the ICM.
- **3.** Launch the KVH Link app.

#### Option 2: Web Browser on Computer or Android Smartphone or Tablet

*NOTE: Movies and TV shows cannot be viewed in a web browser on an Apple iPhone or iPad. You need to use the free KVH Link iOS app.*

- **1.** Connect your Windows or Mac computer, or your Android smartphone or tablet, to the vessel's network that is connected to the ICM.
- **2.** Using a compatible browser (e.g., Chrome), go to https://ipmobilecast.com.

#### Option 3: KVH Link Set-top Box Connected to a TV

*NOTE: To install the KVH Link Set-top Box (KVH part no. 72-0876), refer to the detailed instructions provided with the Set-top Box.*

- **1.** Turn on the TV and select the HDMI input that is connected to the Set-top Box.
- **2.** Press the power button on the Set-top Box remote control. The status light on the front of the Set-top Box should be lit blue and a splash screen should appear on the TV.
- **3.** Once the KVH Link app has loaded, use the arrows, back, and OK buttons on the remote control to navigate the onscreen menus, browse titles, and play content.
- **4.** When you are done using the Set-top Box, you can set it to standby mode by pressing the power button on the remote control.

## しく On/Standby  $\blacktriangle$  $\prec$ Select/Confirm OK Navigation Back/Exit  $\equiv$ Not used in KVH appHome Screen  $\blacktriangleleft$  $\bullet$ 4 Volume *(keep set to high)*  $\bar{\mathbb{A}}$ Mouse Mode *(keep set to Off)* **STRONG**

#### Figure 8-5 KVH Link Set-top Box Remote Control

## Accessing KVH Link Documentation

The user documentation for KVH Link is accessible from the KVH Link app and web interface. Click or tap the menu button in the upper left corner and select **Help > Support Documents (PDFs)**.

Figure 8-6 KVH Link Help

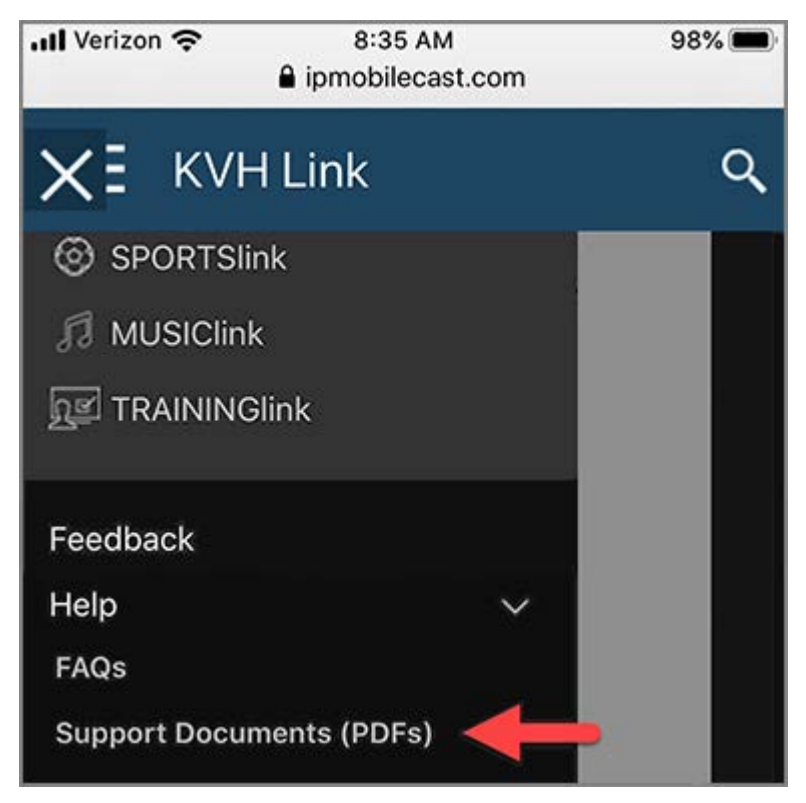

# 9. Troubleshooting

This section identifies some basic problems along with their possible causes and solutions. It also explains what the error messages, status messages, and LED conditions indicate, how to view and export the system logs, and how to get support.

# **Contents**

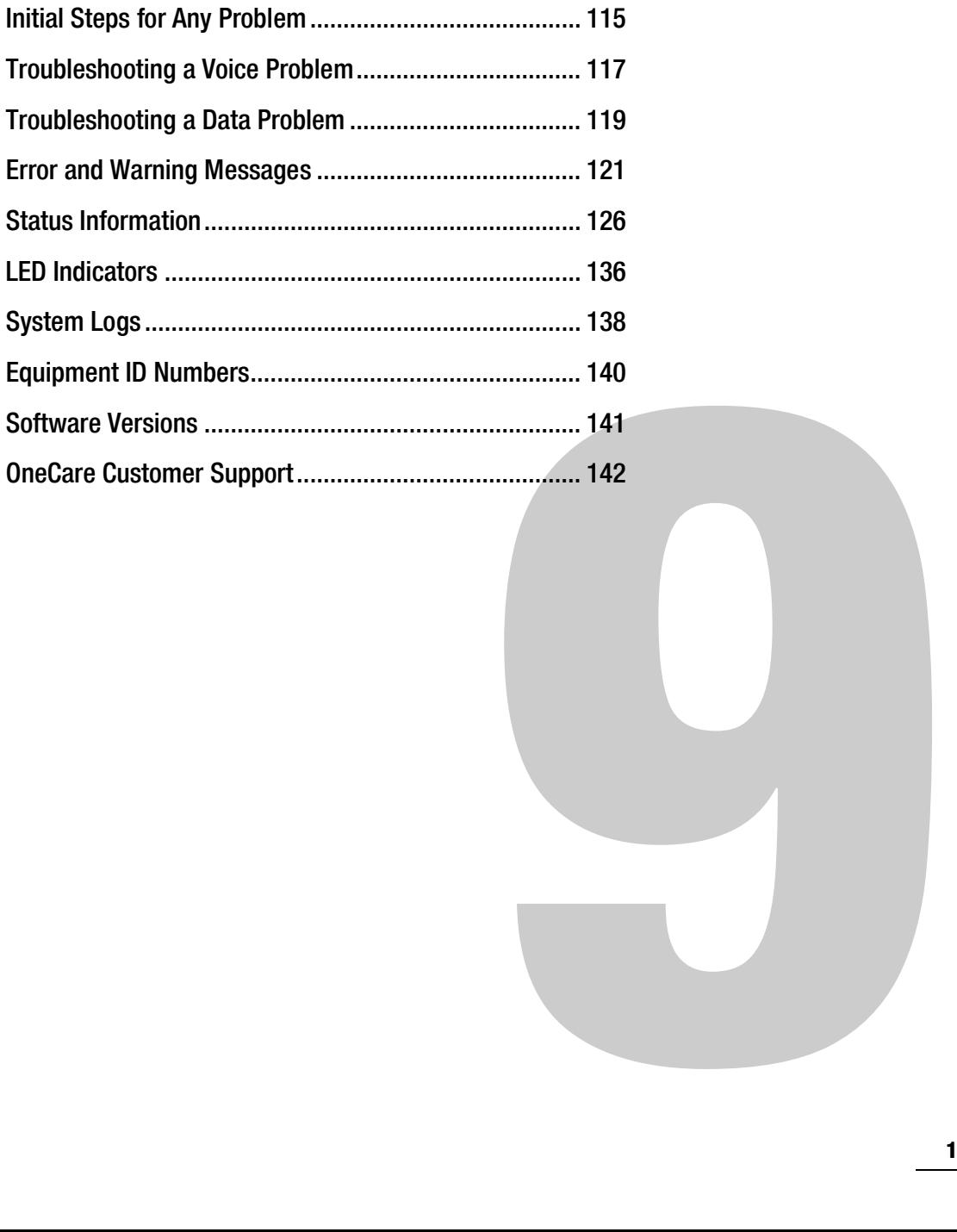
# <span id="page-108-0"></span>Initial Steps for Any Problem

If you are experiencing a problem with your TracPhone system, first follow these basic steps:

#### Step 1a: Check System Status Information on the Web Interface

Open a web browser window on any computer on the network and enter **http://minivsat.kvh** to access the TracPhone V7-HTS web interface.

*NOTE: This web address may not work on all platforms and browsers. It also*  will not work in certain network configurations. If the web interface does not *appear, enter the ICM's IP address instead (default is 192.168.6.1). You can find this address on the ICM front panel LCD (go to Settings > Network Settings > IP Assignments).*

The Home page provides system status information. Check the following:

- **Connection Status**: "Online" indicates the system is connected to the mini-VSAT Broadband service.
- **Antenna State**: "Tracking" indicates the antenna is tracking the satellite.
- **My Phone**: "Online & Ready" indicates the ICM's built-in MTA is connected to the enhanced voice service.

If a status message differs from the normal indications listed above, refer to ["Status Information" on page](#page-119-0) 126. If an error message is displayed, refer to ["Error and Warning Messages" on page](#page-114-0) 121.

## Step 1b: Check System Status Information on the ICM Front Panel

If you are unable to connect to the web interface, you can find similar status information on the front of the ICM. Check the following:

- **ICM LCD**: "Online Tracking" indicates the system is connected to the mini-VSAT Broadband service and the antenna is tracking the satellite.
- **LEDs**: All LEDs should be lit green.

If a status message differs from the normal indication listed above, refer to ["Status Information" on page](#page-119-0) 126. If an error or warning message is displayed, refer to ["Error and Warning Messages" on](#page-114-0)  [page](#page-114-0) 121. If an LED is not lit green, refer to ["LED Indicators" on](#page-129-0)  [page](#page-129-0) 136.

#### Step 2: Check for Blockage

If the antenna is continuously searching for the satellite, check the area around the antenna for blockage. The antenna needs an unobstructed view of the sky to receive satellite signals. Common causes of blockage include other onboard masts or structures, severe weather, and nearby buildings, bridges, trees, or other vessels.

*NOTE: You can determine which direction the antenna is pointing by viewing the Home page on the web interface or the "CURRENT AZ/EL" status message on the ICM front panel LCD (go to Status > Antenna/ACU Status> Current Az/El).* 

If there is no blockage, you might be located outside of the mini-VSAT Broadband service coverage area (for a coverage map, visit [www.kvh.com/minivsatmap](http://www.kvh.com/minivsatmap)). If there is partial blockage causing intermittent antenna performance, you can set up a tracking avoidance zone to avoid tracking in that direction (see ["Setting Up Tracking](#page-44-0)  [Avoidance Zones" on page](#page-44-0) 44).

#### Step 3: Try Accessing the KVH Test Page

Try accessing the KVH test page at **http://test.minivsat.net** *(only works via mini-VSAT Broadband)*. If the KVH test page appears in your browser, but you still can't access any other web page, there might be an account or hub issue – contact KVH Technical Support (see ["Contacting KVH Technical Support" on page](#page-136-0) 143).

#### Step 4: Check Power and Cables

Make sure power is applied to all system components. Also make sure all cables are connected tightly.

#### Step 5: Restart the System

Try restarting the system at the TracPhone V7-HTS web interface (see ["Hardware Restart" on page](#page-147-0) 155). If you cannot access the web interface, turn off the ICM at the front panel, then turn it back on.

# Troubleshooting a Voice Problem

If you are unable to make a voice call, follow these steps:

#### Step 1: Check the Basics

Complete the initial steps described in ["Initial Steps for Any Problem"](#page-108-0)  [on page](#page-108-0) 115.

#### Step 2: Make Sure You Are Dialing the Number Properly

As explained in ["Making a Ship-to-Shore Call" on page](#page-54-0) 56, if you are dialing a number outside the country assigned to Line 1, you need to dial the appropriate international prefix and country code, in addition to the area/city code and local phone number. For example, if your Line 1 is assigned a United States phone number and you are calling a number outside of the U.S., you need to dial 011 + Country Code + Area Code + Local Phone Number.

#### Step 3: Check the My Phone Status on the Web Interface

At the TracPhone V7-HTS web interface, go to the Home page and check the My Phone status information. If it shows "Unable to Register Voice Service," there is an account or activation issue - contact KVH Technical Support (see ["Contacting KVH Technical Support" on](#page-136-0)  [page](#page-136-0) 143). The My Phone status also shows the status of the phone lines.

## Step 4: Restart the MTA

The MTA built into the ICM might need to download an updated configuration file from the network. Try restarting the MTA at the TracPhone V7-HTS web interface (see ["Hardware Restart" on](#page-147-0)  [page](#page-147-0) 155).

## Step 5: Verify the MTA Obtained an IP Address

The MTA built into the ICM must receive an IP address from the ICM in order to provide a voice connection. Pick up the handset on any phone connected to the ICM and press \*\*\*1 on the keypad. If you hear "0.0.0.0" in the handset, the MTA did not receive a valid IP address. Contact KVH Technical Support for assistance (see ["Contacting KVH](#page-136-0)  [Technical Support" on page](#page-136-0) 143).

#### Step 6: Try a Different Phone

Disconnect the phone from the ICM and connect another phone in its place (use a phone that you know is working properly). If you are then able to place a call with the new phone, the phone you were using is faulty.

#### Step 7: Verify the Phone Is Connected Properly

Make sure your phone is connected to one of the active RJ11 "Voice Line" jacks on the ICM ("Voice Line 1" is the primary jack). If you are not receiving calls as expected via a virtual number, make sure your phone is connected to the "Voice Line" jack that is assigned that virtual number.

# Troubleshooting a Data Problem

If you are unable to access the Internet, follow these steps:

#### Step 1: Check the Basics

Complete the initial steps described in ["Initial Steps for Any Problem"](#page-108-0)  [on page](#page-108-0) 115.

#### Step 2: Check Your Computer's DHCP Configuration

Unless you have set up a static IP address, your computer's TCP/IP settings need to be configured for DHCP addressing, which allows the ICM to assign it an IP address. Refer to ["Configuring Computers for](#page-81-0)  [DHCP" on page](#page-81-0) 85 for details.

#### Step 3: Try a Direct Wired Connection

Connect your computer directly to the "User Ethernet 1" port on the back of the ICM using an Ethernet cable. Then restart your computer. If you are now able to access the Internet, there is a problem with your vessel's network.

## Step 4: Ping the Network Connections

The Ping command sends a test packet to any IP address you choose and reports how long it takes to receive a response.

#### **To send a Ping on a Windows PC:**

Open a Command Prompt window *(press Windows Logo key + R, then type cmd)*. Then, at the command prompt, type **ping <IP address>**.

#### **To send a Ping on a Mac:**

Open the Network Utility *(go to Finder > Utilities > Network Utility)*. Then, in the Ping tab, type the IP address then click **Ping**.

Ping the IP address of the ICM. You can find the IP address on the front panel LCD *(go to Settings > Network Settings > IP Assignments)*. The default IP address is **192.168.6.1**. All packets sent should be received. If packets are lost, your computer is not connected properly to the ICM.

Ping **4.2.2.1** to check your connection to the Internet. All packets sent should be received within 580-900 ms. If the ping fails, contact KVH Technical Support (see ["Contacting KVH Technical Support" on](#page-136-0)  [page](#page-136-0) 143).

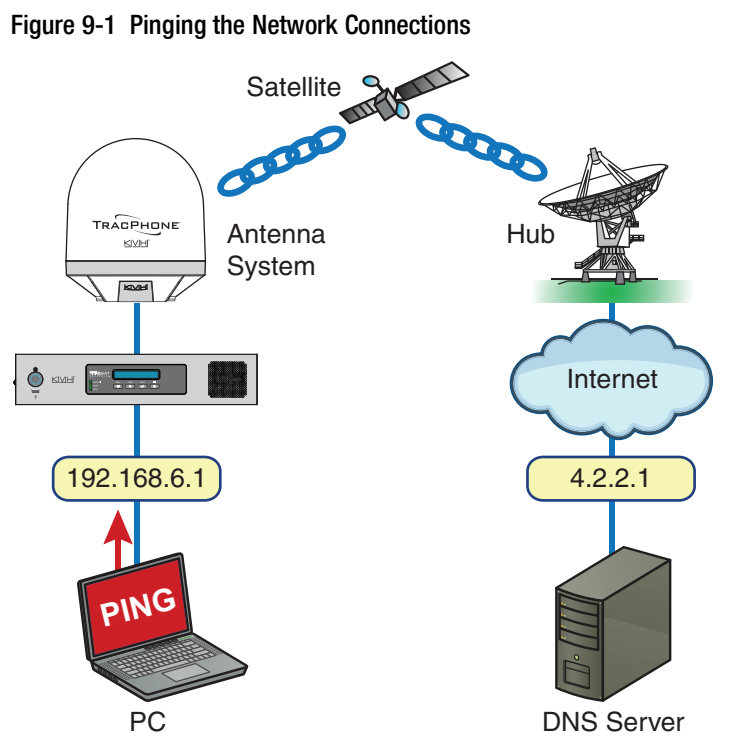

#### Figure 9-1 Pinging the Network Connections

# <span id="page-114-0"></span>Error and Warning Messages

This section lists the error and warning message codes that might appear on the TracPhone V7-HTS web interface, front panel LCD, and/or system logs to indicate a system problem. Many of these faults should only be repaired by a KVH-certified technician; contact KVH Technical Support for assistance (see ["Contacting KVH Technical](#page-136-0)  [Support" on page](#page-136-0) 143).

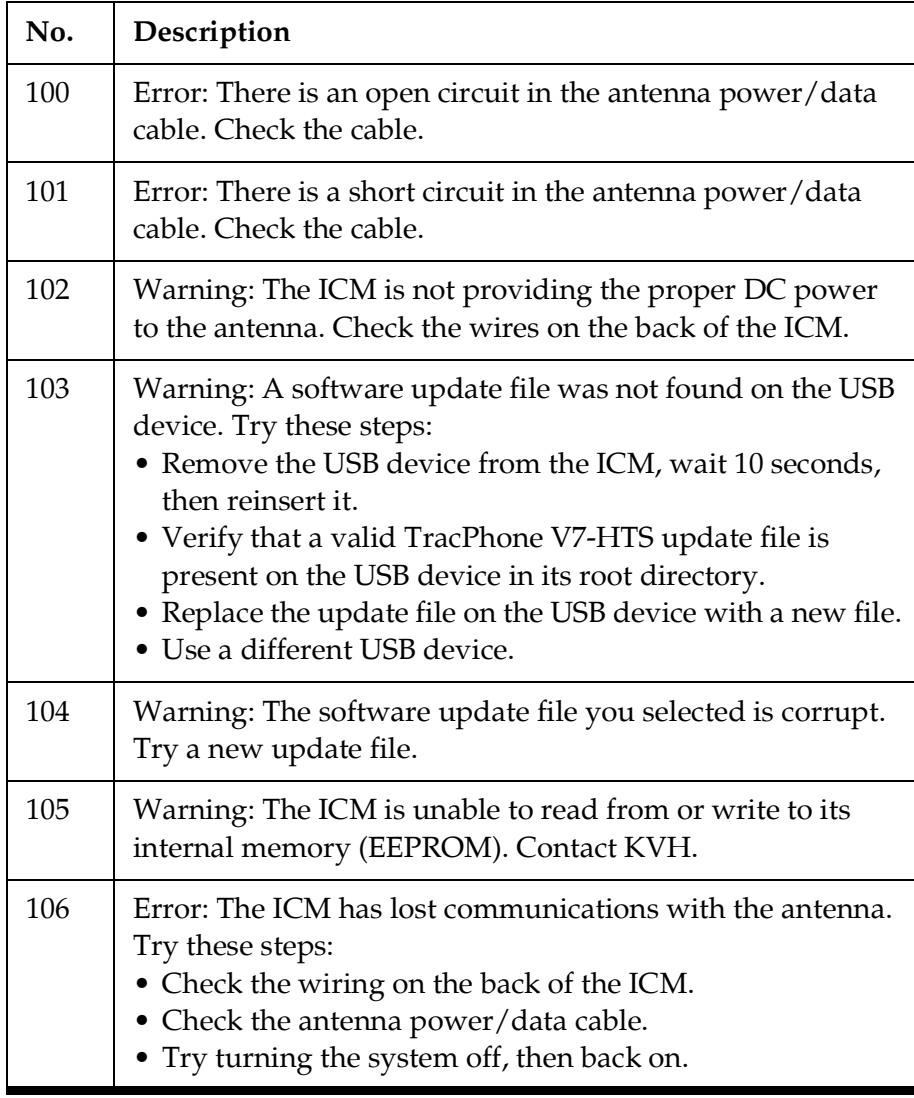

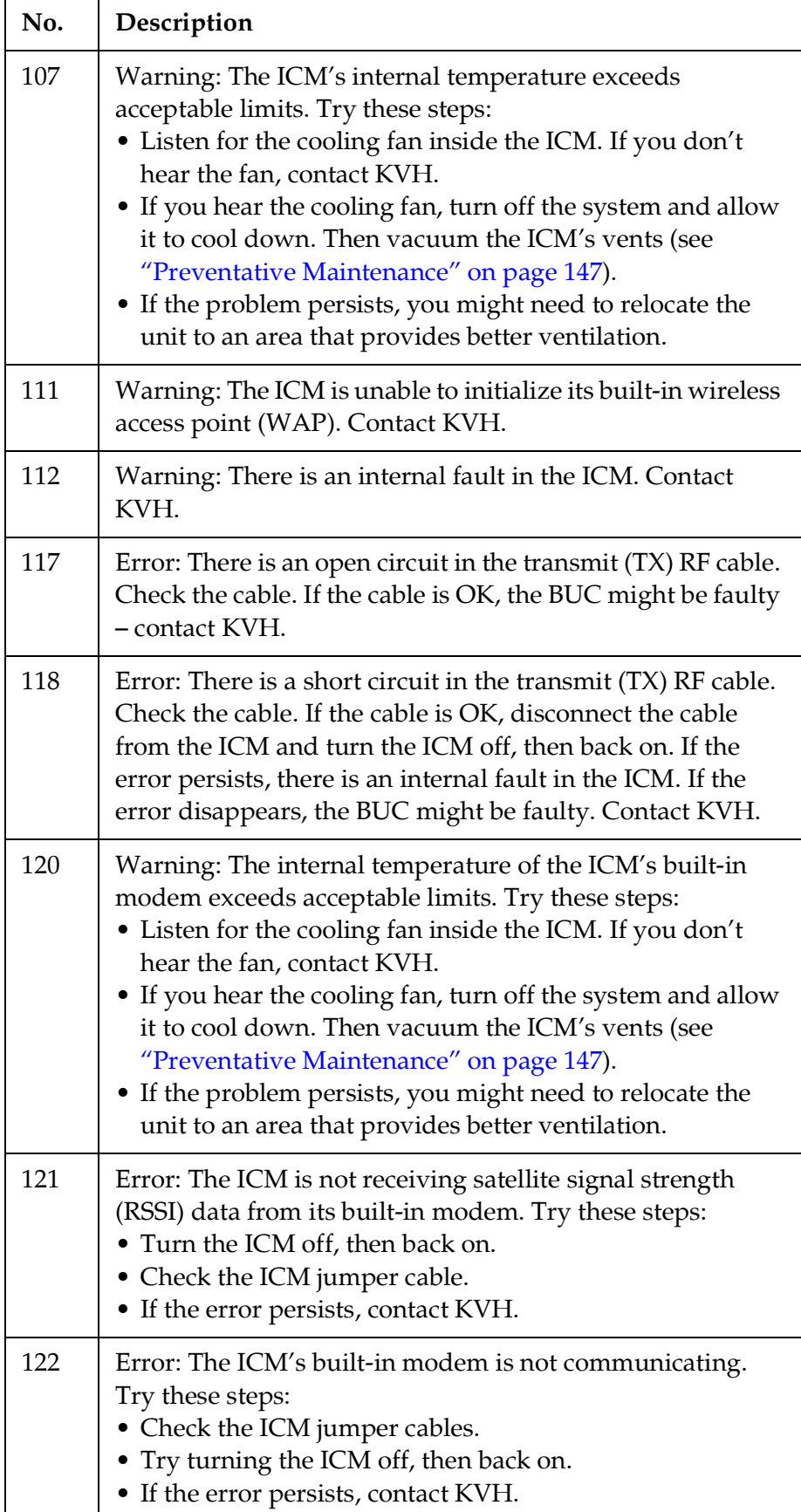

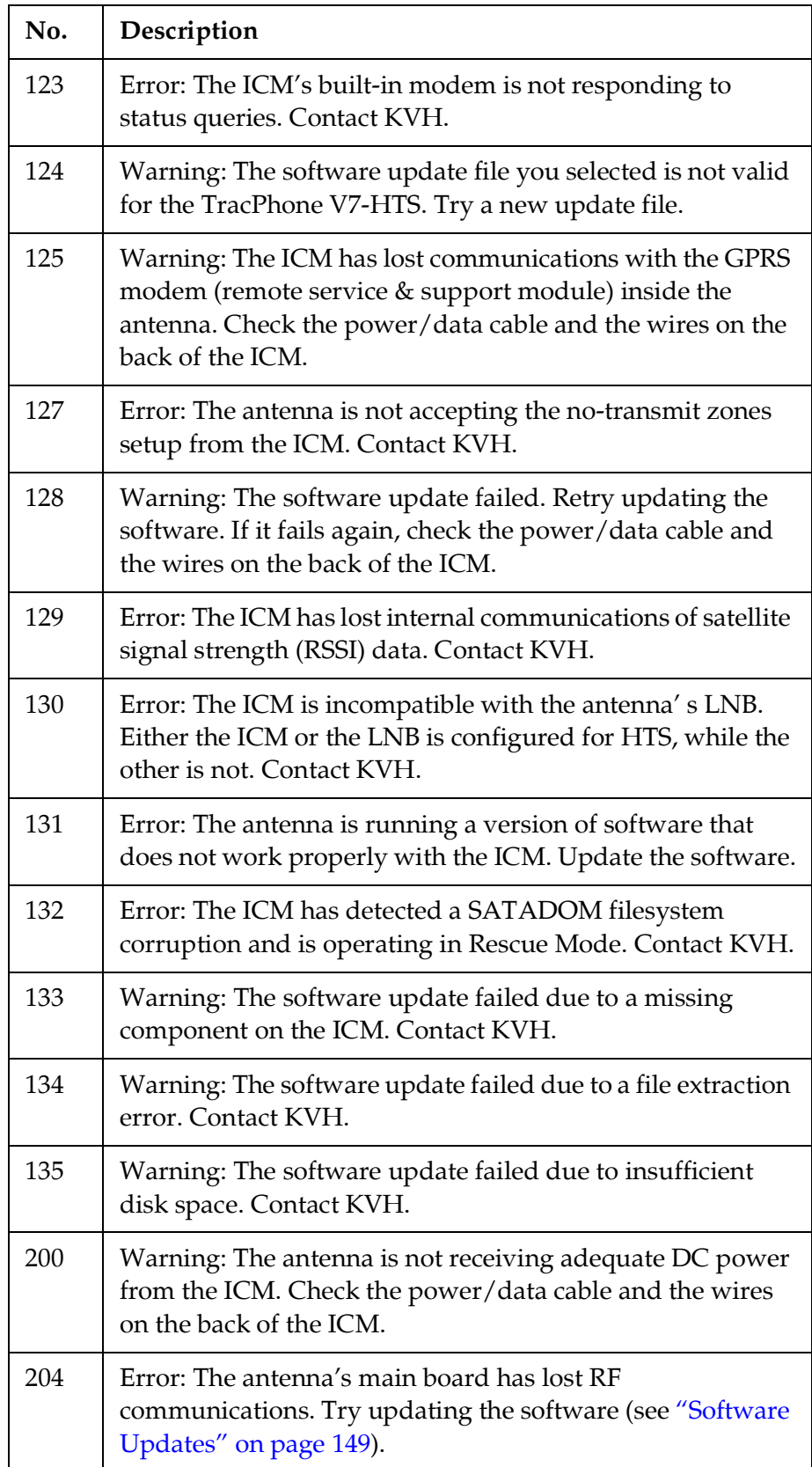

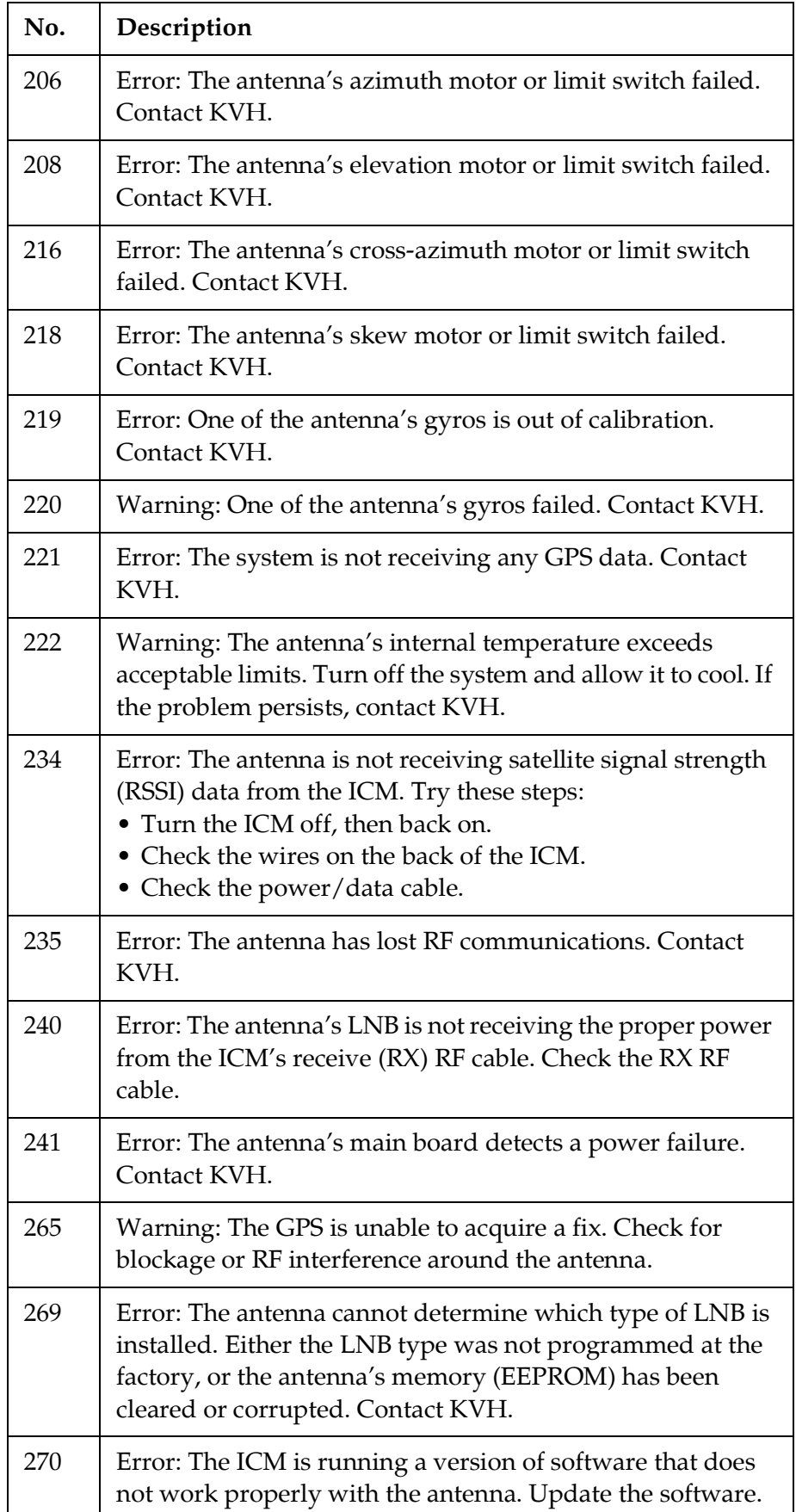

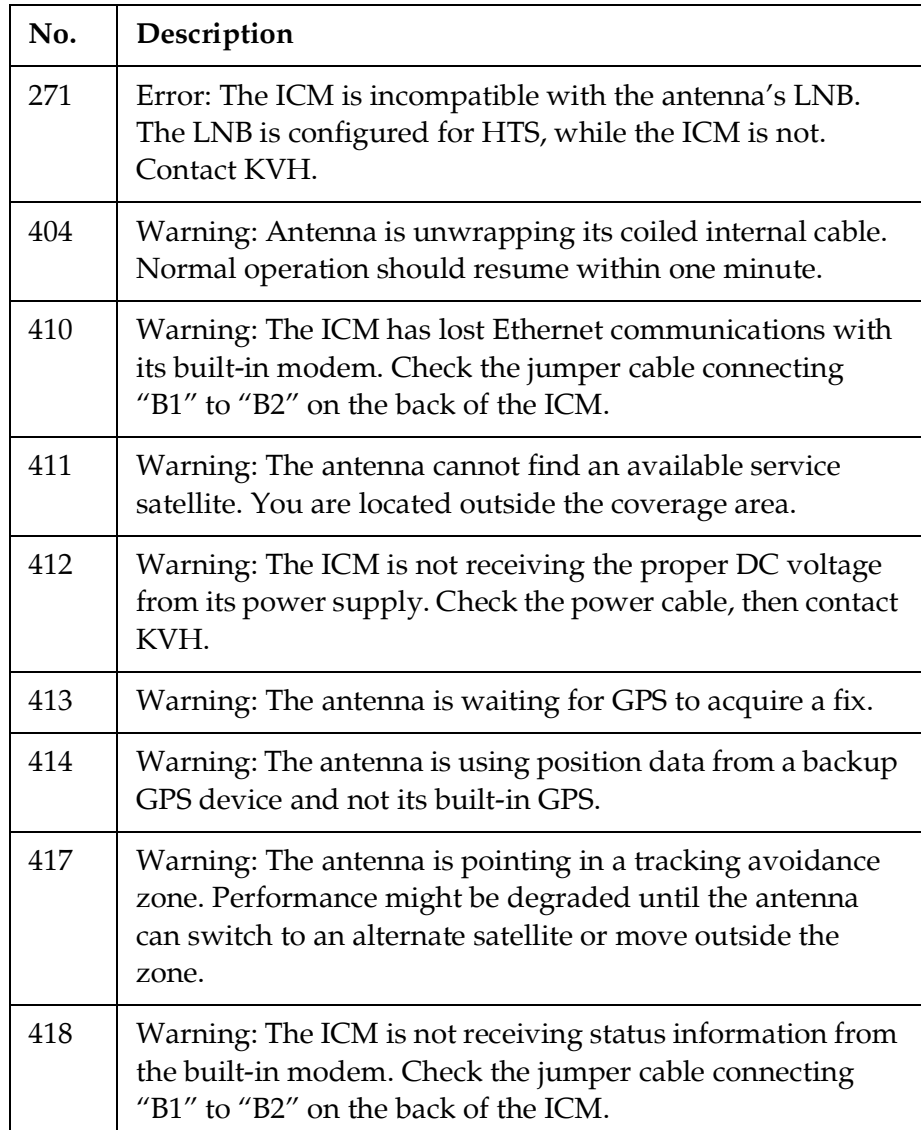

# <span id="page-119-0"></span>Status Information

You can find system status information on the TracPhone V7-HTS web interface and front panel LCD. Similar information is available in both places. See the following for details:

- ["Status Information on the Web Interface"](#page-119-2)
- ["Status Information on the ICM Front Panel LCD" on page](#page-125-0) 132

## <span id="page-119-2"></span>Status Information on the Web Interface

On the TracPhone V7-HTS web interface, you can view status information on the following pages:

- Home page (see ["Home Page of the Web Interface"\)](#page-119-1)
- Support page (see ["Support Page of the Web Interface" on](#page-122-0)  [page](#page-122-0) 129)

#### <span id="page-119-1"></span>Home Page of the Web Interface

The Home page provides basic system status information.

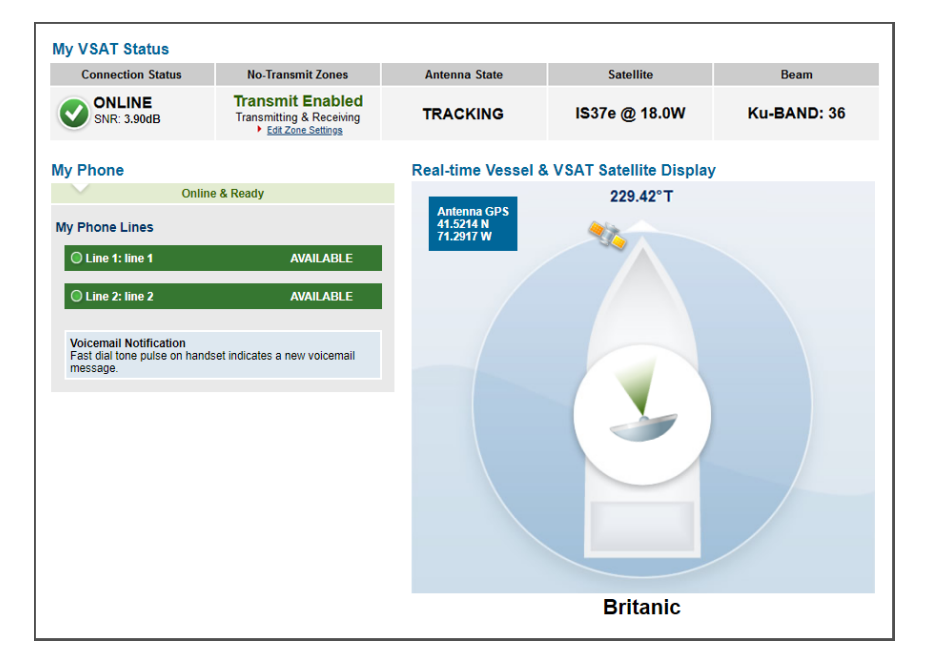

#### Figure 9-2 Home Page

The tables below summarize the status information that is available on the Home page.

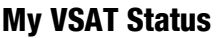

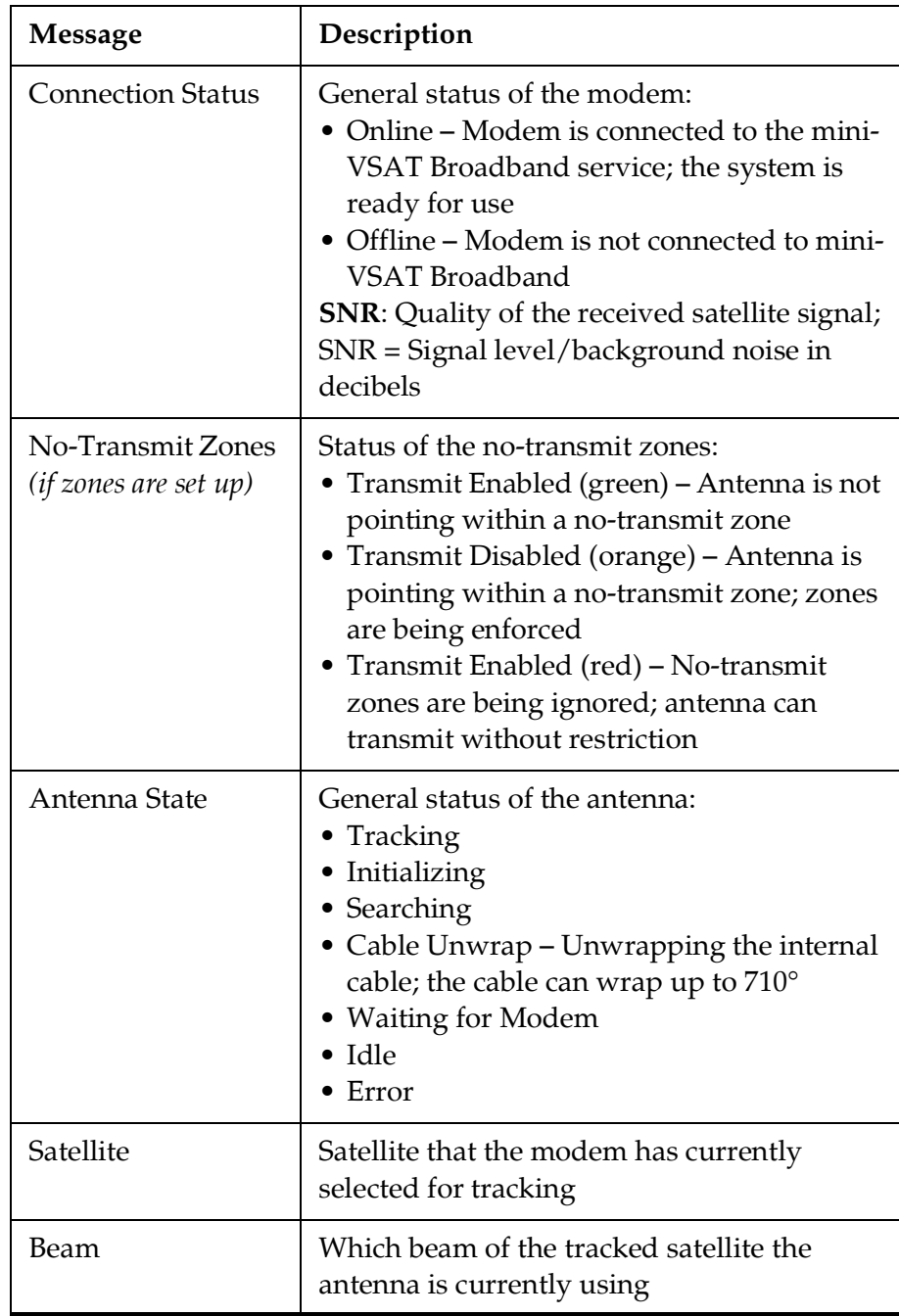

# My Phone

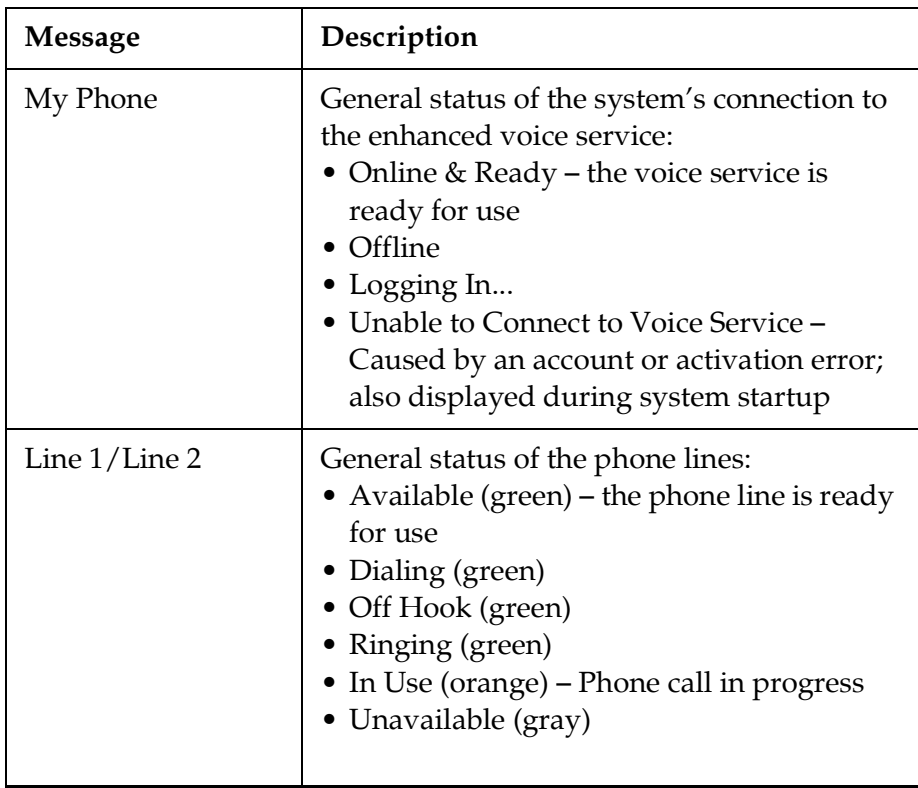

For details on the Real-time Vessel & VSAT Satellite Display, refer to ["Understanding the Home Page" on page](#page-23-0) 19.

## <span id="page-122-0"></span>Support Page of the Web Interface

The Support page provides more detailed system status information, as reported by the ICM's built-in modem.

#### Figure 9-3 Support Page

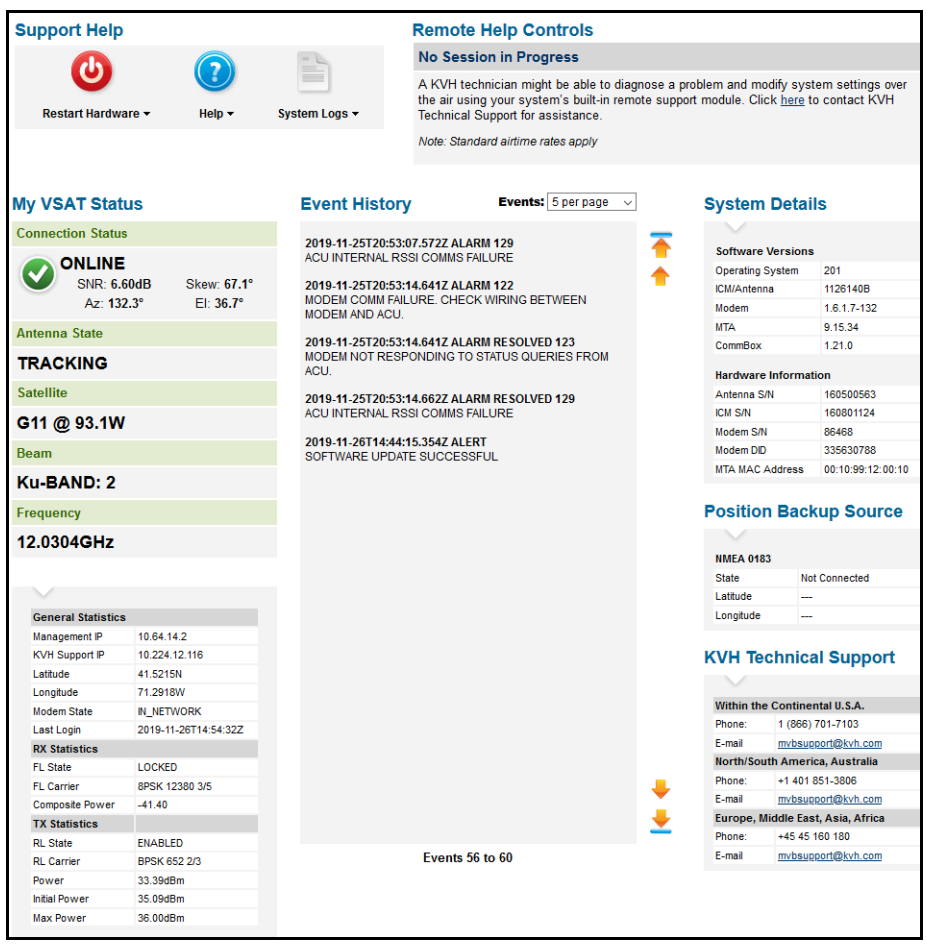

The "My VSAT Status" provides the same basic status information as the Home page, with the addition of antenna pointing information: Azimuth (Az), Elevation (El), and Skew. More detailed status information is provided at the bottom of the page.

The tables below summarize the detailed status information that is available on the Support page.

## <span id="page-123-0"></span>General Statistics

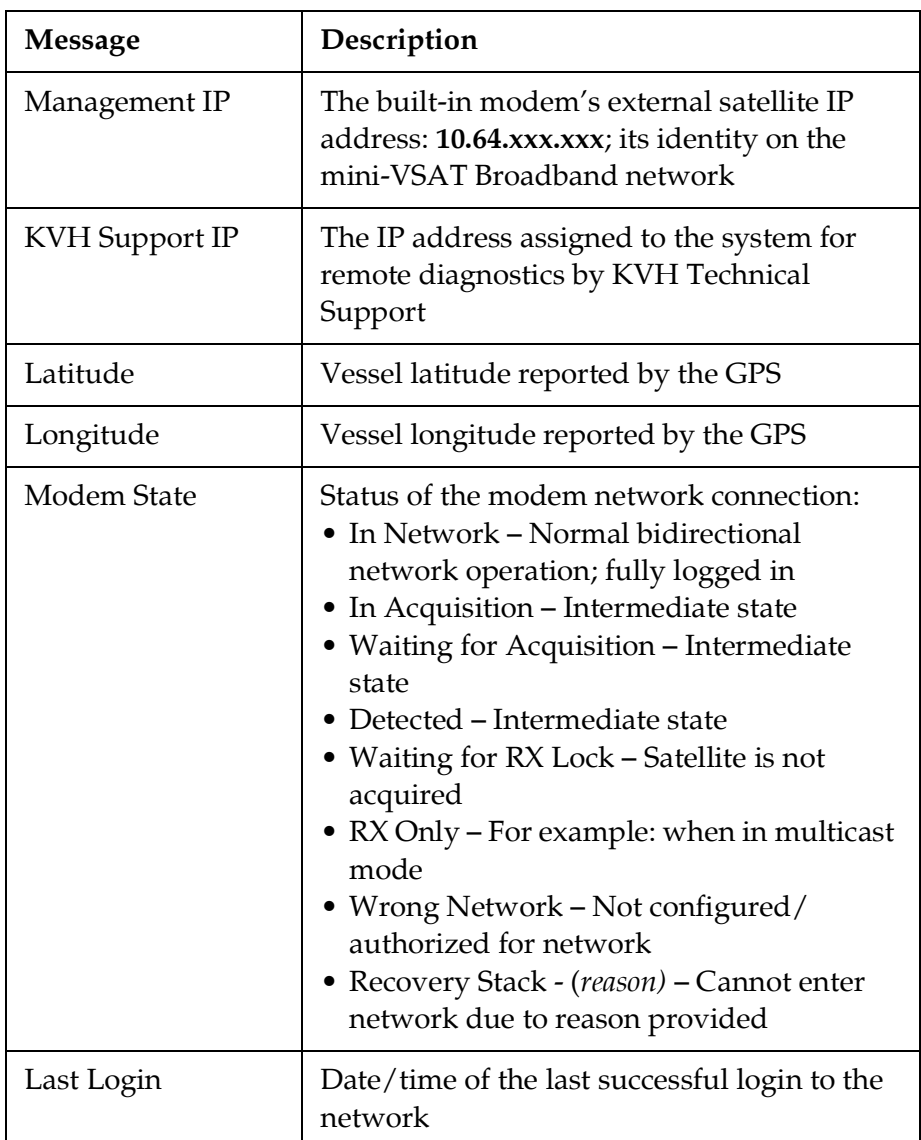

# RX Statistics

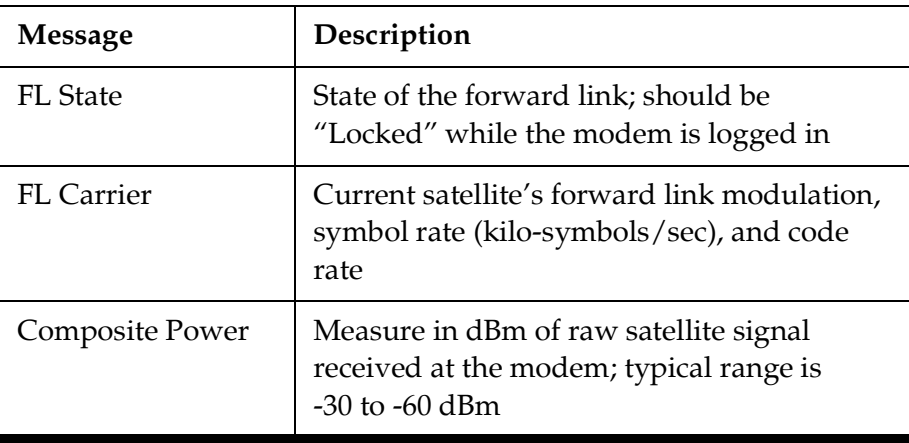

# TX Statistics

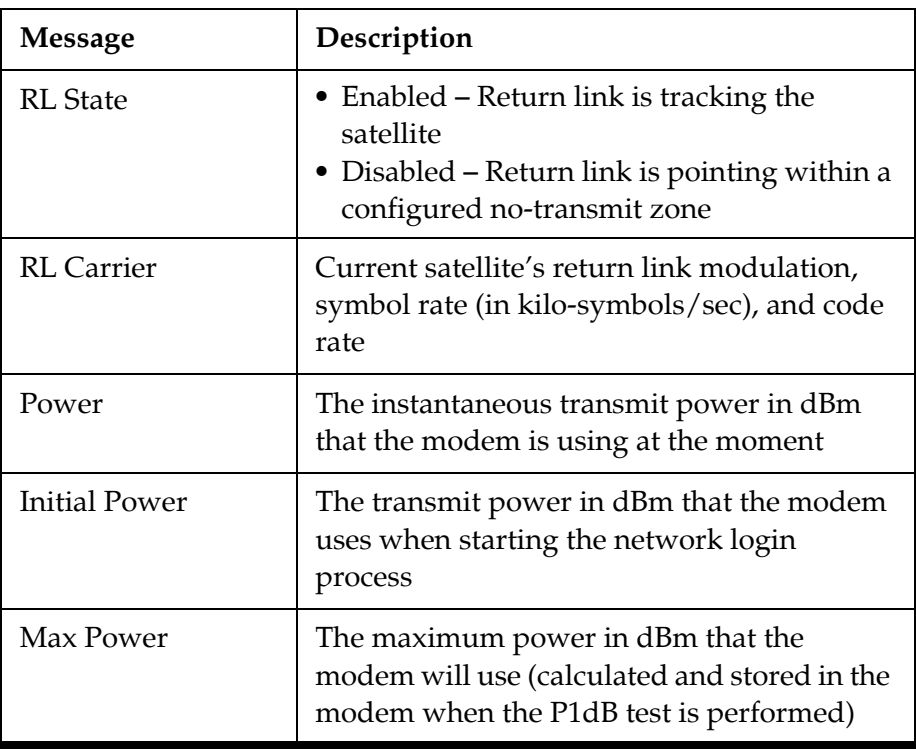

# Position Backup Source

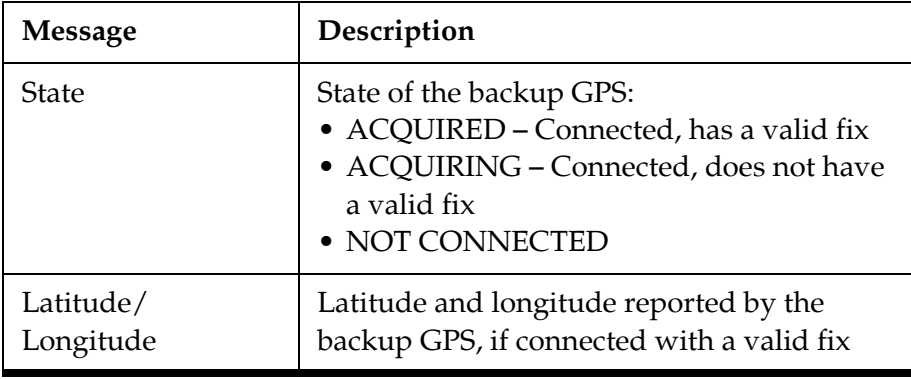

# <span id="page-125-0"></span>Status Information on the ICM Front Panel LCD

On the front panel of the ICM, you can view much of the same status information that's available on the web interface.

To view the status information, follow these steps:

- **1.** Press **MENUS** on the ICM's front panel to bring up the Status menu.
- **2.** Press **ACCEPT** to access the status menu. Then use the **MENUS** and **ACCEPT** buttons to scroll through the submenus.

Figure 9-4 Status Menu on ICM Front Panel

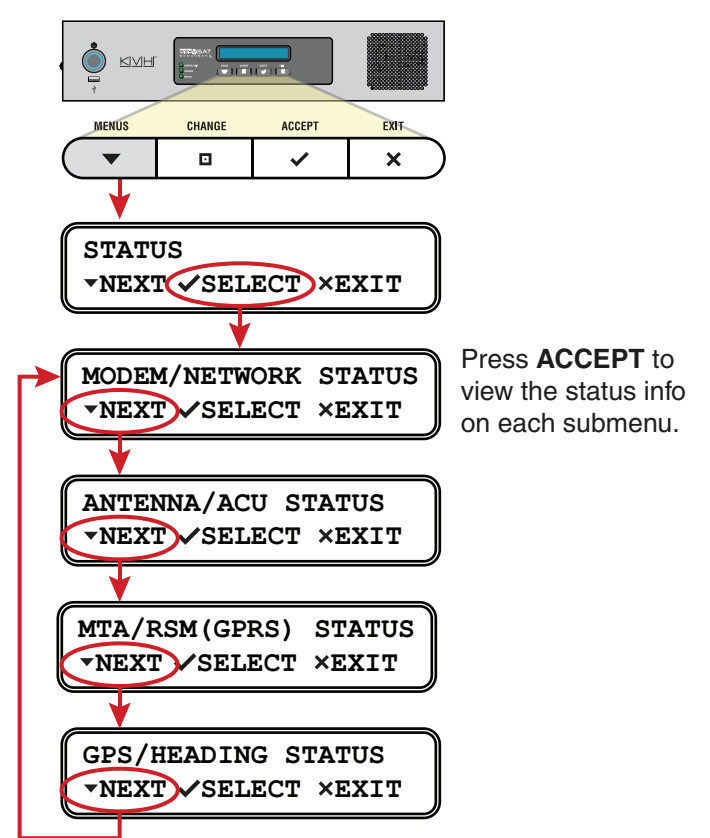

## Modem/Network Status

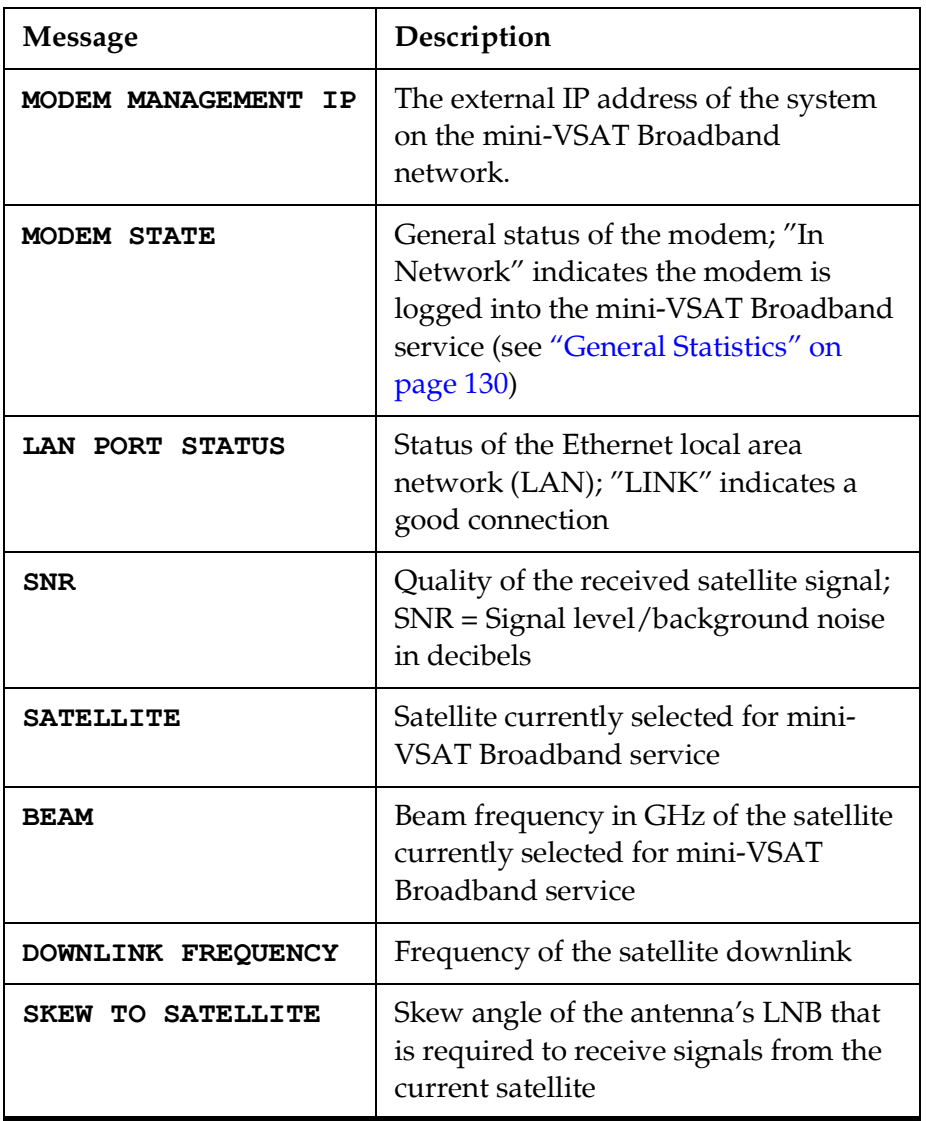

## Antenna/ACU Status

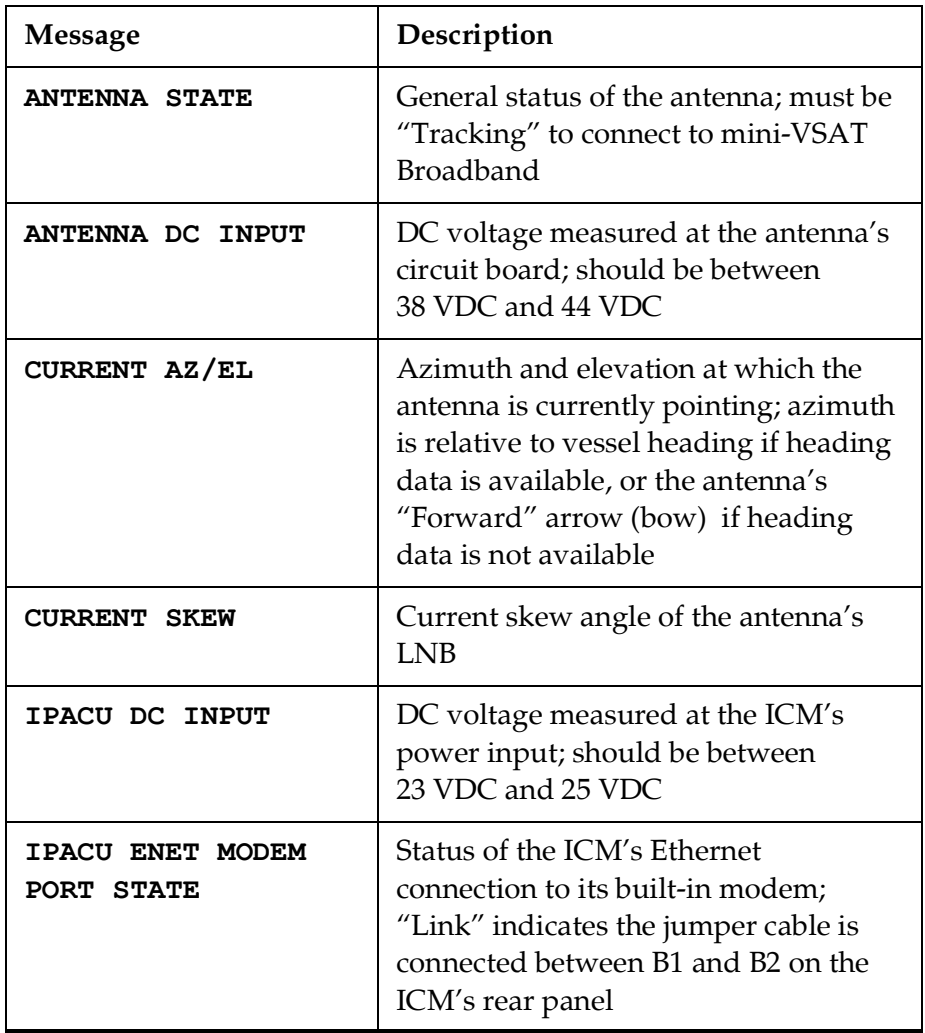

# MTA/RSM(GPRS) Status

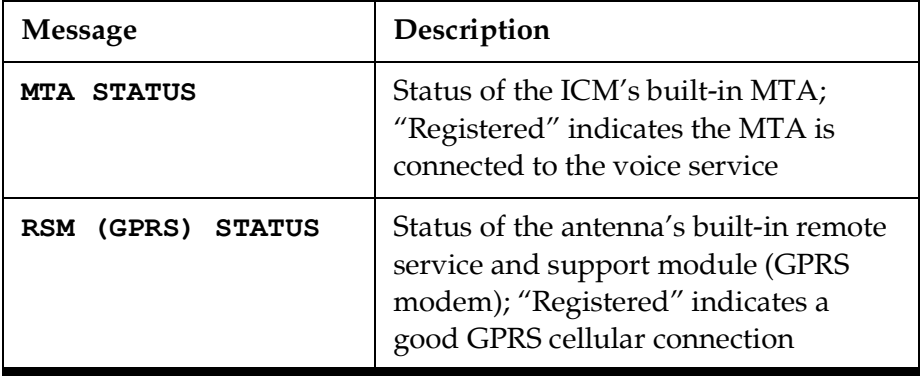

# GPS/Heading Status

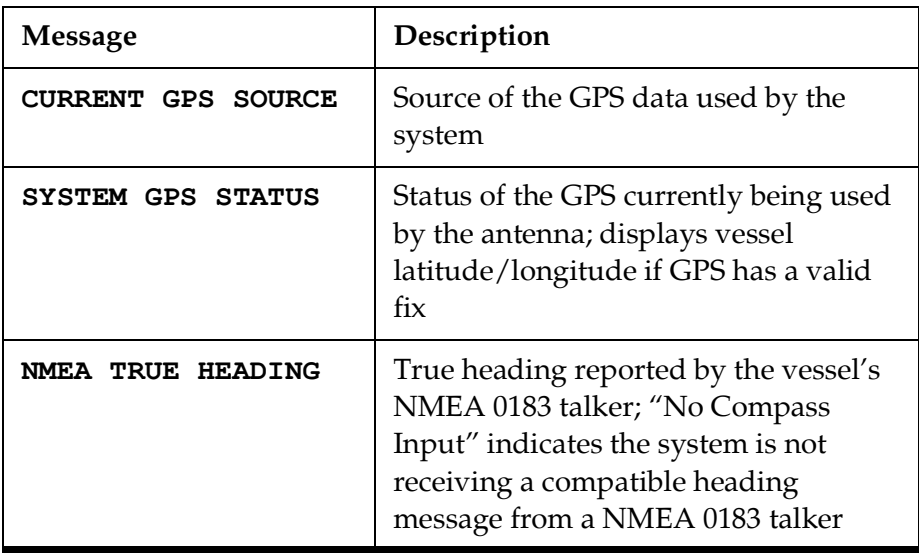

# <span id="page-129-0"></span>LED Indicators

Status lights on the front of the ICM indicate the current status of the system and can help you identify problems quickly.

Figure 9-5 Status Lights

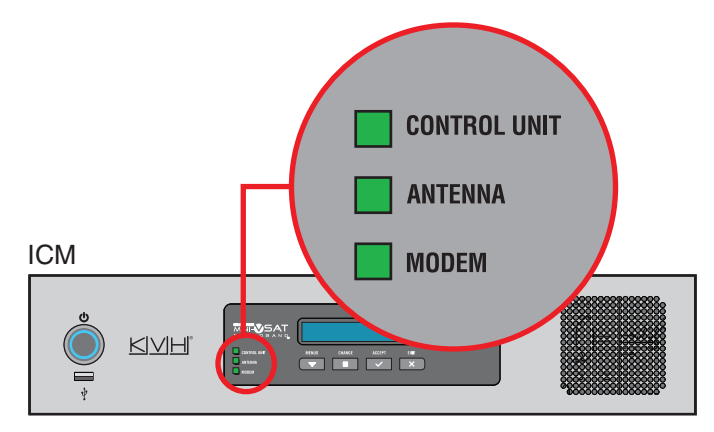

During normal operation, all status lights should be lit green. The following tables explain what the different light conditions indicate.

# CONTROL UNIT Light

The table below explains what the CONTROL UNIT light indicates.

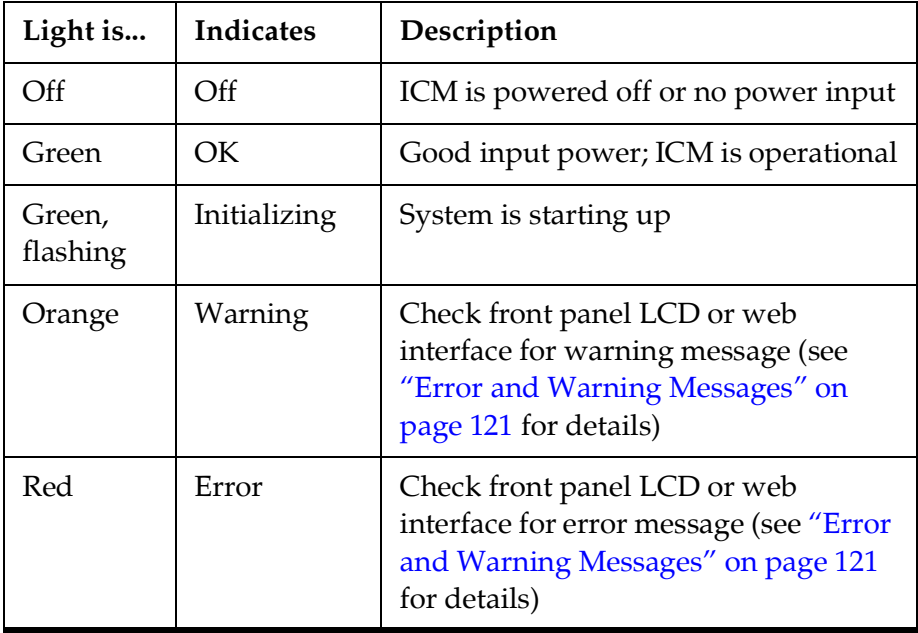

# ANTENNA Light

The table below explains what the ANTENNA light indicates.

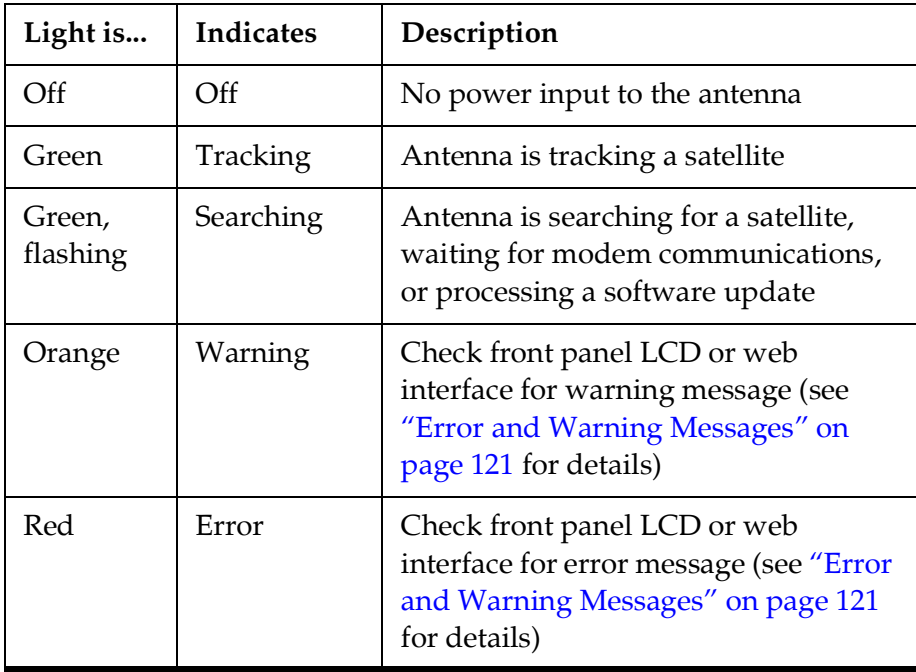

## MODEM Light

J.

The table below explains what the MODEM light indicates.

ı

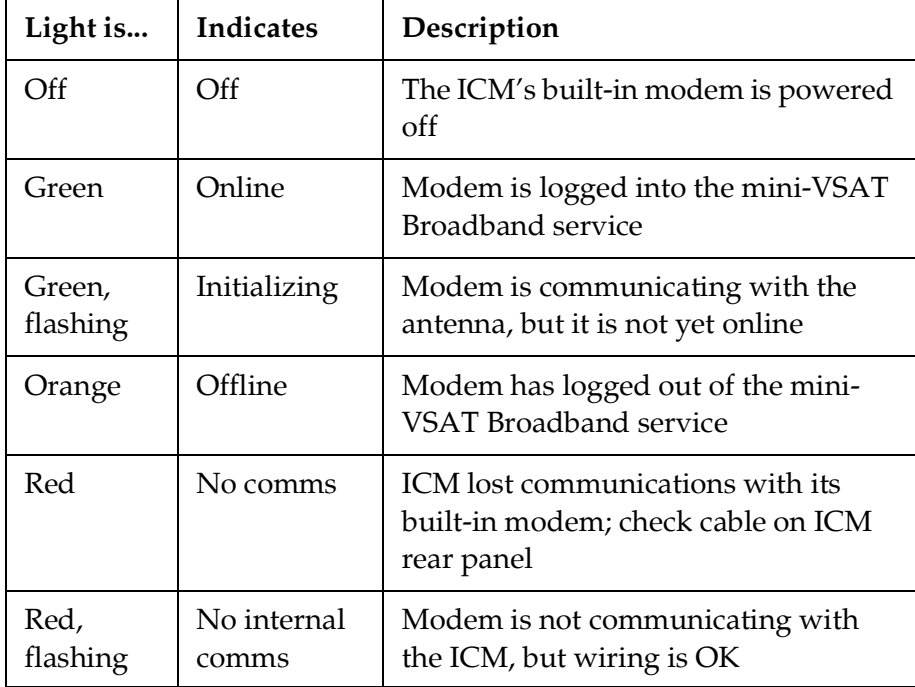

# System Logs

The ICM offers two logs to capture historical antenna system data:

- Operational Log (see ["Operational Log"\)](#page-131-0)
- Event Log (see ["Event Log" on page](#page-132-0) 139)

These logs are excellent diagnostic tools, so a technician or KVH Technical Support may refer to them when troubleshooting a system problem.

# <span id="page-131-0"></span>Operational Log

The Operational Log, when initiated, records all messages that the antenna system generates.

To start a new log or view the current log, follow these steps:

- **1.** At the TracPhone V7-HTS web interface, click the **Support** tab.
- **2.** On the **System Logs** menu, click **Operational Log**.

Figure 9-6 Viewing the Operational Log

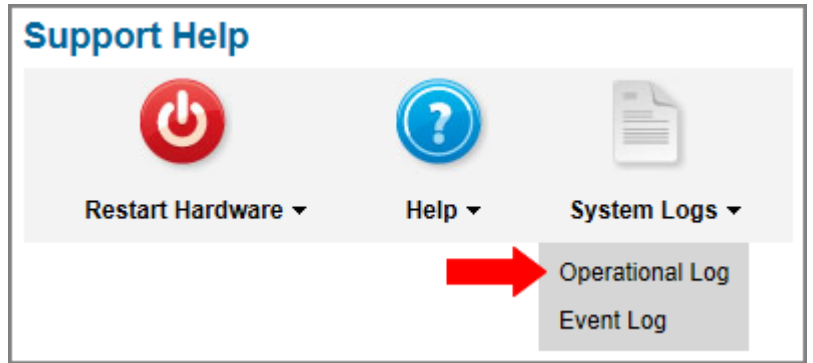

- **3.** Click the button for your desired option:
	- **View/Save Operational Log**: This option simply opens the current Operational Log. You can save this log as a text file to send to a technician or KVH Technical Support.
	- **Start New Log**: This option deletes the current Operational Log and begins recording a new one.

• **Restart System, Start New Log**: This option deletes the current Operational Log, restarts the antenna, and begins recording a new Operational Log. This log will begin with the system's startup messages, which include the results of various self-test routines.

Figure 9-7 Operational Log Options

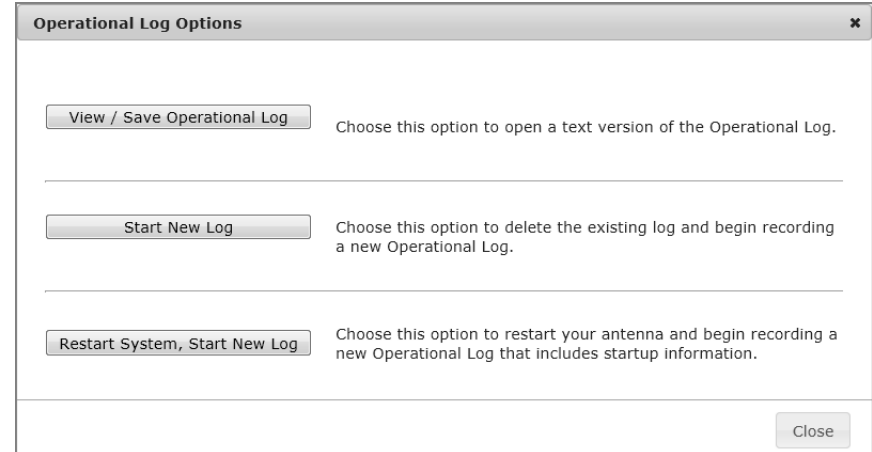

## <span id="page-132-0"></span>Event Log

The Event Log keeps a historical record of the error and warning messages the antenna system generates. The most recent entries in this log are displayed on the Support page of the TracPhone V7-HTS web interface.

To view the complete Event Log, follow these steps:

- **1.** At the TracPhone V7-HTS web interface, click the **Support** tab.
- **2.** On the **System Logs** menu, click **Event Log**.

Figure 9-8 Viewing the Event Log

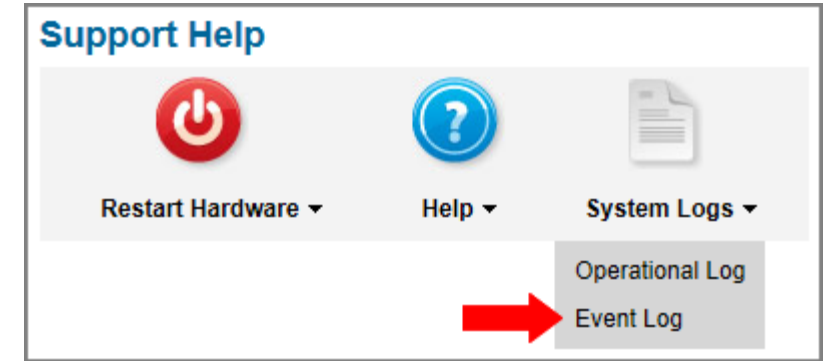

# <span id="page-133-0"></span>Equipment ID Numbers

On the Support page of the TracPhone V7-HTS web interface, you can find the following important equipment identification numbers:

- Antenna serial number
- ICM serial number
- Modem serial number
- Modem Device ID number
- MTA MAC address

*NOTE: The modem and MTA are built into the ICM.*

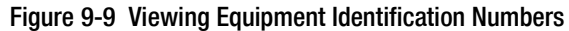

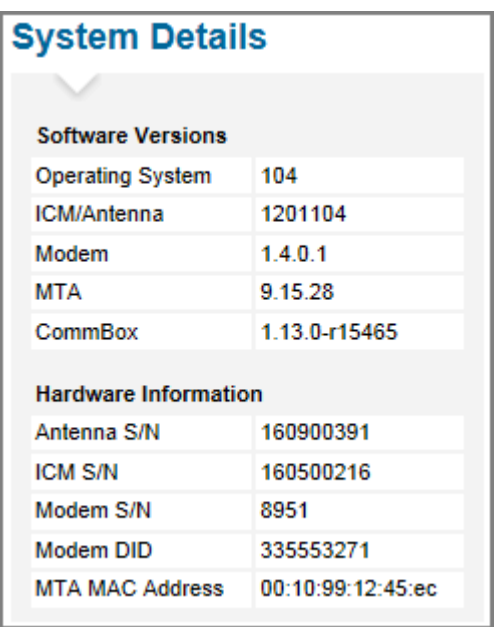

*NOTE: You can also view these equipment ID numbers on the front panel LCD (go to System Info > Hardware Information).* 

You will need the antenna and ICM serial numbers when activating the system and whenever you contact KVH Technical Support. You will also need the modem's IP address, which is displayed on the Support page under General Statistics (see ["Support Page of the Web](#page-122-0)  [Interface" on page](#page-122-0) 129).

# <span id="page-134-0"></span>Software Versions

On the Support page of the TracPhone V7-HTS web interface, you can view the currently installed versions of the following software:

- Operating system (resides on ICM)
- ICM/Antenna  *you can update this software through the ICM (see ["Software Updates" on page](#page-141-0) 149)*
- Modem
- MTA
- CommBox

Figure 9-10 Viewing the Software Versions

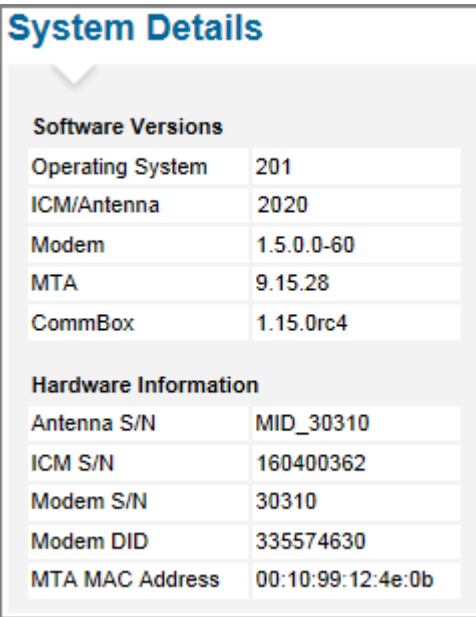

*NOTE: You can also view these software versions on the ICM's front panel LCD (go to System Info > Software Versions).*

# OneCare Customer Support

KVH provides comprehensive, full life-cycle support for mini-VSAT Broadband customers as defined by the following phases:

## Application Engineering

• Sales and/or engineering assistance for solution design to address vessel or fleet operating needs

## Solution Deployment

• Installation planning, vessel preparation, service commissioning, system test, and training

## Ongoing Operating Support

- Technical assistance for service fault management and the fastest possible response should there be a problem
- Preventative maintenance for high system availability
- Extended warranties for operating cost certainty

OneCare offers coverage of KVH's complete sales portfolio, including the following:

- **KVH-manufactured products:** mini-VSAT Broadband systems
- **KVH-delivered services:** Airtime and other over-the-top services such as voice-over-IP (VoIP)
- **KVH-integrated solutions:** mini-VSAT Broadband system plus other KVH and/or other third-party equipment and services provided by KVH
- **KVH-managed land-side IT infrastructure:** Supporting software applications provided by KVH

To learn more about the OneCare services that are available to you, contact KVH Technical Support or visit [www.kvh.com/onecare](http://www.kvh.com/onecare). At KVH, we want customers to use and enjoy their service while KVH manages all the required technical and operational details.

# <span id="page-136-1"></span><span id="page-136-0"></span>Contacting KVH Technical Support

If you experience an operating problem or require technical assistance, please contact KVH Technical Support (24x7/365):

**Within the Continental U.S.A.:** Phone: 1 866 701-7103 Email: [mvbsupport@kvh.com](mailto:mvbsupport@kvh.com)

#### **North/South America, Australasia:**

Phone: +1 401 851-3806 Email: [mvbsupport@kvh.com](mailto:mvbsupport@kvh.com)

## **Europe, Middle East, Asia-Pacific, Africa:** Phone: +45 45 160 180 Email: [mvbsupport@kvh.com](mailto:mvbsupport@kvh.com)

Please have your system serial numbers and software versions handy before you call (see ["Equipment ID Numbers" on page](#page-133-0) 140 and ["Software Versions" on page](#page-134-0) 141).

# Remote Diagnostics

If your vessel is located within a GPRS cellular coverage area, KVH Technical Support may be able to "dial in" to your TracPhone system through the antenna's remote service and support module (RSM). With direct access to your system's built-in diagnostic tools, KVH can often find the problem quickly to get you back up and running.

*NOTE: Standard airtime rates will apply.*

*NOTE: You can view the IP address used for remote diagnostics on the front panel LCD (go to Diagnostic Tools > KVH Support IP)*

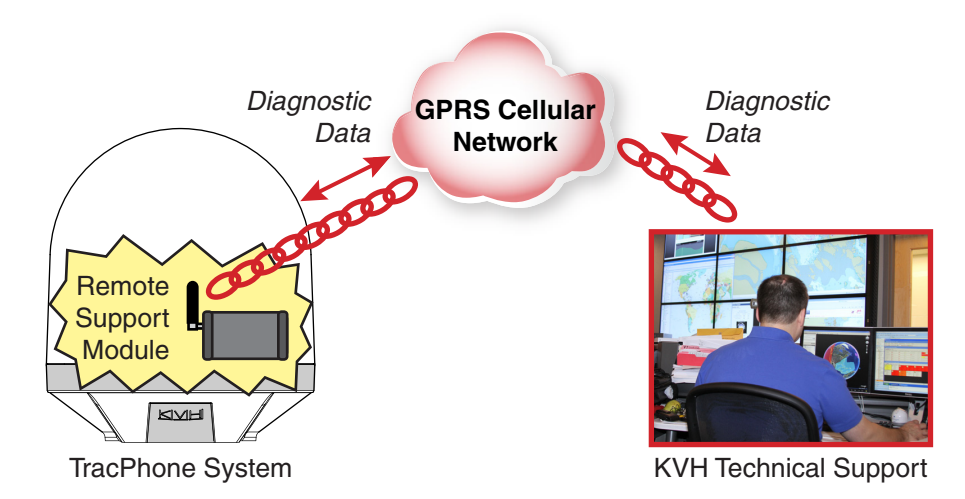

#### Figure 9-11 Remote Diagnostics

The Support page of the TracPhone V7-HTS web interface indicates when a KVH technician is connected to the system. Do not modify any system settings during this diagnostics session.

Figure 9-12 Remote Help Status Message

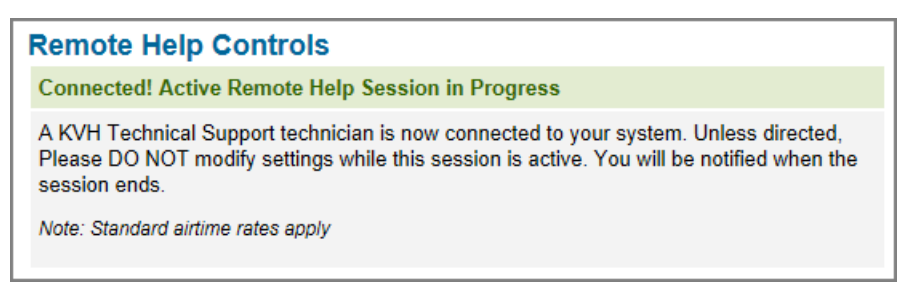

# 10. Maintenance

This section explains how to perform preventative maintenance to keep the system in tip-top shape. It also explains how to update the software and restart system components.

# **Contents**

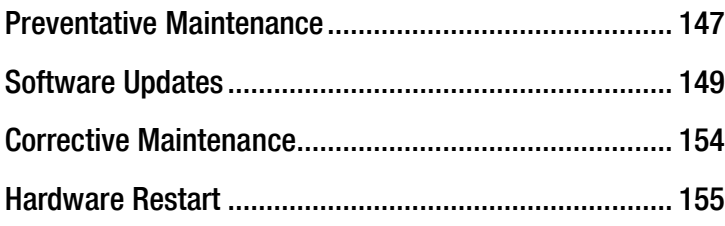

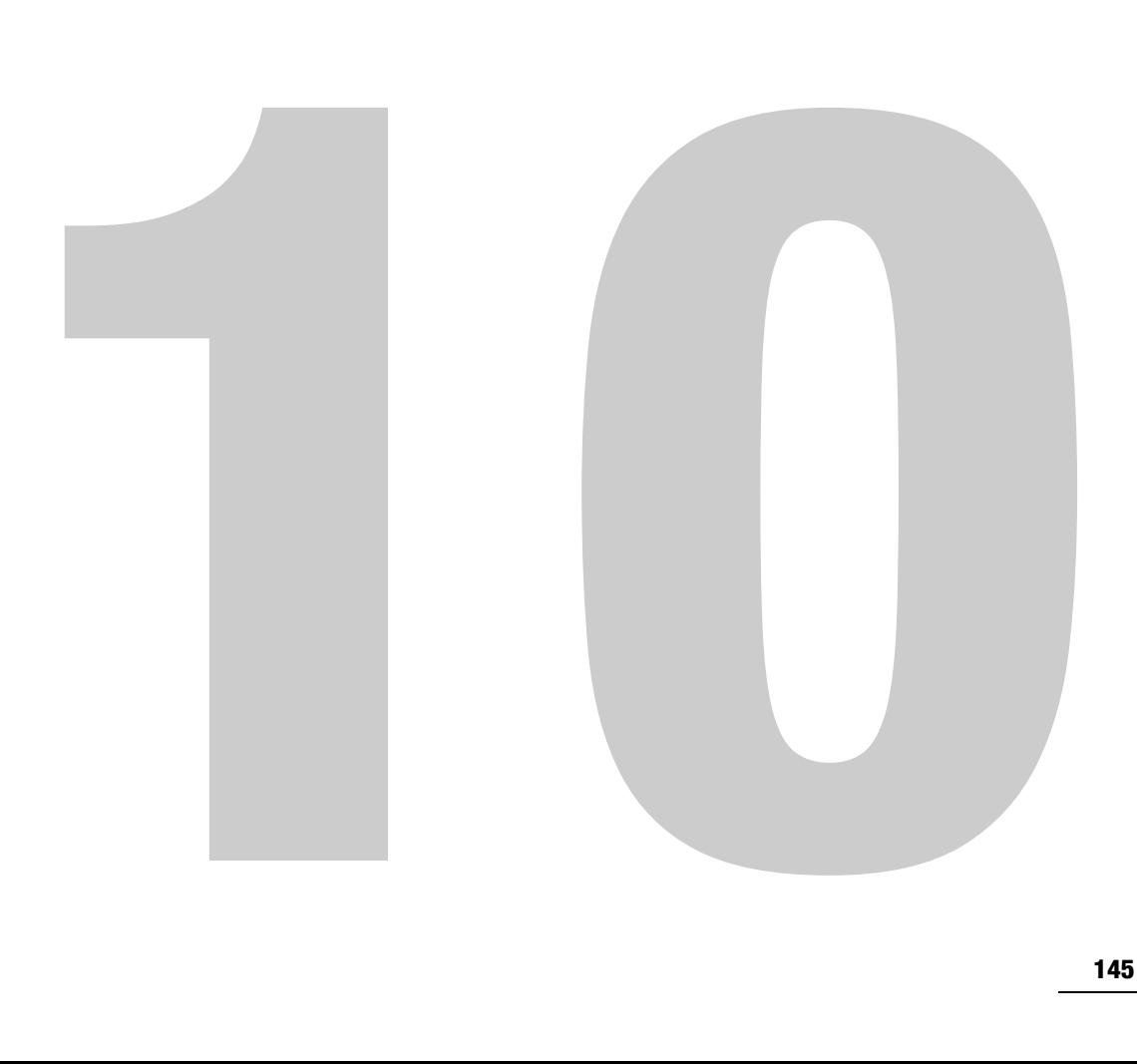

# <span id="page-139-1"></span><span id="page-139-0"></span>Preventative Maintenance

Your TracPhone system is likely subjected to heavy use and exposed to harsh marine environmental conditions. Therefore, like any sophisticated electronic equipment installed on the vessel, it needs to be cleaned, inspected, and updated on a regular basis to maintain its peak performance and reliable service.

# Routine Care

KVH recommends that you perform the following tasks periodically to help keep the system running smoothly.

• Vacuum the vents on the ICM. Air needs to flow through these vents to cool the electronic components and prevent overheating.

Figure 10-1 Vents on ICM and Modem

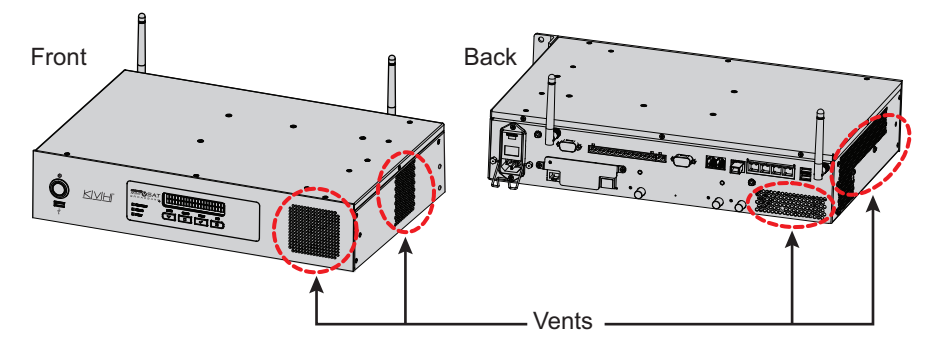

- Clean the outside of the antenna with fresh water to remove grime. Dirt buildup can affect communications. You may use mild detergent, but avoid abrasive cleansers and high-pressure water.
- Inspect cable connections at the ICM for any wear and tear. Repair any damaged cables.
- Ensure the latest software version is installed. Refer to ["Software](#page-141-1)  [Updates" on page](#page-141-1) 149 for details.

#### Annual Preventative Maintenance Check

In addition to the routine care that you do yourself, KVH recommends that you have your antenna system checked by a KVH-certified technician on an annual basis. During this service call, the technician will conduct a thorough inspection of the entire system. Some of the items on the preventative maintenance checklist include:

- Measure the input voltage and verify the system is properly grounded
- Verify that the antenna is securely and safely mounted and meets all installation best practices
- Check cables, both inside and outside the dome, for loose connections, frayed wires, corroded connectors, kinks, or other damage
- Inspect the internal antenna mechanism inside the dome, looking for any signs of wear and tear or potential points of failure
- Check all motors, belts, and limit switches and verify antenna has full range of motion
- Update the system software to the currently released version, ensuring the system has all of the latest features and enhancements
- Test the system for proper operation and capture antenna diagnostics information

To schedule a preventative maintenance check, contact KVH Technical Support (see ["Contacting KVH Technical Support" on page](#page-136-1) 143).

*NOTE: If you are subscribed to a KVH OneCare Technical Assistance Package, KVH will contact you every year when it is nearing the time for your next annual preventative maintenance check. At your option, you can then schedule the check at a convenient time for your vessel.*

# <span id="page-141-1"></span><span id="page-141-0"></span>Software Updates

KVH periodically releases new versions of software to enhance the performance and capabilities of the system. You can update your system to this latest software at any time by downloading the file from KVH's Update server and uploading it to the ICM. When you update the software, the new version simply overwrites the previously installed version.

A single software package includes updates to all system components in the antenna and ICM, with the exception of the modem. Modem updates are downloaded automatically via the satellite connection. When a modem update is in progress, the TracPhone V7-HTS web interface shows "Updating" under Connection Status, and the ICM front panel display shows "Do not power down - Updating" for up to 30 minutes.

# Important!

To upgrade to version 3010 or later from a version earlier than 3000, your system must first be upgraded to version 3000. Version 3000 was the last version to have a ".kvh" file extension, and it was the first version to recognize the new ".bin" extension used by all future software update packages, which incorporate new encryption technology for enhanced system security.

There are several methods to choose from to update the software:

- ["Using the ICM to Update Software" on page](#page-142-0) 150
- ["Using Your Computer to Update Software" on page](#page-143-0) 151
- ["Using an iPhone/iPod touch to Update Software" on page](#page-144-0) 152
- ["Using a USB Flash Drive to Update Software" on page](#page-145-0) 153

# <span id="page-142-0"></span>Using the ICM to Update Software

*NOTE: This method requires Internet access; airtime charges may apply.* 

To update the software using the ICM and your mini-VSAT Broadband connection, follow these steps:

- **1.** At the TracPhone V7-HTS web interface, click the **Updates** tab.
- **2.** Under Software Update Status, click **Check Now**.
- **3.** If the ICM is able to connect to KVH's Updates server, it notifies you whether a new version is available for download. If there is, click **Download and Install** to download the update file and install it in your system.

Figure 10-2 Updating Software Using the ICM

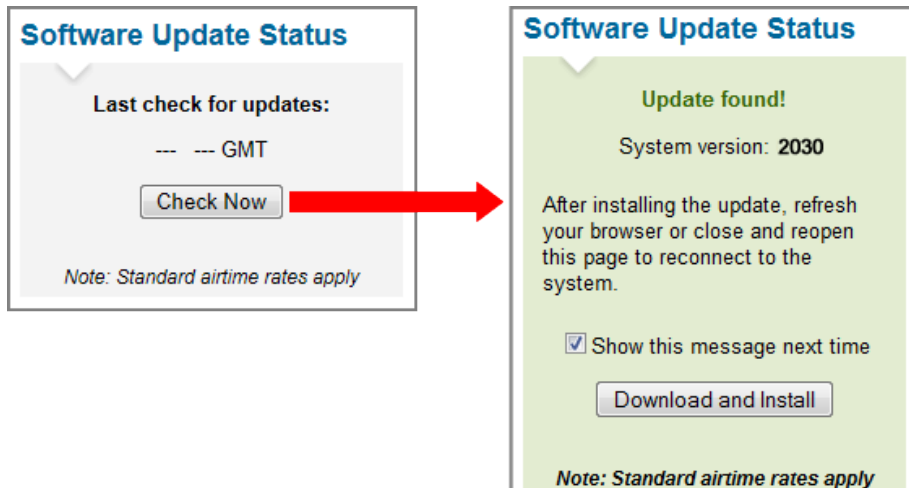

# <span id="page-143-0"></span>Using Your Computer to Update Software

To update the software using your local computer, follow these steps:

- **1.** First, you need to save the latest software update file to your computer. KVH-certified technicians can download this file from the KVH Partner Portal. Customers can get this file from KVH Technical Support (see ["Contacting KVH Technical](#page-136-1)  [Support" on page](#page-136-1) 143).
- **2.** Connect your computer to the ICM's network.
- **3.** At the TracPhone V7-HTS web interface, click the **Updates** tab.
- **4.** If a Choose File button appears under Update Using this Computer, click **Choose File** then log in with the Administrator password.
- **5.** Under Update Using this Computer, click **Browse**.
- **6.** Navigate to and select the update file saved on your computer.
- **7.** Click **Check File**.
- **8.** At the confirmation message, click **Update**.

Figure 10-3 Updating Software Using Your Computer (Example)

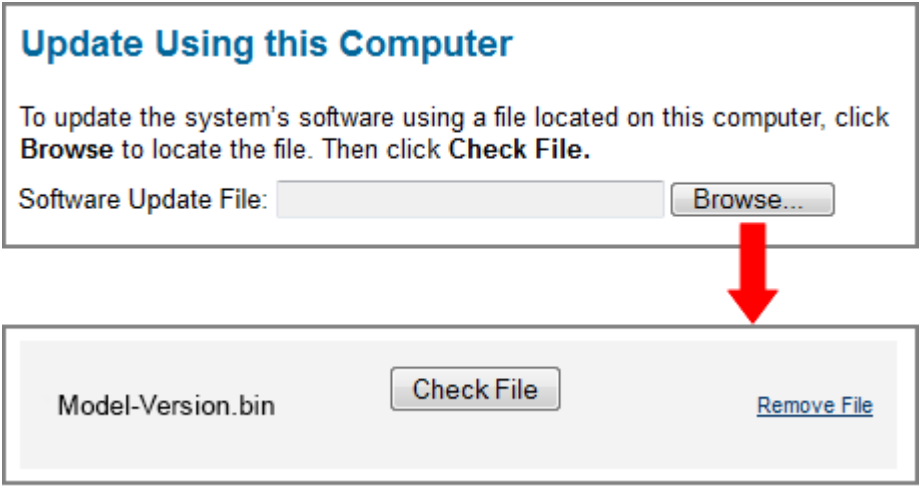
#### Using an iPhone/iPod touch to Update Software

<span id="page-144-1"></span><span id="page-144-0"></span>To update the software using an iPhone/iPod touch, follow these steps:

- **1.** If you haven't already done so, download the mini-VSAT app from the Apple App Store.
- **2.** Use the iPhone/iPod touch app to download the latest software version to your iPhone/iPod touch at any time.
- **3.** Make sure the TracPhone system is turned on and initialized (the ICM front panel LCD shows "Searching" or "Tracking").
- **4.** Connect your iPhone/iPod touch to the TracPhone system via its wireless connection, then use the app to install the software.

Figure 10-4 Updating Software Using the iPhone/iPod touch App

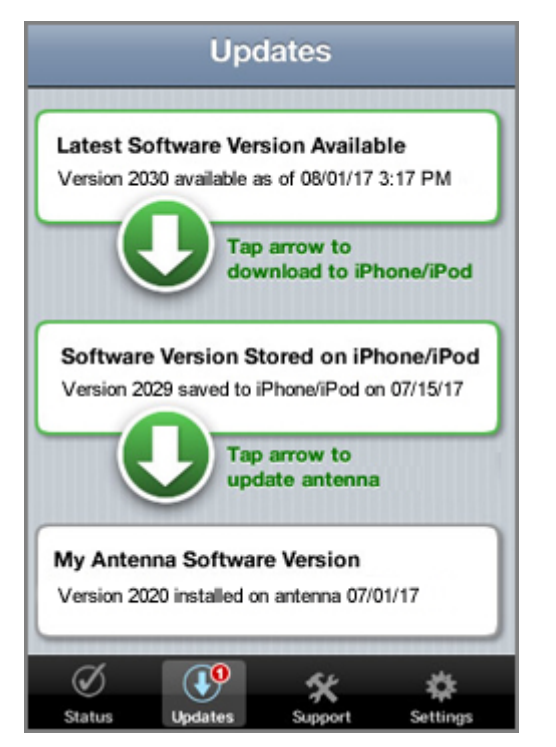

#### Using a USB Flash Drive to Update Software

<span id="page-145-1"></span><span id="page-145-0"></span>To update the software using a USB flash drive, follow these steps:

- **1.** First, you need to save the latest software update file to the root directory of your USB flash drive. KVH-certified technicians can download this file from the KVH Partner Portal. Customers can get this file from KVH Technical Support (see ["Contacting KVH Technical Support" on page](#page-136-0) 143).
- **2.** Make sure the TracPhone system is turned on and initialized (the ICM front panel LCD shows "Searching" or "Tracking").
- **3.** Connect your USB flash drive to the USB port on the front of the ICM.
- **4.** The ICM display shows the currently installed software version ("CUR") and the software version found on the USB flash drive ("NEW"). Make sure the "NEW" version is a higher number than the "CUR" version.
- **5.** At "PROCEED WITH UPDATE?," press **ACCEPT**.

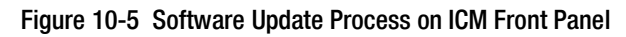

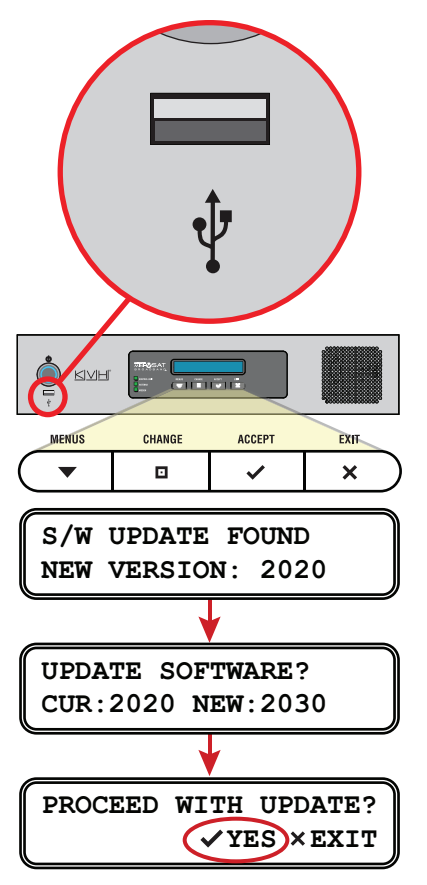

## Corrective Maintenance

<span id="page-146-0"></span>If a system component fails, it will need to be replaced by a KVHcertified technician. The system is a sophisticated electronic device; only specially trained KVH-certified technicians have the tools and expertise necessary to diagnose and repair a system fault.

#### Important!

<span id="page-146-1"></span>Field replaceable units should only be replaced by a trained, KVHcertified technician. To find a technician near you, visit [www.kvh.com/wheretogetservice](http://www.kvh.com/wheretogetservice) or contact KVH Technical Support (see ["Contacting KVH Technical Support" on page](#page-136-0) 143). Instructions are provided with the replacement part.

## Hardware Restart

<span id="page-147-2"></span>If you experience a problem with the system, you may need to restart the hardware. You can restart the following system components from the TracPhone V7-HTS web interface:

- <span id="page-147-0"></span>• **Restart Antenna** – Restarts the TracPhone V7-HTS antenna. Choose this option whenever the antenna is unable to find the satellite.
- <span id="page-147-1"></span>• **Restart MTA** – Restarts the MTA (multimedia terminal adapter), which is built into the ICM. Choose this option whenever voice calls are not working properly while the system is online.
- **Restart All** Restarts the entire system. Choose this option if the problem cannot be isolated to an antenna or MTA issue.

To restart a system component, follow these steps:

- **1.** At the TracPhone V7-HTS web interface, click the **Support** tab.
- **2.** On the **Restart Hardware** menu, click the desired option.

Figure 10-6 Restart Hardware Menu

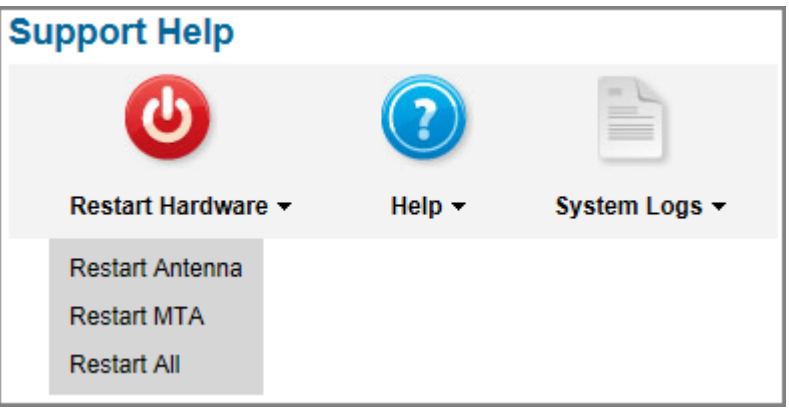

**3.** At the confirmation message, click **Restart Antenna**, **Restart MTA**, or **Restart ALL**.

# Appendix A. Wiring Diagram

This section provides a system wiring diagram. For detailed installation instructions, refer to the Installation Guide.

# **Contents**

[Wiring Diagram..............................................................](#page-149-0) 159

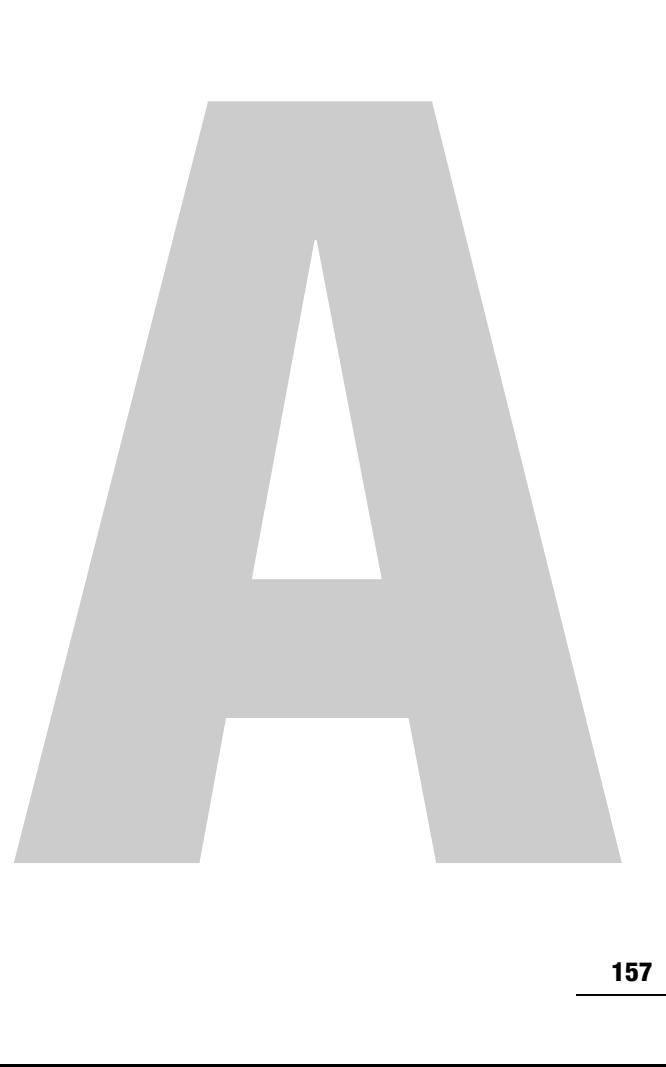

## <span id="page-149-1"></span><span id="page-149-0"></span>Wiring Diagram

The wiring diagram below shows the basic system connections. For detailed installation instructions, refer to the Installation Guide.

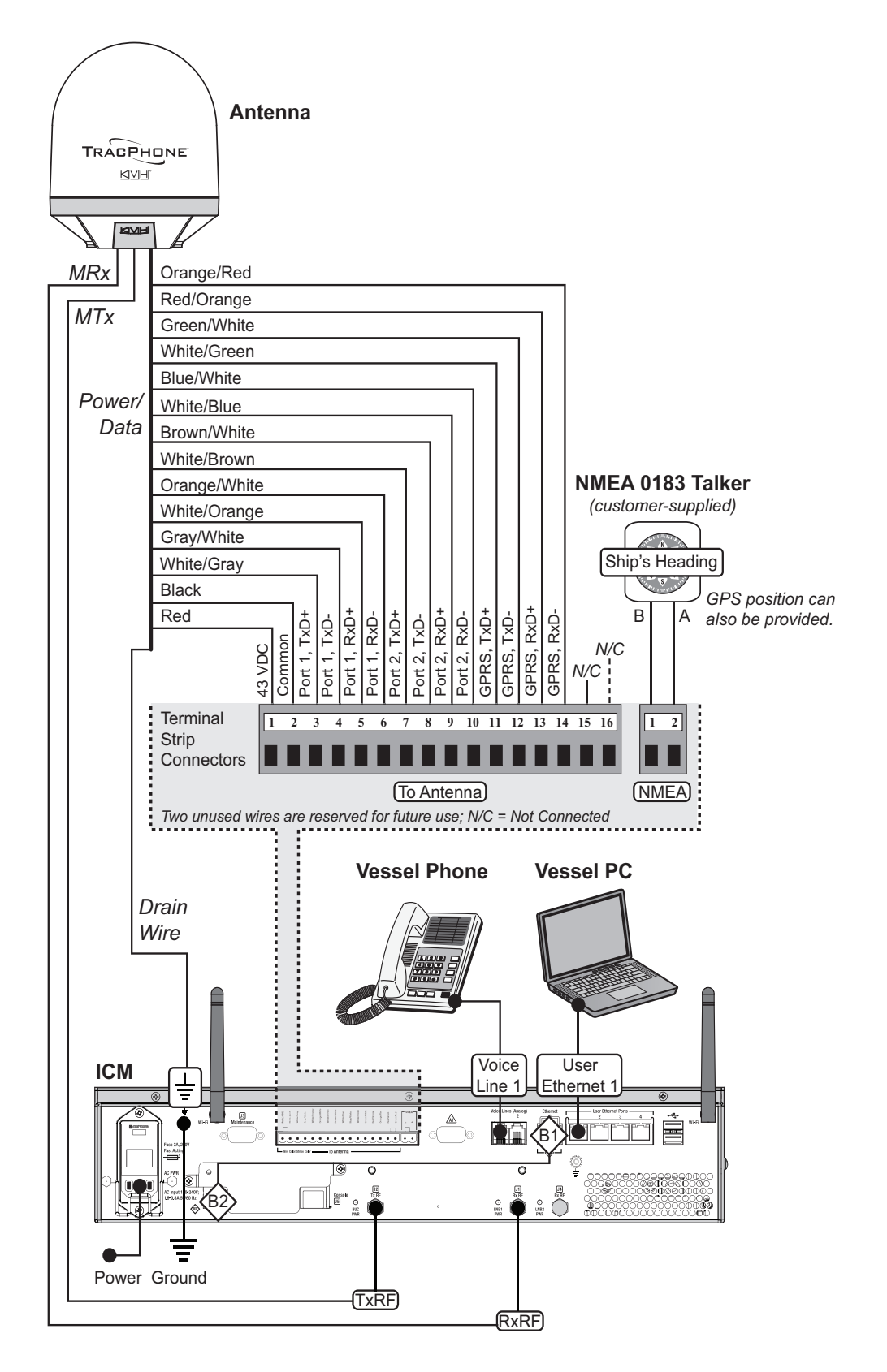

# Appendix B. LCD Menus

This section provides a quick reference guide to the LCD menus on the ICM's front panel.

# **Contents**

[LCD Menus Quick Reference Guide](#page-151-0) ............................... 163

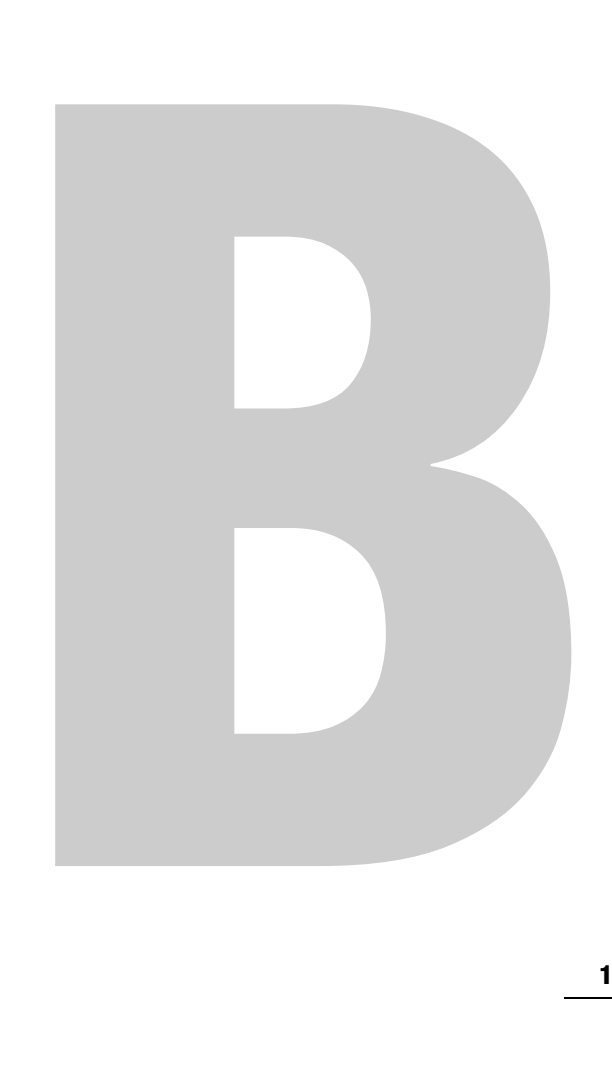

## <span id="page-151-1"></span><span id="page-151-0"></span>LCD Menus Quick Reference Guide

The chart below shows the menu structure of the ICM front panel LCD interface.

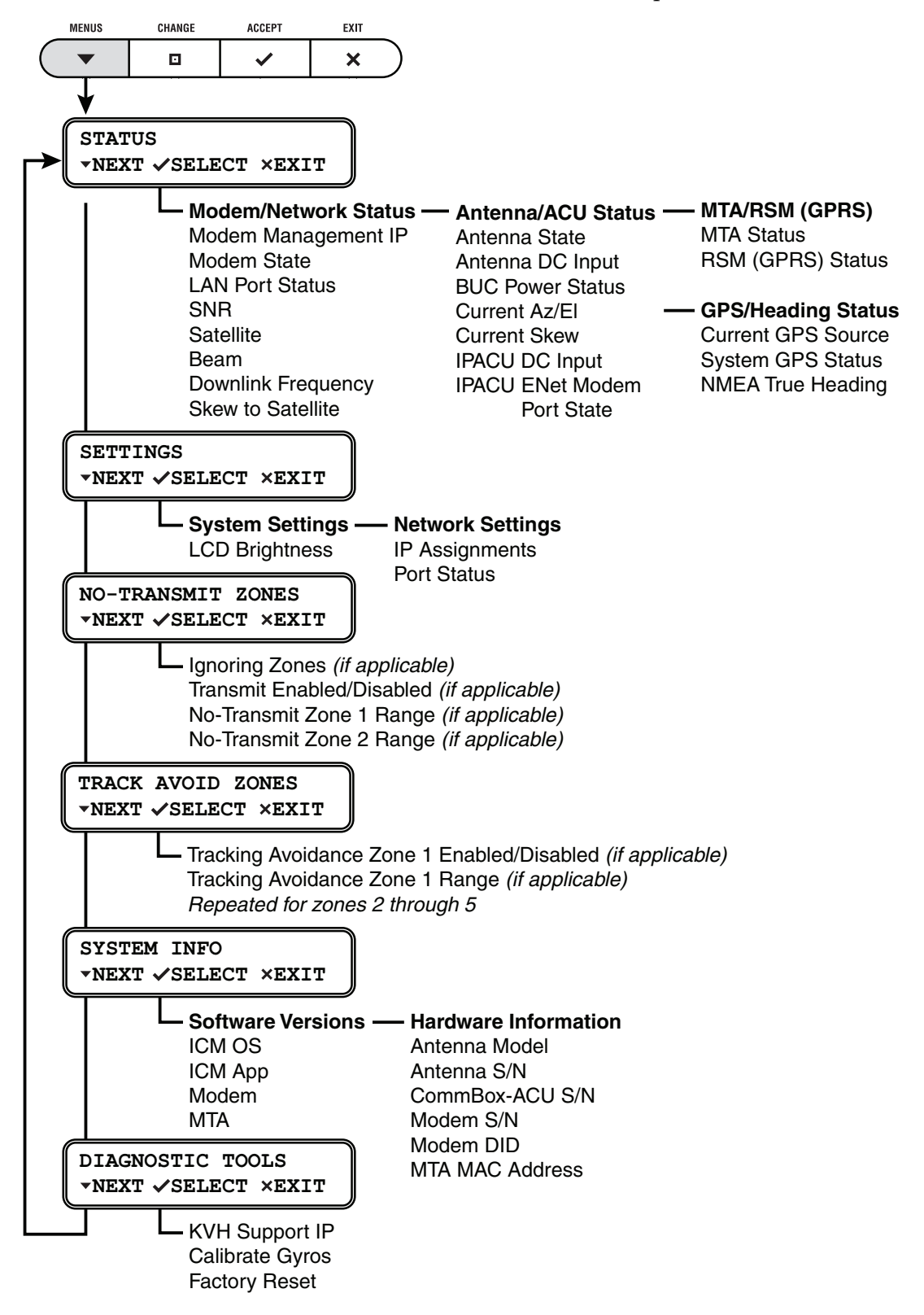

# Appendix C. Specifications

This section provides the technical specifications of the TracPhone system's components.

# **Contents**

System Specifications [...................................................](#page-153-0) 167

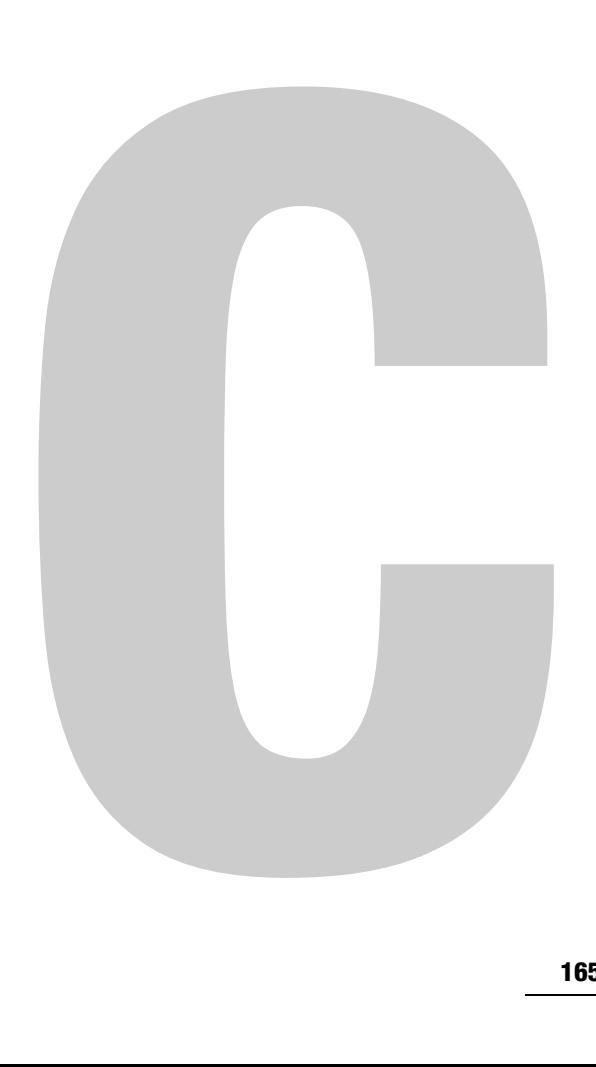

## <span id="page-153-7"></span><span id="page-153-0"></span>System Specifications

#### <span id="page-153-1"></span>Antenna Specifications

<span id="page-153-6"></span><span id="page-153-5"></span><span id="page-153-4"></span><span id="page-153-3"></span><span id="page-153-2"></span>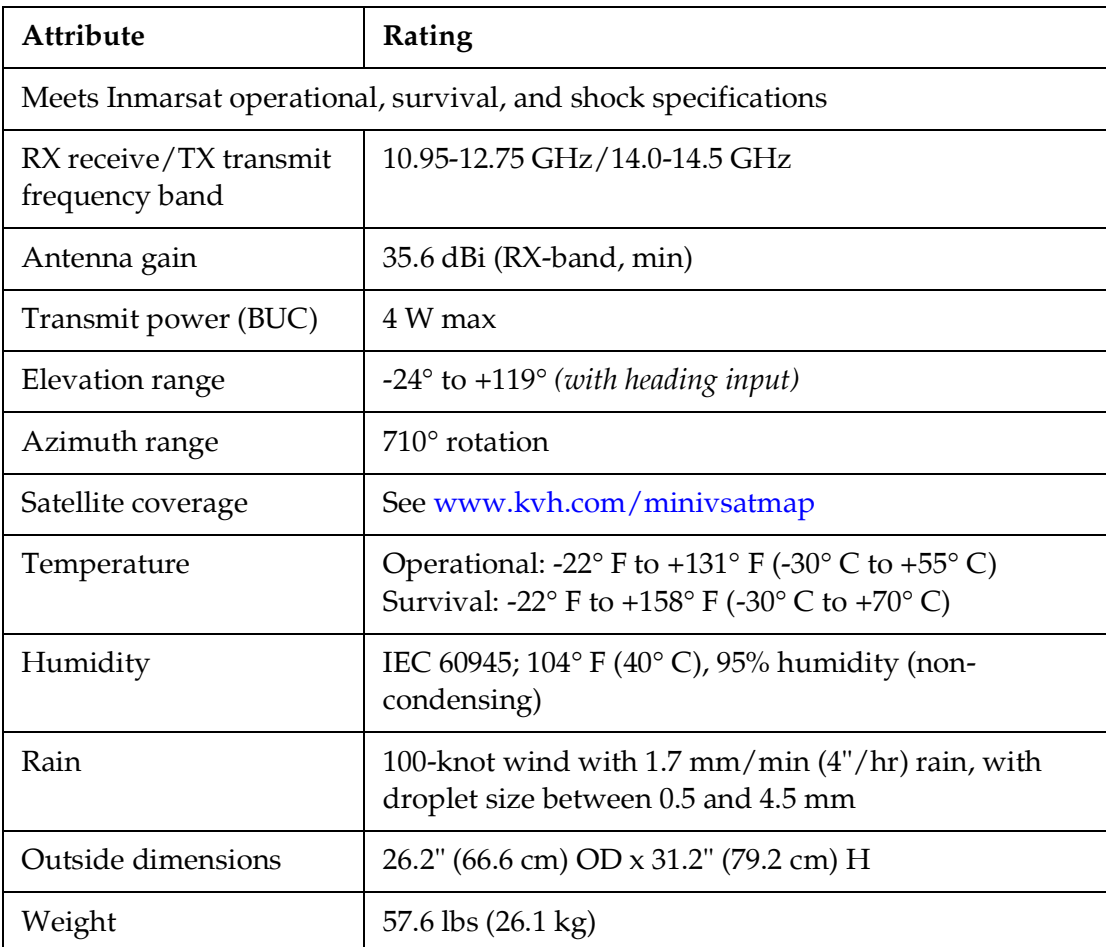

*\* Specifications are subject to change without notice.*

#### <span id="page-154-0"></span>ICM Specifications

<span id="page-154-1"></span>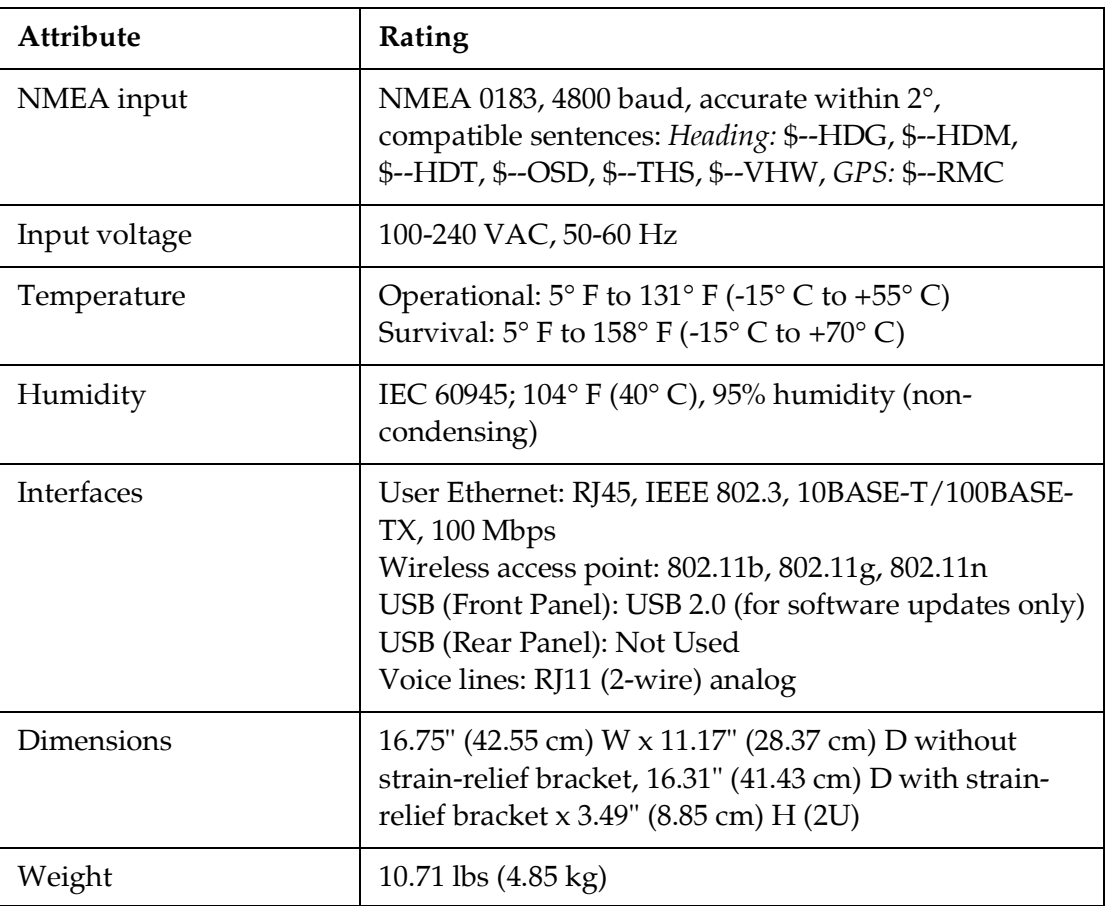

*\* Specifications are subject to change without notice.*

# Appendix D. Glossary

This section provides a glossary of technical terms used throughout the documentation.

# **Contents**

[Glossary.........................................................................](#page-156-0) 171

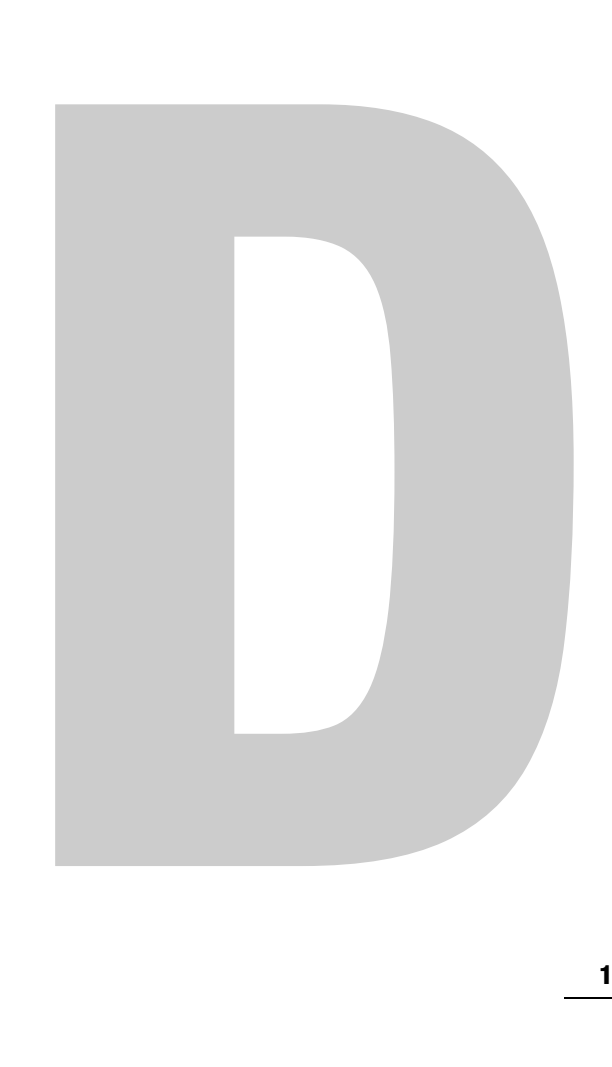

## <span id="page-156-0"></span>**Glossary**

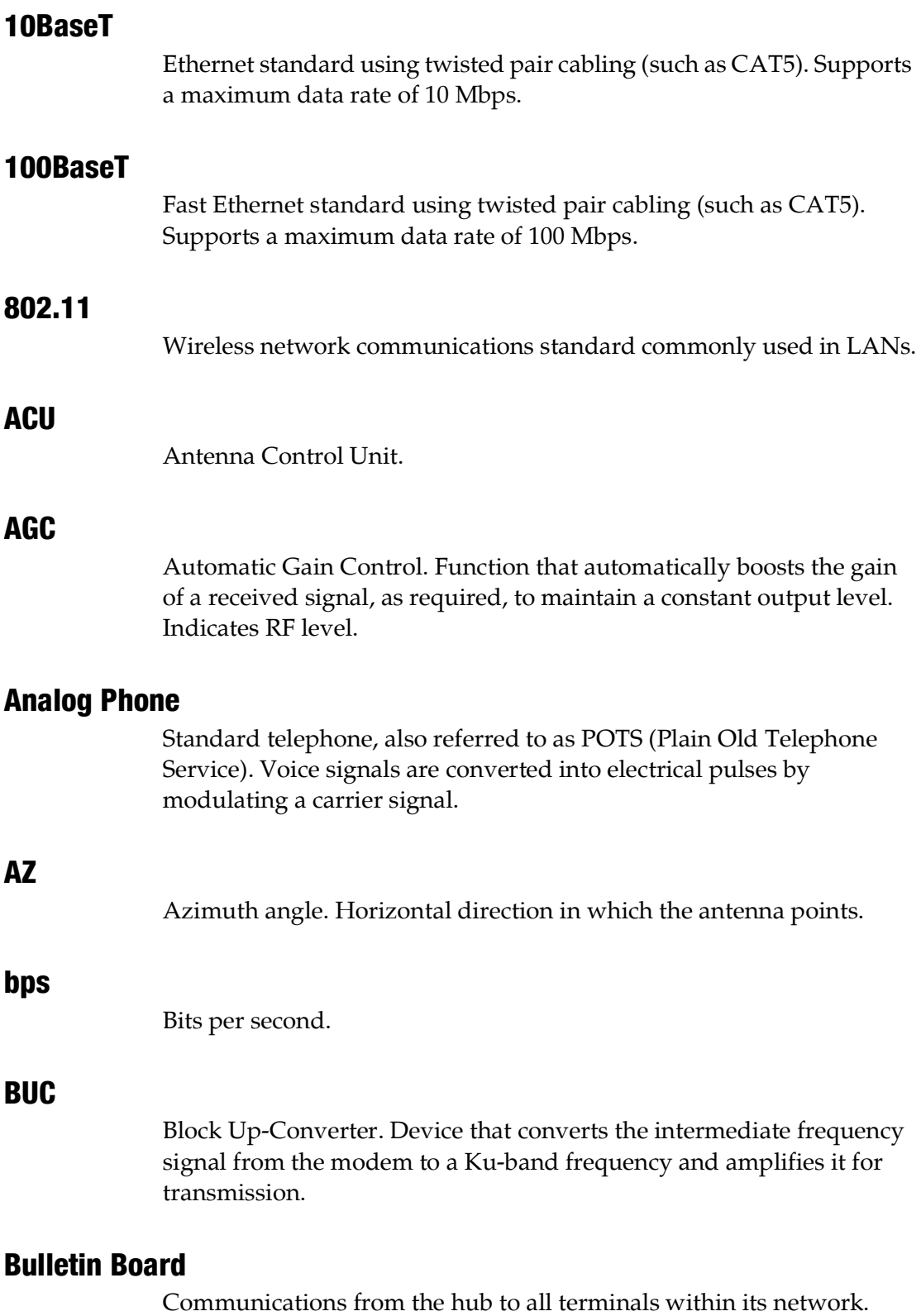

#### **Cache**

A web browser's local storage of visited web pages and other Internet files, allowing that information to be accessed more quickly on subsequent visits.

#### CAT5

Category of twisted pair cable with a maximum data rate of 1,000 Mbps.

#### Channel

Frequency (between 2.4-2.5 GHz) used for Wi-Fi communications. To communicate via a wireless connection, both router and host must be set to the same channel. There are 11 channels to choose from, allowing users to prevent interference between multiple wireless networks.

#### **Chassis**

The outside enclosure of an electronic device.

#### Client

A computer application that accesses resources held by a server.

#### Cloud

"The cloud" refers to the accessibility of software applications and data storage services through a web browser.

#### Crossover Cable

Cable in which the pins are reversed from one end to the other. Used for connecting two computers back-to-back without using an Ethernet hub.

#### Data Rate

Speed at which a communications path can transfer information, normally measured in bits per second (bps).

#### dB

Decibel. Ratio of one power level to another.

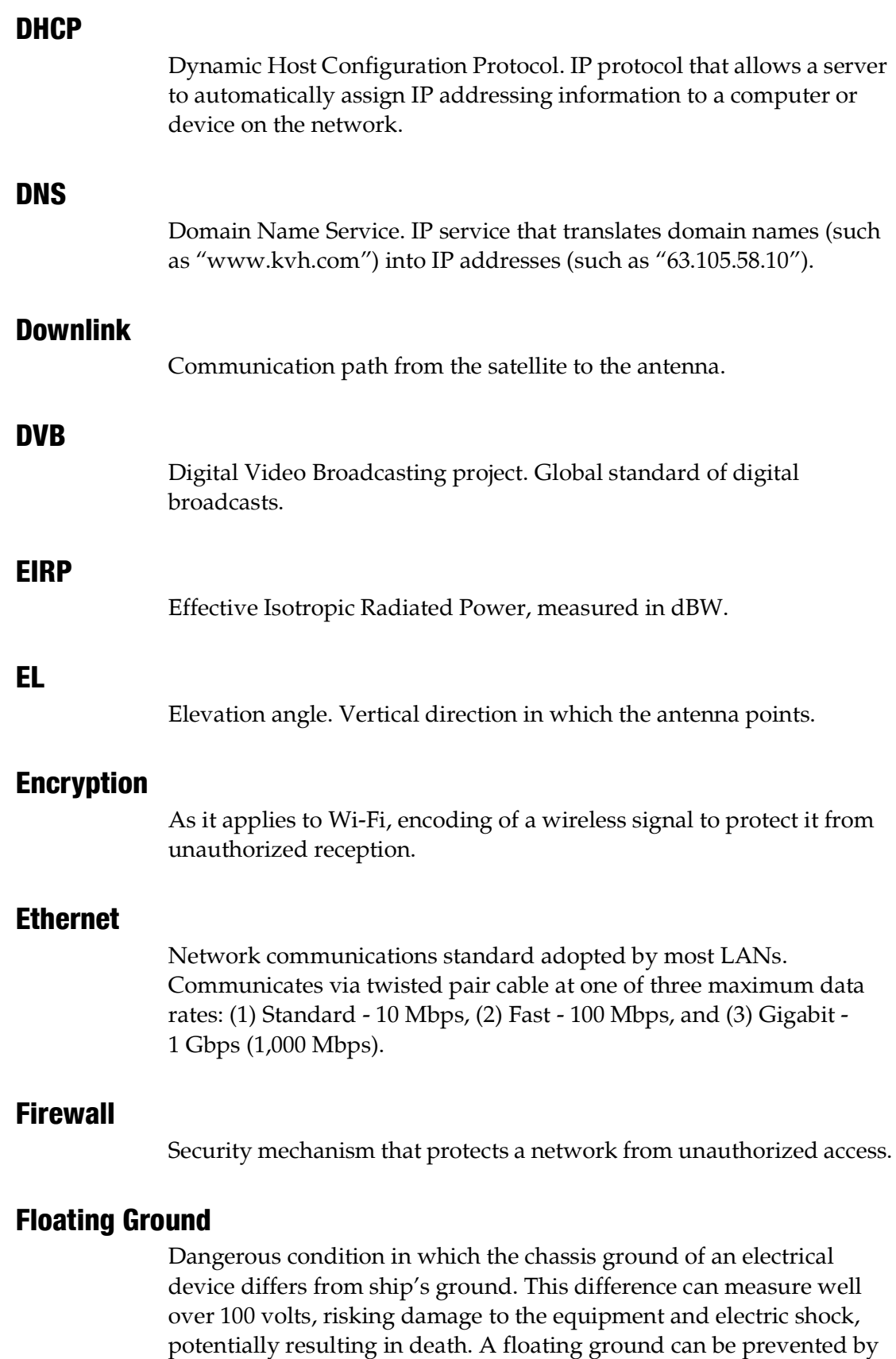

ensuring proper grounding of the device to ship's ground.

#### Footprint

Coverage area of a satellite.

#### Forward Link

Communication path from the satellite hub to the user terminal. Another term for "Downlink."

#### **Frequency**

Number of cycles per second of a radio wave, measured in Hertz (Hz).

#### GPRS

General Packet Radio Service. High-speed wireless data communications standard.

#### GPS

Global Positioning System. Network of satellites that allow anyone with a GPS device to accurately fix their position on Earth.

#### Gyro

A device that precisely senses and measures motion in a single axis, such as elevation or azimuth.

#### **Host**

Any computer connected to a network.

#### **HTS**

High-throughput Satellite Network. The satellite network is comprised of spot beams (for high capacity, fast speeds, and enhanced reception) and wide beams (for continued service when outside spot beam coverage).

#### HTTP

HyperText Transfer Protocol. The primary protocol for the World Wide Web.

#### Hub

Earth station that links the satellite network to the terrestrial network.

#### ICM

Integrated CommBox Modem.

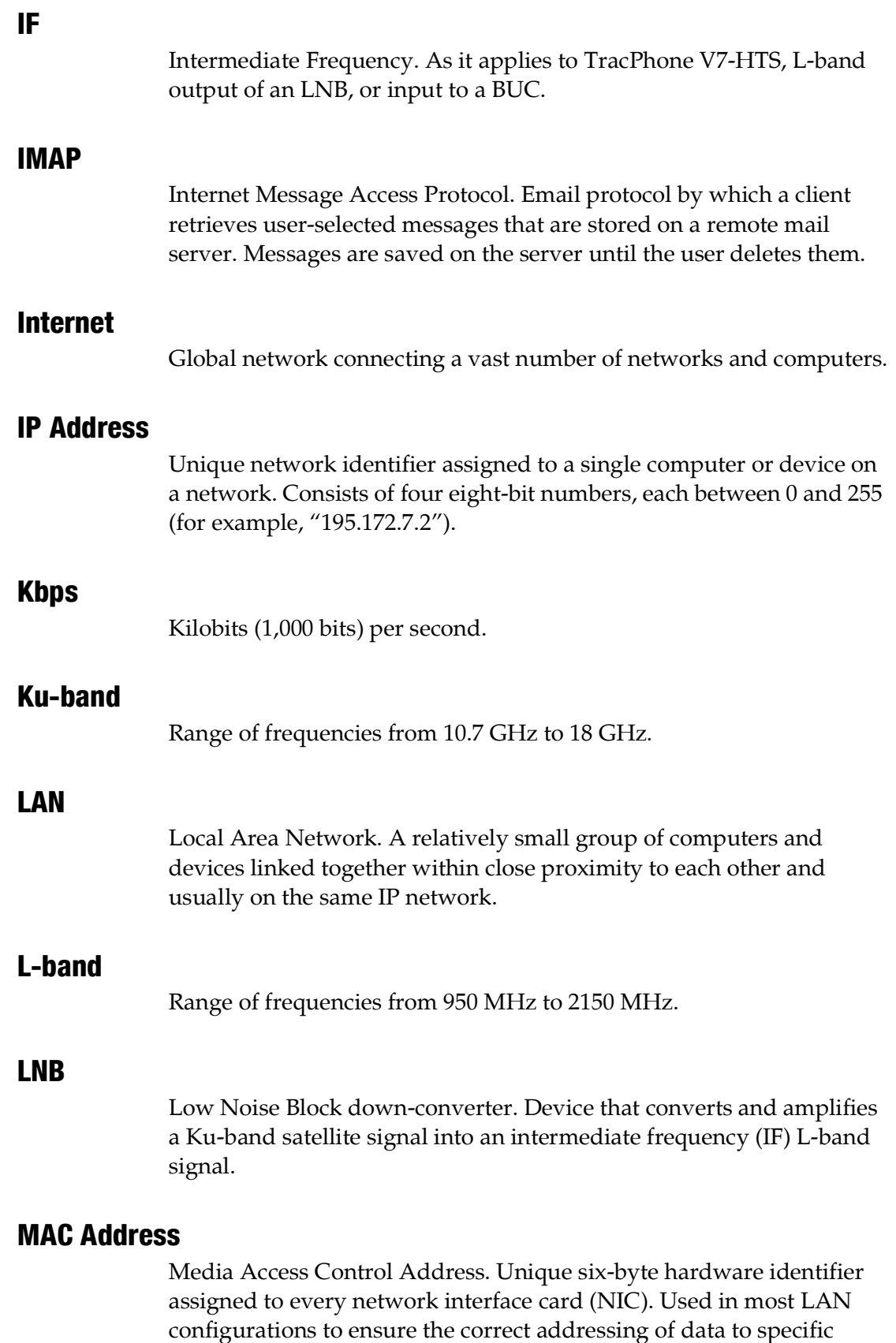

hosts.

#### Mbps

Megabits (1,000,000 bits) per second.

#### Modem

Modulator-demodulator. Translates digital signals into analog signals and vice-versa.

#### MTA

Multimedia Terminal Adapter. Device that converts analog telephone signals into digital Voice over IP (VoIP) signals.

#### Network

A group of computers and devices (such as printers) linked together.

#### Network Operations Center (NOC)

Station that maintains and manages a telecommunications network.

#### NIC

Network Interface Card. Expansion or built-in circuit card that provides a computer with network communication capabilities.

#### NMEA 0183 Talker

Marine electronic device, such as a gyrocompass, that transmits data messages that comply with the NMEA 0183 standard. Data is transmitted serially at 4800 baud over a pair of wires (A and B).

#### Orbital Slot

The longitude of the satellite that the modem has currently selected for tracking.

#### Packet

Part of a data message transmitted over a network. Also contains the address of the destination for routing purposes. (Data messages are divided into packets, sent over a network, then reassembled in the correct order at the destination.)

#### PCI

Peripheral Component Interconnect. Bus standard that supports highspeed connections between computers and peripheral devices.

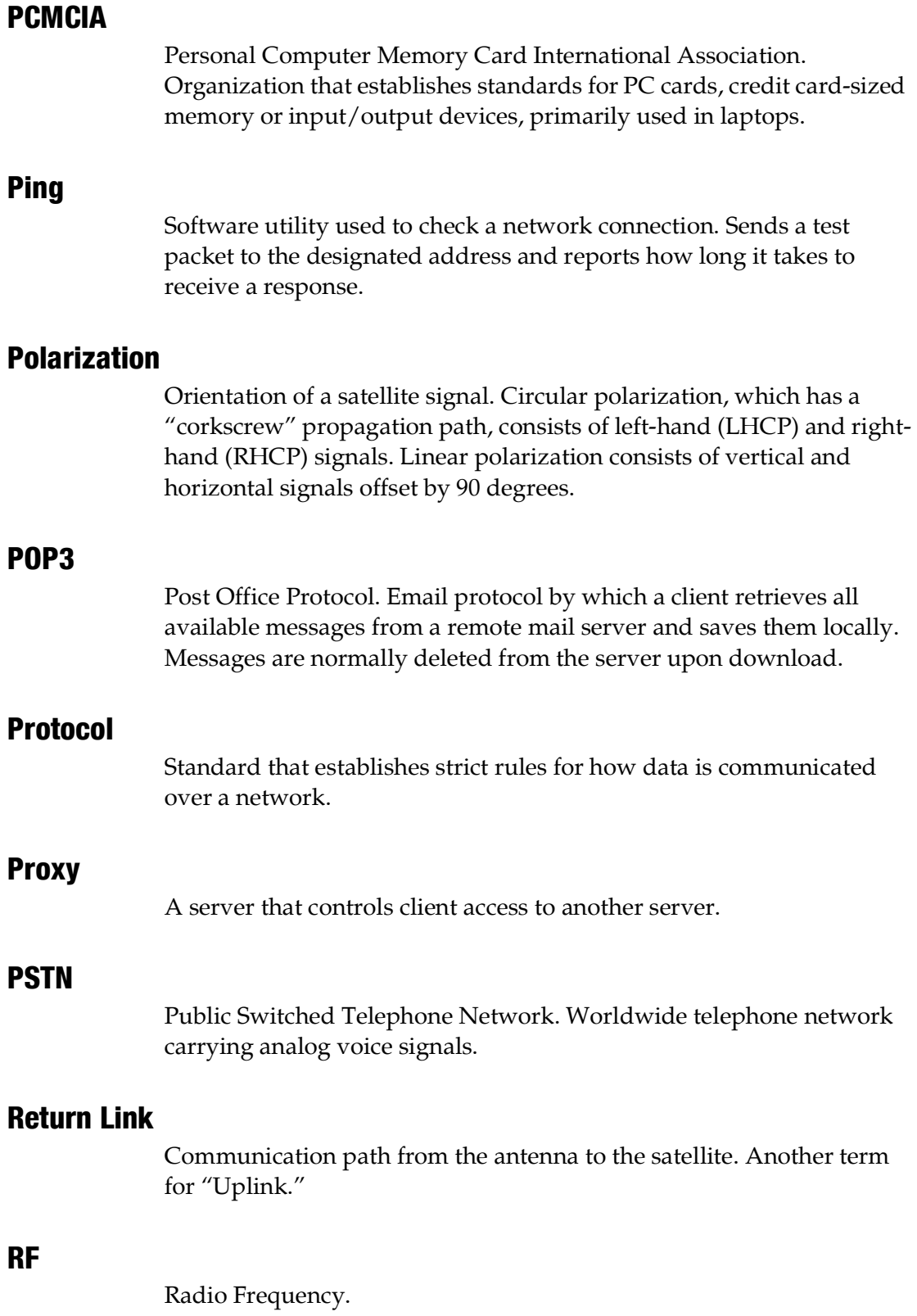

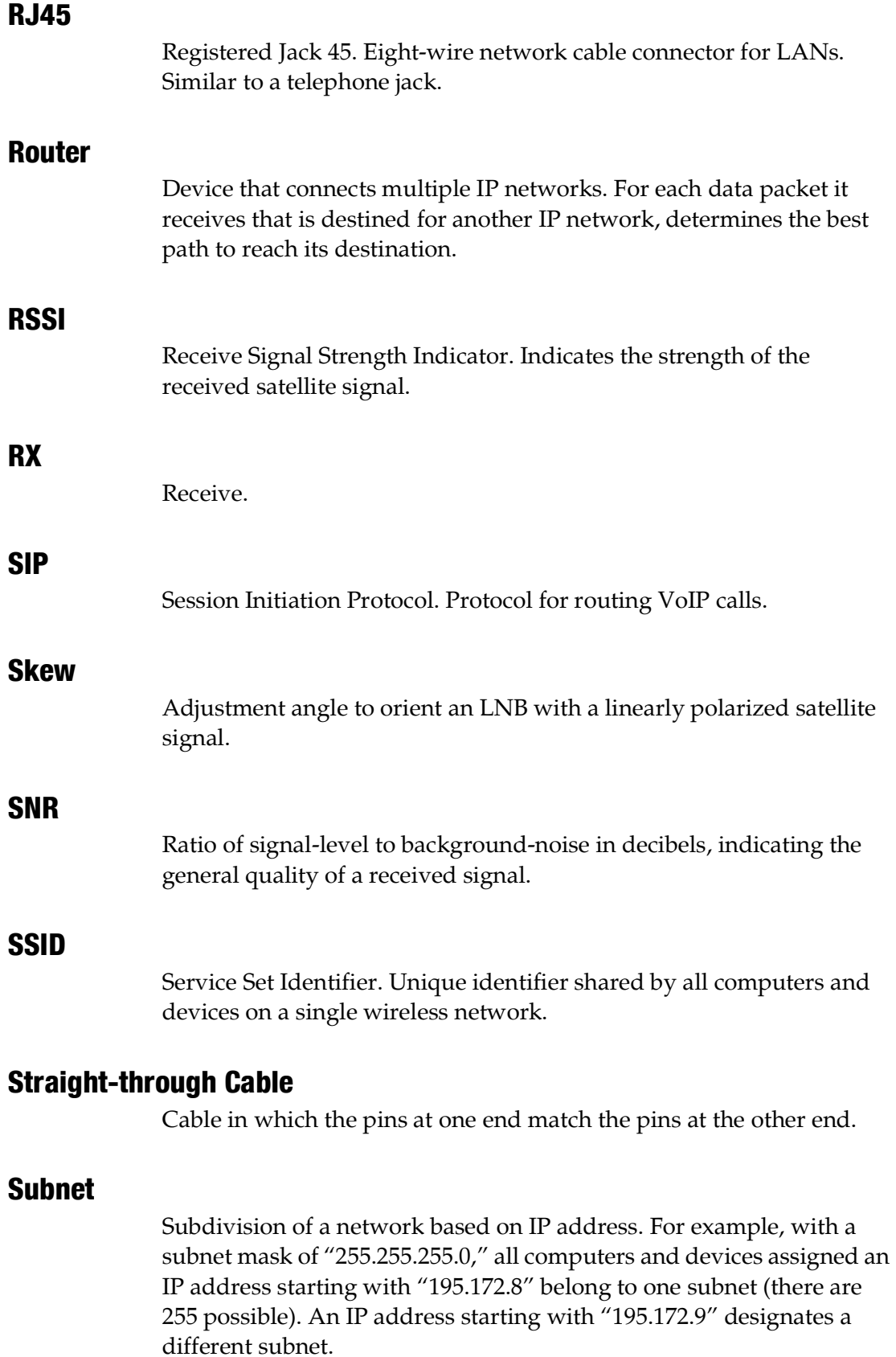

#### Subnet Mask

Divides the latter portion of an IP address into subnet and host designations. For example, in a regular class B network, the first two numbers in an IP address define the network ID while the last two numbers define the host ID (the individual computer or device on that network). A subnet mask changes the format of these last two numbers by designating the third number as the subnet ID and designating the last number as the host ID (the computer or device within that subnet).

#### SW

Software.

#### Switch

Device that connects two segments of a LAN. Routes data from one segment to another based on the MAC address of the destination.

#### TCP/IP

Transmission Control Protocol/Internet Protocol. Two communications protocols for the Internet. IP handles the delivery of data packets over the Internet; TCP ensures that all data packets are successfully delivered and assembled in the proper order.

#### **Transponder**

Component of a satellite that receives radio transmissions from Earth, amplifies them, and retransmits them back to Earth on a different frequency.

#### Twisted Pair

Cable type consisting of multiple pairs of cable in which two wires are spiraled together to reduce electromagnetic noise. Can be either shielded (STP) or unshielded (UTP). Used extensively in LANs and telephone networks.

#### TX

Transmit.

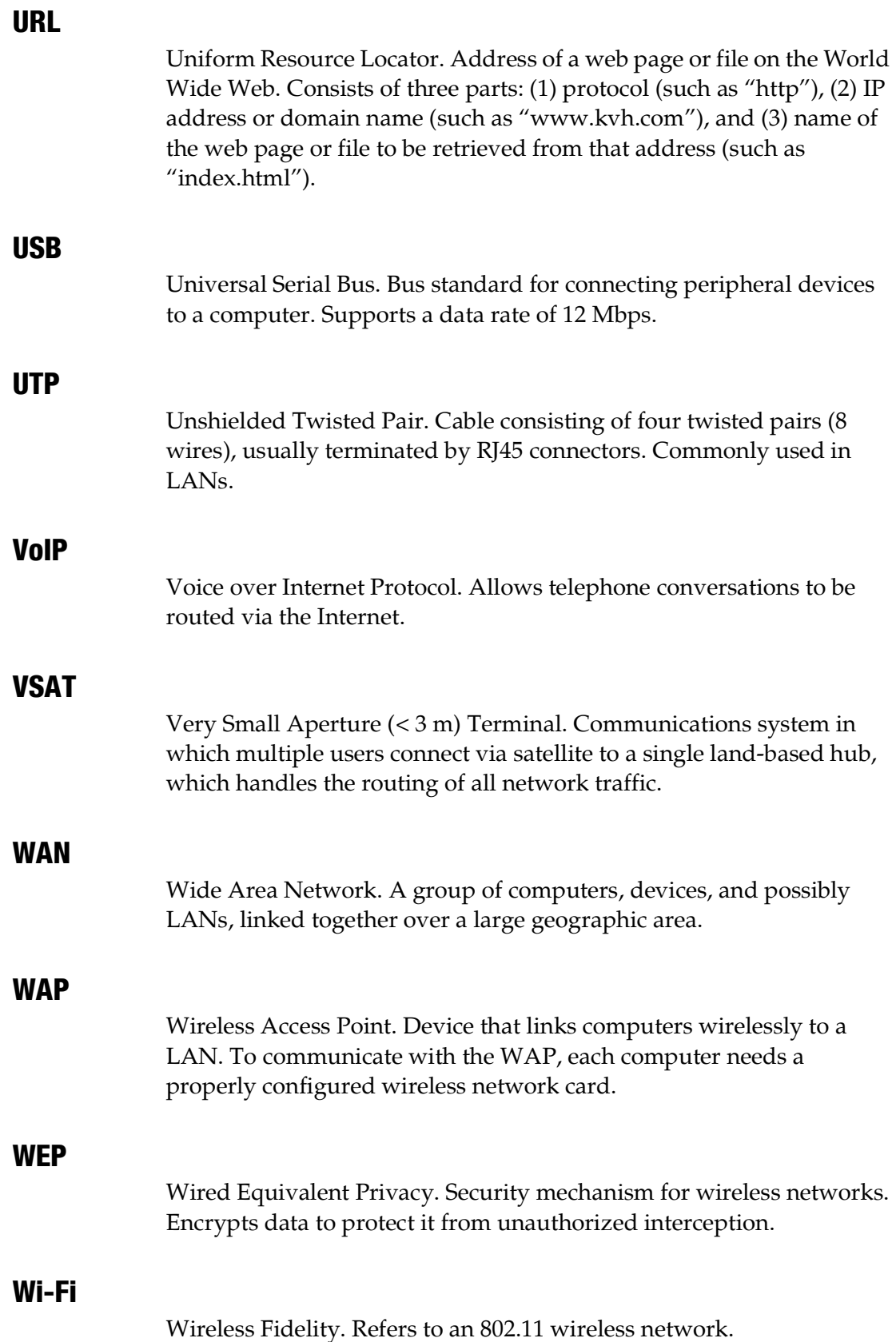

#### WINS Resolution

Windows Internet Naming Service Resolution. Organizes the names of all Windows computers in a network with their respective IP addresses. Similar function to DNS.

#### Wireless Network Card

PCI or PCMCIA card that provides a computer with wireless access to a LAN via a WAP.

#### WPA2

Wi-Fi Protected Access. Security mechanism for wireless networks. Encrypts data to protect it from unauthorized interception. More secure than WEP.

#### XAZ

Cross-azimuth angle. Angle at which the antenna's RF feed assembly rotates to maintain the proper skew angle while tracking the satellite.

# Appendix E. Index

This section is an index to allow you to find information quickly.

# **Contents**

Index.............................................................................. [185](#page-168-0)

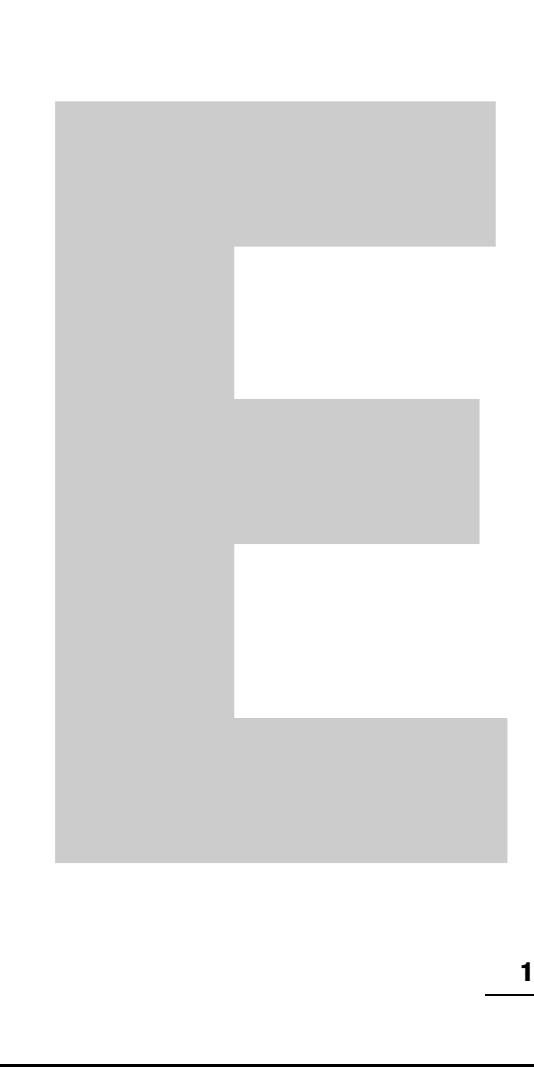

## <span id="page-168-0"></span>**Index**

### A

activation [15,](#page-19-0) [140](#page-133-0) administrator password [25](#page-28-0) alerts data usage [93](#page-89-0) antenna description [8](#page-14-0) forward arrow [33,](#page-35-0) [45](#page-45-0) pointing direction [19,](#page-23-0) [129](#page-122-0) restart [155](#page-147-0) serial number [140](#page-133-1) software version [141](#page-134-0) specifications [167](#page-153-1) status [127,](#page-120-0) [134](#page-127-0) anti-virus software [102](#page-97-0) applications, data-intensive [99,](#page-94-0) [104](#page-99-0) automatic backup and sync, disabling [102](#page-97-1) automatic updates, preventing [102](#page-97-2) azimuth [129,](#page-122-1) [134,](#page-127-1) [167](#page-153-2) azimuth range, no-transmit zones [33](#page-35-1) azimuth range, tracking avoidance zones [45](#page-45-1)

#### B

beam, satellite [133](#page-126-0) BitTorrent [104](#page-99-1) blockage, satellite [10,](#page-16-0) [116](#page-109-0) brightness [28](#page-31-0)

### C

cache settings [92](#page-88-0) cache, web browser [22,](#page-26-0) [103](#page-98-0) calling cards, prepaid [61](#page-59-0) calls ship-to-shore [56](#page-54-0) shore-to-ship [58](#page-56-0) channel, wireless [84](#page-80-0) cleaning [147](#page-139-0) clear cache [22](#page-26-0)

cloud services, disabling [102](#page-97-1) CommBox software description [106](#page-101-0) Help [94](#page-90-0) network settings [83,](#page-79-0) [91,](#page-87-0) [92,](#page-88-1) [94](#page-90-1) purchasing [106](#page-101-1) version [141](#page-134-0) web interface [107](#page-102-0) Condensed Help [21](#page-25-0) corrective maintenance [154](#page-146-0) coverage map [9](#page-15-0) crew calling [61](#page-59-1) cumulative view, no-transmit zones [37,](#page-39-0) [49](#page-49-0)

#### D

data allocations [75,](#page-71-0) [80](#page-76-0) data usage alerts [93](#page-89-0) data usage, reducing [101](#page-96-0) delay, voice call [56](#page-54-1) DHCP Mac OS X [90](#page-86-0) Windows 10 [85](#page-81-0) Windows 7 [87](#page-83-0) Windows 8 [86](#page-82-0) Windows Vista [87](#page-83-1) Windows XP [88](#page-84-0) dial tone, fast [63](#page-61-0) dialing sequence [56](#page-54-2)

#### E

electric shock [5](#page-11-0) elevation [129,](#page-122-2) [134,](#page-127-1) [167](#page-153-3) elevation range, no-transmit zones [34,](#page-36-0) [46](#page-46-0) e-mail, best practices [105](#page-100-0) emergency call [55](#page-53-0) End User Agreement [99,](#page-94-1) [104](#page-99-2) equipment ID numbers [15,](#page-19-1) [140](#page-133-1) error messages [121](#page-114-0) Ethernet ports [71](#page-67-0) event log [139](#page-132-0) Extended Help [21](#page-25-1)

#### F

fax server [66](#page-64-0) field replaceable units [154](#page-146-1) firewall [103](#page-98-1) floating ground [5](#page-11-1) footprint, satellite [9](#page-15-1) frequency [133,](#page-126-1) [167](#page-153-4) front panel menus [163](#page-151-1) FRUs [154](#page-146-1)

### G

gain, antenna [167](#page-153-5) Gnutella [104](#page-99-3) GPRS modem description [144](#page-137-0) status [134](#page-127-2) GPS backup [131](#page-124-0) position [17,](#page-21-0) [19](#page-23-1) source [135](#page-128-0) status [135](#page-128-1) gyro stabilization [8](#page-14-1)

#### H

hazard, radiation [6,](#page-12-0) [16](#page-20-0) heading [19,](#page-23-2) [135](#page-128-2) Help [21](#page-25-2) Help, CommBox [94](#page-90-2) Home page [19,](#page-23-3) [126](#page-119-0) HTS configurations static IP HTS [77](#page-73-0)

### I

ICM description [8](#page-14-2) LEDs [136](#page-129-0) serial number [140](#page-133-1) software version [141](#page-134-0) specifications [168](#page-154-0) status [134](#page-127-0)

IMAP [105](#page-100-1) incoming calls [58](#page-56-0) in-country call [56](#page-54-3) international call [56](#page-54-4) Internet access [99](#page-94-2) IP address KVH support [130,](#page-123-0) [144](#page-137-1) MTA [117](#page-110-0) iPhone/iPod touch app [152](#page-144-0) IP-MobileCast [82](#page-78-0)

#### L

LAN settings [91](#page-87-1) latitude [130](#page-123-1) LCD brightness [28](#page-31-0) LCD menus [163](#page-151-1) LEDs [136](#page-129-0) lights, front panel [136](#page-129-0) log event [139](#page-132-0) operational [138](#page-131-0) login CommBox software [107](#page-102-1) crew [100](#page-95-0) voice account [67](#page-65-0) longitude [130](#page-123-2)

#### M

maintenance corrective [154](#page-146-0) preventative [147](#page-139-1) map, coverage [9](#page-15-0) Media Server [82](#page-78-0) menus, LCD [163](#page-151-1) mini-VSAT Broadband [7,](#page-13-0) [15](#page-19-2) mini-VSAT Manager [20](#page-24-0) mobile websites [104](#page-99-4) modem description [8](#page-14-3)

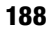

DID number [140](#page-133-2) initialization [17](#page-21-1) IP address [130](#page-123-3) satellite selection [11](#page-17-0) serial number [140](#page-133-1) software update [149](#page-141-0) software version [141](#page-134-0) status [133](#page-126-2)

MTA

additional [60](#page-58-0) IP address [117](#page-110-0) MAC address [140](#page-133-1) restart [117,](#page-110-1) [155](#page-147-1) software version [141](#page-134-0) status [128](#page-121-0) multimedia, disable [103](#page-98-2) myKVH [20](#page-24-1)

### N

network reset to factory [95](#page-91-0) settings [91](#page-87-1) status [133](#page-126-3) Wi-Fi [83](#page-79-1) network configurations open access HTS [81](#page-77-0) selection [71](#page-67-1) standard HTS [74,](#page-70-0) [76](#page-72-0) static IP HTS [77](#page-73-1) Network Operations Center [7](#page-13-1) NMEA 0183 [19,](#page-23-4) [135](#page-128-2) no-transmit zones clear [39](#page-41-0) cumulative view [37,](#page-39-0) [49](#page-49-0) description [31](#page-33-0) disable [38](#page-40-0) range [17,](#page-21-2) [33,](#page-35-1) [34,](#page-36-0) [46](#page-46-0) setup [33](#page-35-2) status [32,](#page-34-0) [127](#page-120-1)

#### $\boldsymbol{0}$

OneCare [142,](#page-135-0) [148](#page-140-0) online [17](#page-21-3) operational log [138](#page-131-0) outgoing calls [56](#page-54-0)

#### P

passphrase, WEP [84](#page-80-1) password administrator [25](#page-28-0) WPA2 [84](#page-80-2) peer-to-peer file sharing [104](#page-99-5) phone line names [27](#page-30-0) phone lines, additional [59](#page-57-0) ping [119](#page-112-0) pointing direction, antenna [19,](#page-23-0) [129](#page-122-0) POP3 [105](#page-100-2) pop-up blocker [103](#page-98-3) power antenna [134](#page-127-3) ICM [134](#page-127-4) input [168](#page-154-1) transmission (BUC) [167](#page-153-6) power on system [16](#page-20-1) preloading web pages, disabling [103](#page-98-4) preventative maintenance [147](#page-139-1) priority, voice traffic [55,](#page-53-1) [59](#page-57-1) Product Activation department [15](#page-19-3) PSTN [55](#page-53-2)

#### R

radiation hazard [6,](#page-12-0) [16](#page-20-0) Real-time Vessel & VSAT Satellite Display [19](#page-23-5) remote monitoring [77](#page-73-2) remote service and support module description [144](#page-137-0) status [134](#page-127-2) reset, factory settings [95](#page-91-0) restart hardware [155](#page-147-2) RSS feeds [104](#page-99-6)

#### S

safety [5](#page-11-2) satellite [7,](#page-13-2) [127,](#page-120-2) [133](#page-126-4) Satellite Airtime department [15](#page-19-3) satellite switching [11](#page-17-0) secure VPN [77](#page-73-3)

security, wireless [84](#page-80-3) serial numbers [15,](#page-19-1) [140,](#page-133-1) [143](#page-136-1) SIP [55](#page-53-3) skew [129,](#page-122-3) [133,](#page-126-5) [134](#page-127-5) Skype [104](#page-99-7) SNR [127](#page-120-3) social media [104](#page-99-8) software update description [149](#page-141-1) via iPhone/iPod touch [152](#page-144-1) via local computer [151](#page-143-0) via satellite [150](#page-142-0) via USB flash drive [153](#page-145-0) software versions [141](#page-134-1) specifications [167](#page-153-7) spyware [102](#page-97-3) SSID [84](#page-80-4) standard HTS configuration [74,](#page-70-0) [76](#page-72-0) startup sequence [17](#page-21-4) static IP HTS [77](#page-73-1) status information [126](#page-119-1) switch satellites [11](#page-17-0)

## T

technical support [143](#page-136-2) test web page [116](#page-109-1) tracking avoidance zones allowance period [43](#page-43-0) clear [51](#page-51-0) description [43](#page-43-1) disable [50](#page-50-0) range [45](#page-45-1) setup [44](#page-44-0) troubleshooting basic [115](#page-108-0) data problem [119](#page-112-1) voice problem [117](#page-110-2) turn on system [16](#page-20-1)

#### U

UCH-250 [66](#page-64-0) USB flash drive [153](#page-145-1) user login [100](#page-95-0)

#### V

vessel name [26](#page-29-0) virtual numbers [62](#page-60-0) voice service account access [67](#page-65-1) crew calling [61](#page-59-1) delays [56](#page-54-1) description [55](#page-53-4) fax  $65$ fees [57](#page-55-0) phone lines [59](#page-57-0) priority [55,](#page-53-1) [59](#page-57-1) ship-to-shore calls [56](#page-54-0) shore-to-ship calls [58](#page-56-0) status [128](#page-121-0) virtual numbers [62](#page-60-0) voicemail [63](#page-61-1) voicemail [63](#page-61-1) VoIP [55](#page-53-5) VPN, secure [77](#page-73-3)

#### W

WAP [8,](#page-14-4) [71](#page-67-2) warnings [5](#page-11-2) web browser settings [103](#page-98-5) web interface access [18](#page-22-0) widgets [104](#page-99-9) Wi-Fi [71,](#page-67-2) [83](#page-79-1) Wi-Fi access, mobile devices [104](#page-99-10) wiring [159](#page-149-1)

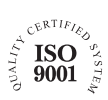

**KVH Industries A/S** *EMEA Headquarters* Kokkedal, Denmark Tel: +45 45 160 180 Fax: +45 45 160 181 E-mail: info@emea.kvh.com

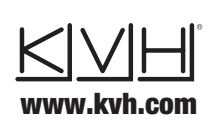

**KVH Industries, Inc.** *World Headquarters* Middletown, RI U.S.A. Tel: +1 401 847 3327 Fax: +1 401 849 0045 E-mail: info@kvh.com

**KVH Industries Pte Ltd.** *Asia-Pacific Headquarters* Singapore Tel: +65 6513 0290 Fax: +65 6472 3469 E-mail: info@apac.kvh.com

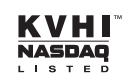